# InTouch® HMI Data Management Guide

Invensys Systems, Inc.

Revision A

Last Revision: 7/25/07

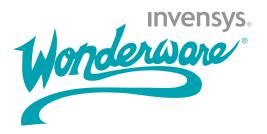

## Copyright

© 2007 Invensys Systems, Inc. All Rights Reserved.

All rights reserved. No part of this documentation shall be reproduced, stored in a retrieval system, or transmitted by any means, electronic, mechanical, photocopying, recording, or otherwise, without the prior written permission of Invensys Systems, Inc. No copyright or patent liability is assumed with respect to the use of the information contained herein. Although every precaution has been taken in the preparation of this documentation, the publisher and the author assume no responsibility for errors or omissions. Neither is any liability assumed for damages resulting from the use of the information contained herein.

The information in this documentation is subject to change without notice and does not represent a commitment on the part of Invensys Systems, Inc. The software described in this documentation is furnished under a license or nondisclosure agreement. This software may be used or copied only in accordance with the terms of these agreements.

Invensys Systems, Inc. 26561 Rancho Parkway South Lake Forest, CA 92630 U.S.A. (949) 727-3200

http://www.wonderware.com

For comments or suggestions about the product documentation, send an e-mail message to productdocs@wonderware.com.

#### **Trademarks**

All terms mentioned in this documentation that are known to be trademarks or service marks have been appropriately capitalized. Invensys Systems, Inc. cannot attest to the accuracy of this information. Use of a term in this documentation should not be regarded as affecting the validity of any trademark or service mark.

Alarm Logger, ActiveFactory, ArchestrA, Avantis, DBDump, DBLoad, DT Analyst, FactoryFocus, FactoryOffice, FactorySuite, FactorySuite A², InBatch, InControl, IndustrialRAD, IndustrialSQL Server, InTouch, MaintenanceSuite, MuniSuite, QI Analyst, SCADAlarm, SCADASuite, SuiteLink, SuiteVoyager, WindowMaker, WindowViewer, Wonderware, and Wonderware Logger are trademarks of Invensys plc, its subsidiaries and affiliates. All other brands may be trademarks of their respective owners.

## **Contents**

|           | Welcome                   | 11 |
|-----------|---------------------------|----|
|           | Documentation Conventions | 11 |
|           | Technical Support         | 12 |
| Chapter 1 | Data Management Overview  | 13 |
|           | Working with InTouch Tags |    |
|           | Types of InTouch Tags     |    |
|           | Memory Tags               |    |
|           | I/O Tags                  |    |
|           | Indirect Tags             |    |
|           | Miscellaneous Tags        | 19 |
|           | Hist Trend tags           | 19 |
|           | Tag ID Tags               | 19 |
|           | SuperTags                 | 19 |
|           | Obsolete Tags             | 20 |
|           | Tag Properties            | 20 |
|           | Memory Tag Properties     | 21 |
|           | I/O Tag Properties        |    |
|           | Remote Tag References     | 24 |

| Chapter 2 | Managing Tags with the Tagname Dictionary             | 25 |
|-----------|-------------------------------------------------------|----|
|           | Planning Tag Usage                                    |    |
|           | Creating New Tags                                     | 27 |
|           | Configuring Tag Properties                            | 28 |
|           | Common Tag Properties                                 | 28 |
|           | Tag Name Conventions                                  |    |
|           | Automatically Naming Tags                             | 29 |
|           | Tag Comments                                          | 29 |
|           | Understanding Tag Properties                          | 30 |
|           | Value Ranges, Measurement Units, and an Initial Value | 30 |
|           | Tag Deadbands                                         | 31 |
|           | Tag Value Retention                                   |    |
|           | I/O Connection                                        | 33 |
|           | Tag Logging                                           | 33 |
|           | Creating Discrete Tags                                | 34 |
|           | Creating Integer and Real Tags                        | 36 |
|           | Creating Message Tags                                 | 37 |
|           | Creating I/O Tags                                     | 37 |
|           | Modifying Tags                                        | 38 |
|           | Deleting Tags                                         | 38 |
|           | Printing a Tag List and Usage Information             | 39 |
| Chapter 3 | System Tags                                           | 41 |
| •         | System Tags                                           |    |
| Chapter 4 | Using Tag Dotfields to View or Change Tag Properties  | 47 |
|           | Available Dotfields for Tag Types                     |    |
|           | Changing the Value Limits of a Tag                    | 56 |
|           | Viewing the Raw Value Limit                           | 57 |
|           | .MinRaw Dotfield                                      | 57 |
|           | .MaxRaw Dotfield                                      |    |
|           | Viewing the Raw Value of a Tag                        |    |
|           | .RawValue Dotfield                                    |    |
|           | Viewing the Engineering Units Value Limit             |    |
|           | .MaxEU Dotfield                                       |    |
|           | .MinEU Dotfield                                       |    |
|           | Changing the Engineering Units of a Tag               |    |
|           | .EngUnits Dotfield                                    | 62 |

|           | Viewing the Value of a Tag in Engineering Units              | 63   |
|-----------|--------------------------------------------------------------|------|
|           | .Value Dotfield                                              | 63   |
|           | Viewing or Changing Discrete Tag Messages                    | 64   |
|           | .OnMsg Dotfield                                              | 64   |
|           | .OffMsg Dotfield                                             | 65   |
|           | Viewing or Changing the Comment of a Tag                     | 66   |
|           | .Comment Dotfield                                            | 66   |
| Chapter 5 | Data Access with I/O                                         | . 67 |
| •         | Supported InTouch Communication Protocols                    | 69   |
|           | Dynamic Data Exchange                                        | 69   |
|           | Wonderware SuiteLink                                         | 69   |
|           | Troubleshooting SuiteLink Communication Problems             | 70   |
|           | Setting Up Access Names                                      |      |
|           | Deleting Access Names                                        |      |
|           | Accessing I/O Data with I/O Tags                             |      |
|           | Configuring I/O Tag Properties                               |      |
|           | Specifying a Discrete I/O Tag                                |      |
|           | Specifying Integer and Real I/O Tags                         |      |
|           | Specifying a Message I/O Tag                                 |      |
|           | Setting I/O Access Parameters                                |      |
|           | Retrieving Information About I/O Tags at Run Time            |      |
|           | IOGetNode() Function                                         |      |
|           | IOGetApplication() Function                                  |      |
|           | IOGetTopic() Function                                        |      |
|           | Dynamically Changing I/O Tag References at                   |      |
|           | Run Time                                                     | 83   |
|           | .Reference Dotfield                                          | 83   |
|           | IOSetItem() Function                                         | 84   |
|           | IOSetAccessName() Function                                   | 85   |
|           | Converting Tags to Remote References                         | 87   |
|           | Accessing I/O Data by Remote References                      | 91   |
|           | Redirecting Remote References During Run Time                | 93   |
|           | IOSetRemoteReferences() Function                             | 93   |
|           | Restoring References                                         | 96   |
|           | Accessing Application Server Data from InTouch               | 97   |
|           | Using Application Server Object Attributes with InTouch Tags |      |
|           | Browsing Application Server Object Attributes from           |      |
|           | InTouch                                                      |      |
|           | Application Server Browser Restrictions                      | 100  |
|           | Special Extensions in Application Server Objects             | 100  |

| Mapping Application Server Data Types to InTouch Data Types | 102 |
|-------------------------------------------------------------|-----|
| Read/Write Behavior of Application Server                   | 102 |
| Attributes                                                  | 104 |
| Configuring the InTouch HMI to Use a Galaxy                 |     |
| as a Remote Tag Source                                      | 106 |
| Viewing Timestamp and Quality Information for               |     |
| an I/O Tag                                                  | 110 |
| Viewing Timestamp Information for an I/O Tag                | 110 |
| .TimeDate Dotfield                                          |     |
| .TimeDateString Dotfield                                    | 111 |
| .TimeDateTime Dotfield                                      | 111 |
| .TimeDay Dotfield                                           | 112 |
| .TimeHour Dotfield                                          | 112 |
| .TimeMinute Dotfield                                        | 113 |
| .TimeMonth Dotfield                                         | 113 |
| .TimeMsec Dotfield                                          | 114 |
| .TimeSecond Dotfield                                        | 114 |
| .TimeTime Dotfield                                          | 115 |
| .TimeTimeString Dotfield                                    | 115 |
| .TimeYear Dotfield                                          | 116 |
| Viewing Quality Information for an I/O Tag                  | 117 |
| Quality Data Format                                         | 117 |
| About Data Quality Dotfields                                | 118 |
| .Quality Dotfield                                           | 119 |
| .QualityLimit Dotfield                                      | 120 |
| .QualityLimitString Dotfield                                | 120 |
| .QualityStatus Dotfield                                     | 121 |
| .QualityStatusString Dotfield                               | 121 |
| .QualitySubstatus Dotfield                                  | 122 |
| .QualitySubstatusString Dotfield                            | 123 |
| Initializing and Resetting I/O Connections at               |     |
| Run Time                                                    | 124 |
| Reinitializing I/O Connections with Commands                | 124 |
| Reinitialize I/O Connections with Scripts                   | 126 |
| IOReinitAccessName() Function                               | 126 |
| IOReinitialize() Function                                   | 127 |
| IOStartUninitConversations() Function                       | 127 |
| Using Failover Functionality with Access Names              |     |
| Configuring Failover                                        |     |
| Editing the Access Name Parameters of a                     |     |
| Failover Pair                                               | 130 |
| Removing Failover for an Access Name                        | 131 |

|           | Forcing Failover to a Backup Access Name                    | 131   |
|-----------|-------------------------------------------------------------|-------|
|           | Failover Expression                                         | 131   |
|           | IOForceFailover() Function                                  | 132   |
|           | Temporarily Disabling Failover Functionality                | 133   |
|           | Disable Failover Configuration Option                       | 133   |
|           | IODisableFailover() Script Function                         | 134   |
|           | Retrieving Information About Failover Pairs Using Scripting | _     |
|           | IOGetAccessNameStatus() Function                            |       |
|           | IOGetActiveSourceName() Function                            |       |
|           | Monitoring the Status of an I/O Connection                  |       |
|           | Using IOStatus Topic Name                                   |       |
|           | Using IOStatus Topic Name in Excel                          |       |
|           | Monitoring I/O Server Communications Status.                |       |
|           | Accessing InTouch Tag Data from Other                       | 1 11  |
|           | Applications                                                | 142   |
|           |                                                             |       |
| Chapter 6 | Defining Indirect Tags                                      | .143  |
|           | Using Indirect Tags with Scripts                            | 144   |
|           | Using Indirect Tags with Local Tags                         | 145   |
|           | Using Indirect Tags with Remote References                  | 146   |
| Chapter 7 | Defining Reusable Tag Structures                            | . 149 |
| •         | Defining a SuperTag Template                                |       |
|           | Editing SuperTag Templates and Member Tags                  |       |
|           | Creating Instances of SuperTags                             |       |
|           | Using the Tagname Dictionary to Create a                    |       |
|           | SuperTag Instance                                           | 155   |
|           | Using the Tagname Dictionary to Replicate a                 |       |
|           | SuperTag Instance                                           | 157   |
|           | Using the Tagname Dictionary to Add a Tag to a              |       |
|           | SuperTag Instance                                           |       |
|           | Other Ways to Create SuperTags                              | 159   |
|           | Referencing SuperTag Members                                | 160   |
|           | Importing SuperTags with the Bulk Import Utility            | r160  |

| Chapter 8  | Reducing Tag Usage 161                               |
|------------|------------------------------------------------------|
|            | Determining Tag Usage                                |
|            | Determining Tag Counts                               |
|            | Determining Maximum Number of Remote                 |
|            | Tags Based on Licensing164                           |
|            | Locating Where Tags are Used165                      |
|            | Saving and Printing a Tag Cross-Reference List 169   |
|            | Deleting Unused Tags                                 |
| Chapter 9  | Recording Tag Values                                 |
| Chapter    | Configuring Historical Logging                       |
|            | Configuring Tags for Historical Logging              |
|            | Configuring General Logging Properties               |
|            |                                                      |
|            | Controlling Historical Logging Frequency             |
|            | Starting and Stopping Historical Logging at Run Time |
|            | Tun Time                                             |
| Chapter 10 | Trending Tag Data181                                 |
|            | Types of InTouch Trends                              |
|            | Understanding Historical Trends182                   |
|            | Understanding Real-Time Trends183                    |
|            | Showing Saved Tag Values in a Historical Trend 183   |
|            | Using Historical Trend Objects                       |
|            | Creating a Historical Trend                          |
|            | Configuring Which Tags to Show From a                |
|            | Historical Trend                                     |
|            | Configuring the Time Span of a Historical Trend 187  |
|            | Configuring Historical Trend Display Options 188     |
|            | Changing the Trend Configuration at Run Time 190     |
|            | Controlling a Historical Trend Using Dotfields 192   |
|            | .DisplayMode Dotfield192                             |
|            | .MinRange Dotfield193                                |
|            | .MaxRange Dotfield194                                |
|            | .UpdateCount Dotfield195                             |
|            | .UpdateInProgress Dotfield                           |
|            | .UpdateTrend Dotfield197                             |
|            | .ChartLength Dotfield198                             |
|            | .ChartStart Dotfield                                 |
|            | .Pen1-8 Dotfields                                    |
|            | .TagID Dotfield202                                   |
|            | .ScooterLockLeft Dotfield203                         |

| .ScooterLockRight Dotfield                                | .204 |
|-----------------------------------------------------------|------|
| .ScooterPosLeft Dotfield                                  | .205 |
| .ScooterPosRight Dotfield                                 | .206 |
| Using the Historical Trend Wizard                         | .207 |
| Creating a Trend With the Historical Trend<br>Wizard      |      |
| Configuring Which Tags to Display on the                  |      |
| Trend Graph                                               | .209 |
| Configuring the Historical Trend Time Span                | .210 |
| Configuring Display Options                               | .211 |
| Changing the Configuration at Run Time                    | .212 |
| Controlling a Historical Trend Wizard Using Scripts       | .213 |
| Updating the Trend to the Current Time                    | .213 |
| HTUpdateToCurrentTime() Function                          | .213 |
| Changing the Trend Configuration                          | .214 |
| HTSelectTag() Function                                    | .214 |
| HTSetPenName() Function                                   | .215 |
| Retrieving Information About the Trend                    |      |
| and Historical Data                                       |      |
| HTGetPenName() Function                                   |      |
| HTGetTimeAtScooter() Function                             |      |
| HTGetTimeStringAtScooter() Function                       |      |
| HTGetValue() Function                                     |      |
| HTGetValueAtScooter() Function                            |      |
| HTGetValueAtZone() Function                               |      |
| Panning and Zooming the Trend                             |      |
| HTScrollLeft() Function                                   |      |
| HTScrollRight() Function                                  |      |
| HTZoomIn() Function                                       |      |
| HTZoomOut() Function                                      |      |
| Printing the Trend                                        |      |
| PrintHT() Function                                        |      |
| Troubleshooting the Trend                                 |      |
| HTGetLastError() Function                                 |      |
| Displaying Real-Time Values in a Trend                    |      |
| Using Real-Time Trend Objects                             |      |
| Creating a Real-Time Trend                                | .228 |
| Configuring Which Tags to Display on a<br>Real-time Trend | .229 |
| Configuring the Real-Time Trend Time Span                 | 000  |
| and Update Rate                                           |      |
| Configuring Real-time Trend Display Options               | .231 |

|            | Printing a Trend at Run Time23                          | 3 |
|------------|---------------------------------------------------------|---|
|            | Configuring Trend Printing Options23                    | 3 |
|            | Displaying Historical Tag Values from Other             |   |
|            | InTouch Nodes or Wonderware Historian23                 | 4 |
|            | Using the InTouch HMI with the Wonderware               |   |
|            | Historian23                                             | 5 |
|            | Configuring Pens to Display Remote Trend Data 23        | 6 |
|            | Using the Tag Browser to Assign Pens to Remote          |   |
|            | History Providers 23                                    | 7 |
|            | Using a QuickScript to Assign a Pen to a                | 0 |
|            | Remote History Provider23                               | 8 |
| Chapter 44 | Associas Historical Tag Values                          |   |
| Chapter 11 | Accessing Historical Tag Values from Other Applications | ۵ |
|            | from Other Applications                                 |   |
|            | Using DDE Items to Show Historical Data24               |   |
|            | Accessing Log Data with DDE24                           |   |
|            | Manually Extracting Log Data with HistData24            |   |
|            | Create a HistData Access Name                           |   |
|            | Create HistData Tags                                    |   |
|            | Create a HistData Window24                              |   |
|            | Run HistData                                            |   |
|            | Using the HistData Wizard to Extract Log Data24         |   |
|            | Accessing Historical Data from Other Applications24     |   |
|            | Troubleshooting HistData Errors25                       | 0 |
| Appendix A | IEEE Decimal Units                                      | 3 |
| PP -       |                                                         |   |
|            | Showing Floating Point Numbers in the InTouch HMI       | 1 |
|            | 1111 Out 111 111 11 11 12 12 12 12 12 12 12 12 1        | - |
| Appendix B | InTouch Licensing25                                     | 5 |
|            | Understanding License Tag Counts25                      | 5 |
|            | Understanding InTouch Remote Reference Limits25         |   |
|            | Remote Tag Count Functions                              |   |
|            | IORRGetSystemInfo() Function25                          |   |
|            | IORRWriteState() Function                               |   |
|            | IORRGetItemActiveState() Function                       |   |
|            | •                                                       |   |
|            | Index                                                   | 7 |

## Welcome

This documentation describes how to collect, save, and present InTouch data.

This documentation assumes you know how to use Microsoft Windows, including how to navigate menus, move from application to application, and move objects on the screen. If you need help with these tasks, see the Microsoft Help.

You can view this documentation online or you can print it, in part or whole, by using the print feature in Adobe Reader.

## **Documentation Conventions**

This documentation uses the following conventions:

| Convention       | Used for                                                   |
|------------------|------------------------------------------------------------|
| Initial Capitals | Paths and file names.                                      |
| Bold             | Menus, commands, dialog box names, and dialog box options. |
| Monospace        | Code samples and display text.                             |

## **Technical Support**

Wonderware Technical Support offers a variety of support options to answer any questions on Wonderware products and their implementation.

Before you contact Technical Support, refer to the relevant section(s) in this documentation for a possible solution to the problem. If you need to contact technical support for help, have the following information ready:

- The type and version of the operating system you are using.
- Details of how to recreate the problem.
- The exact wording of the error messages you saw.
- Any relevant output listing from the Log Viewer or any other diagnostic applications.
- Details of what you did to try to solve the problem(s) and your results.
- If known, the Wonderware Technical Support case number assigned to your problem, if this is an ongoing problem.

# Chapter 1

# **Data Management Overview**

A Wonderware® InTouch® Human Machine Interface (HMI) application is a graphical representation of the components in a manufacturing environment. Plant operators work with this graphical interface to monitor and administer their manufacturing processes.

The figure below shows an example of a pump that is a component of a manufacturing process. The pump has properties with associated values. Pressure, RPM, and status are pump properties whose values are monitored through an HMI.

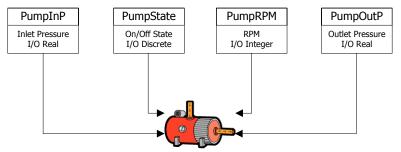

Positive Displacement Pump

A tag represents a data item in an InTouch HMI application. You use tags to make specific component properties accessible as data items from a manufacturing environment. In the figure above, the PumpState tag indicates whether the pump is on or off. You create tags for components in your manufacturing environment whose properties you want to monitor or control in your InTouch application.

You can use different types of tags for the different types of data collected from a manufacturing component. For example, the PumpState tag returns a Boolean On/Off value to indicate if the pump is running or stopped. You assign the appropriate type of InTouch tag for the type of data that you want to be part of your application.

## Working with InTouch Tags

You start by creating an InTouch application. You define tags for the application using the Tagname Dictionary, which is a WindowMaker tool. The figure below shows the InTouch development and run-time environments.

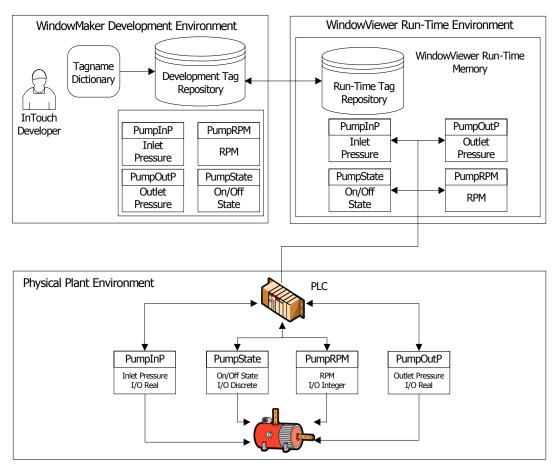

You assign the name and type of tag with the Tagname Dictionary. For some types of tags, you have other options in the Tagname Dictionary to specify additional properties of tags. For example, I/O type tags include additional options to specify the connection to a remote data source.

InTouch applications run in the WindowViewer environment. When WindowViewer starts an application, it reads the tags from the development repository and places them into run-time memory.

The InTouch application communicates with the tags placed into run-time memory using animation links or scripts. The InTouch application tracks the current values and other status information from the component properties assigned to tags.

## Types of InTouch Tags

When you define a tag, you assign to it a specific type according to the process data that will be associated with the tag. For example, if a tag shows the RPM of a pump, then you assign the tag as an integer tag type.

In the Tagname Dictionary, you use the **Tag Types** dialog box to assign the tag type to any tag you created.

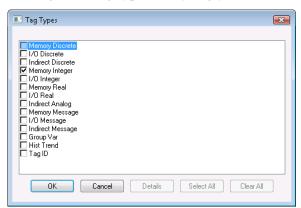

After you assign a tag type, the Tagname Dictionary lists specific options for the type of tag you selected.

## **Memory Tags**

Memory tags define internal system constants and variables within InTouch applications. For example, you can define an internal constant as a real number of 3.414. In process simulations, memory tags can control the actions of background QuickScripts by acting as a counter. Based upon the count associated with the tag, the QuickScript can trigger various animation effects. Memory tags can also act as calculated variables that are accessed by other programs.

Select from the four types of memory tags, based upon the process data associated with the tag.

#### Memory Discrete

Memory discrete tags are associated with the state properties of a process component. The values assigned to memory discrete tags are two possible Boolean states such as:

- 0 or 1
- False or true
- On or off
- High or low

#### Memory Integer (Analog)

You can assign memory integer tags 32-bit signed-integers between -2,147,483,648 and 2,147,483,647.

#### Memory Real (Analog)

You can assign memory real tags floating decimal point numbers between -3.4 x  $10^{38}$  and 3.4 x  $10^{38}$ . All floating point calculations are performed with 64-bit resolution, but the results are stored as 32-bit decimal numbers. For more information about the maximum precision of real numbers, see IEEE Decimal Units on page 253.

#### Memory Message

You can assign memory message tags text strings up to 131 single-byte characters in length.

## I/O Tags

I/O tags read or write InTouch application data to or from an external source. External data includes input and output from programmable controllers, process computers, and network nodes. I/O tag data values are remotely accessed through the following protocols:

- Microsoft Dynamic Data Exchange (DDE)
- Wonderware SuiteLink<sup>TM</sup>

When the value of a I/O tag changes in run-time memory, the InTouch HMI updates the remote application. Conversely, I/O tag values in InTouch are updated whenever the values of corresponding data items change in a remote application.

The InTouch HMI provides four types of I/O tags based upon the process data associated with the tag. These four types of I/O tags are similar to memory tag types.

#### I/O Discrete

I/O discrete tags are associated with component process properties whose values are represented by two possible states such as:

- 0 or 1
- False or true
- On or off
- High or low

#### I/O Integer (Analog)

I/O integer tags can be assigned 32-bit signed-integers between -2,147,483,648 and 2,147,483,647.

#### I/O Real (Analog)

I/O real tags can be assigned floating decimal point numbers between -3.4 x  $10^{38}$  and 3.4 x  $10^{38}$ . All I/O real tag floating point calculations are performed with 64-bit resolution, but the results are stored as 32-bit numbers. For more information about the maximum precision of I/O real numbers, see IEEE Decimal Units on page 253.

#### I/O Message

I/O message tags can be assigned text strings up to a maximum of 131 single-byte characters.

## **Indirect Tags**

Indirect tags act as "pointers" to other tags. For example, you can create a single InTouch window and use indirect tags to show data from multiple different sets of tags.

The following figure shows an example of an application window that is capable of displaying several pumps. Instead of creating separate windows for each pump, you can use indirect tags in one window to show the values of different source tags associated with individual pumps.

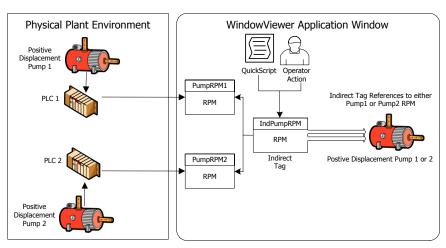

A QuickScript or operator action points the indirect tag to the source tags. For example, the following script statements assign the two PumpRPM tags to an indirect analog tag called IndPumpRPM based on the value of the PumpNo tag.

```
IF PumpNo == 1 THEN
   IndPumpRPM.Name = "PumpRPM1";
   ELSE
   IndPumpRPM.Name = "PumpRPM2";
ENDIF;
```

When you equate an indirect tag to another source tag, the indirect tag acts as if it is the source tag. The values associated with the original source and indirect duplicate tags are synchronized together. If the value of the source tag changes, the indirect tag reflects the change. If the indirect tag's value changes, the source tag changes accordingly.

You can use discrete, analog, and message types of indirect tags. These three types of indirect tags are comparable to similar memory and I/O types of tags.

For more information about indirect tags, see Defining Indirect Tags on page 143.

## Miscellaneous Tags

You can use other types of InTouch tags designed for specific, restricted purposes. You can use these tags to create dynamic alarm displays, create historical trends, and change the tags assigned to historical trend pens.

## **Hist Trend tags**

Hist Trend tags can be used to reference historical trend graphs. All of the dotfields associated with historical trends can be applied to Hist Trend tags.

For more information about defining and using Hist Trend tags, see Trending Tag Data on page 181.

## Tag ID Tags

Tag ID tags retrieve information from tags whose values are plotted in an InTouch historical trend graph. Typically, you use a Tag ID tag to show the name of the tag assigned to a specific trend pen or change the tag assigned to a trend pen.

You can include a statement in a QuickScript to assign a new tag to a pen in any historical trend using a Tag ID type tag. For example, the following QuickScript statement changes the tag associated with a historical trend pen:

HistTrend.Pen1=MyLoggedTag.TagID;

When this QuickScript runs, Pen1 of the historical trend begins trending the historically logged data for the MyLoggedTag.

For more information about defining and using Hist Trend tags, see Using the Historical Trend Wizard on page 207.

#### **SuperTags**

A SuperTag is a template that contains a set of related tags. For example, you can create a SuperTag template containing a set of tags assigned to all the properties of a pump.

Use SuperTags when you have identical equipment in your production process. Instead of creating a set of tags for each piece of equipment, assign an instance of the SuperTag template to each of the identical process items.

For more information about SuperTags, see Defining Reusable Tag Structures on page 149.

## **Obsolete Tags**

Using a Group Var tag, you can create dynamic alarm displays, dynamic logging on disk, and dynamic printing with the standard alarm system of InTouch. Group Var tags are included only for backward compatibility with applications developed with InTouch version 7.11 and earlier. Do not use Group Var tags in applications developed with InTouch versions later than 7.11.

## Tag Properties

Each InTouch tag type has a set of properties that describe the characteristics of data associated with the tag. The four principal data types associated with InTouch tags are:

- discrete values
- integer numbers
- real numbers
- text messages

All tag properties are assigned initial values when you create a tag with the Tagname Dictionary. The following figure shows the properties of an I/O integer tag.

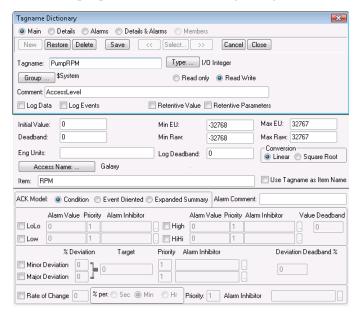

After setting the initial values of tag properties from the Tagname Dictionary, you can dynamically change most tag properties using dotfields. A dotfield identifies a tag property that can be monitored or modified by a script when the InTouch application is running. You append the dotfield to the name of the tag in a script.

For more information about using dotfields to dynamically change tag properties, see Using Tag Dotfields to View or Change Tag Properties on page 47.

## **Memory Tag Properties**

The following table lists the properties of the four types of memory tags. Each property can be selected or modified as an option of the Tagname Dictionary. For more information, see Creating New Tags on page 27.

| Tag Properties          | Discrete | Integer | Message | Real |
|-------------------------|----------|---------|---------|------|
| % Deviation             |          | •       |         | •    |
| % per                   |          | •       |         | •    |
| ACK Model               | •        | •       |         | •    |
| Alarm Comment           | •        | •       | •       | •    |
| Alarm Group             | •        | •       | •       | •    |
| Alarm Inhibitor         | •        | •       |         | •    |
| Alarm State             | •        |         |         |      |
| Alarm Value             |          | •       |         | •    |
| Comment                 | •        | •       | •       | •    |
| Deadband                |          | •       |         | •    |
| Eng Units               |          | •       |         | •    |
| Deviation<br>Deadband % |          | •       |         | •    |
| High                    |          | •       |         | •    |
| HiHi                    |          | •       |         | •    |
| Initial Value           | •        | •       | •       | •    |
| Log Data                | •        | •       |         | •    |
| Log Deadband            |          | •       |         | •    |
| Log Events              | •        | •       | •       | •    |
| Lo                      |          | •       |         | •    |
| LoLo                    |          | •       |         | •    |
| Maximum Length          |          |         | •       |      |
| Major Deviation         |          | •       |         | •    |
| Max Value               |          | •       |         | •    |
| Min Value               |          | •       |         | •    |
| Minor Deviation         |          | •       |         | •    |

| Tag Properties          | Discrete | Integer | Message | Real |
|-------------------------|----------|---------|---------|------|
| Off Msg                 | •        |         |         |      |
| On Msg                  | •        |         |         |      |
| Priority                | •        | •       |         | •    |
| Rate of Change          |          | •       |         | •    |
| Read Only               | •        | •       | •       | •    |
| Read Write              | •        | •       | •       | •    |
| Retentive<br>Parameters |          | •       |         | •    |
| Retentive Value         | •        | •       | •       | •    |
| Target                  |          | •       |         | •    |
| Value Deadband          |          | •       |         | •    |

## **I/O Tag Properties**

Like memory tags, I/O tag properties can be selected or modified as options in the Tagname Dictionary. For more information, see Creating New Tags on page 27.

| Tag Properties  | Discrete | Integer | Message | Real |
|-----------------|----------|---------|---------|------|
| % Deviation     |          | •       |         | •    |
| % per           |          | •       |         | •    |
| Access Name     | •        | •       | •       | •    |
| ACK Model       | •        | •       |         | •    |
| Alarm Comment   | •        | •       | •       | •    |
| Alarm Group     | •        | •       | •       | •    |
| Alarm Inhibitor | •        | •       |         | •    |
| Alarm State     | •        |         |         |      |
| Alarm Value     |          | •       |         | •    |
| Comment         | •        | •       | •       | •    |
| Conversion      |          | •       |         | •    |
| Deadband        |          | •       |         | •    |
| Eng Units       |          |         |         |      |

| Tag Properties          | Discrete | Integer | Message | Real |
|-------------------------|----------|---------|---------|------|
| Deviation<br>Deadband % |          | •       |         | •    |
| Eng Units               |          | •       |         | •    |
| High                    |          | •       |         | •    |
| HiHi                    |          | •       |         | •    |
| Initial Value           | •        | •       | •       | •    |
| Input Conversion        | •        |         |         |      |
| Item                    | •        | •       | •       | •    |
| Log Data                | •        | •       |         | •    |
| Log Deadband            |          | •       |         | •    |
| Log Events              | •        | •       | •       | •    |
| Lo                      |          | •       |         | •    |
| LoLo                    |          | •       |         | •    |
| Maximum Length          |          |         | •       |      |
| Major Deviation         |          | •       |         | •    |
| Max EU                  |          | •       |         | •    |
| Max Raw                 |          | •       |         | •    |
| Max Value               |          | •       |         | •    |
| Min EU                  |          | •       |         | •    |
| Min Raw                 |          | •       |         | •    |
| Min Value               |          |         |         |      |
| Minor Deviation         |          | •       |         | •    |
| Off Msg                 | •        |         |         |      |
| On Msg                  | •        |         |         |      |
| Priority                | •        | •       |         | •    |
| Rate of Change          |          | •       |         | •    |
| Read Only               | •        | •       | •       | •    |
| Read Write              | •        | •       | •       | •    |
| Retentive<br>Parameters |          | •       |         | •    |
| Retentive Value         | •        | •       | •       | •    |

| Tag Properties              | Discrete | Integer | Message | Real |
|-----------------------------|----------|---------|---------|------|
| Square Root<br>Conversion   |          |         |         |      |
| Target                      |          | •       |         | •    |
| Use Tagname as<br>Item Name | •        | •       | •       | •    |
| Value Deadband              |          | •       |         | •    |

## **Remote Tag References**

You can create distributed InTouch applications with a tag server running on a separate node from the node running the InTouch application. The following figure shows an InTouch application that makes a remote reference to the PumpRPM tag from a tag server running on another node.

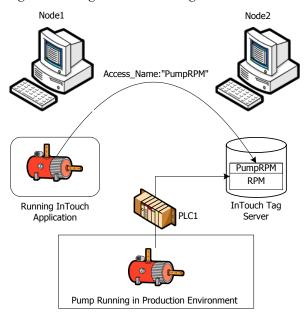

You create an InTouch application to reference tags located on a remote node by two methods:

- Associate I/O tags with an Access Name that identifies a remote server as the tag source. For more information about defining an Access Name for an I/O tag, see Setting Up Access Names on page 70.
- Use a remote reference directly to the tag. For example, PLC1:PumpRPM.

For more information, see Accessing I/O Data by Remote References on page 91.

# Chapter 2

# Managing Tags with the Tagname Dictionary

Using the Tagname Dictionary, you create tags for an InTouch application. The figure below shows the **Tagname Dictionary** dialog box with all options to define the properties of an I/O tag.

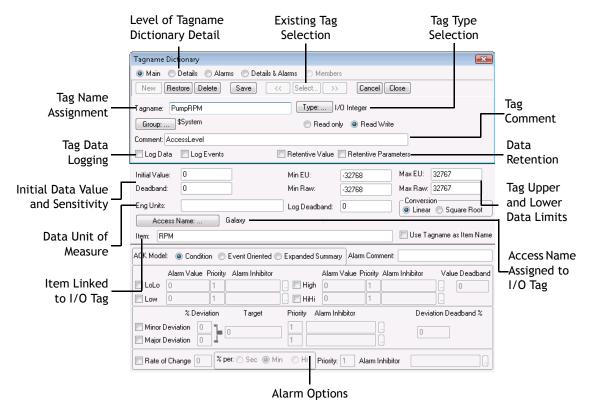

## Planning Tag Usage

You can reduce development time by identifying the key requirements of an application's tags in a preliminary planning phase. Thorough planning reduces the time you need to create InTouch applications.

#### Before creating tags:

• Identify all physical components of the process that need to be represented in the InTouch application.

Create a list of component attributes that need to be represented as data sources in the application.

 Identify the type of data associated with each component attribute.

Assign each tag a tag type based upon the data associated with the component attribute. For more information about assigning a data type to a tag, see Creating New Tags on page 27.

• Determine the characteristics of data that needs to be incorporated into your InTouch application.

Assess the following data characteristics for each tag:

- Expected range of data values
- Units of measure assigned to data values
- Initial data value
- Deadband value to set a threshold when a tag's value is recognized as changed
- Messages to be shown when a tag's value changes state

For more information about defining the characteristics of tag data, see Understanding Tag Properties on page 30.

Develop a tag naming convention and standard.

Typically, complex applications require many tags. Develop a standardized naming convention that suggests the organization of the tags within the application. For more information about tag naming conventions, see Tag Name Conventions on page 28.

• Determine what process data needs to be saved.

Selected data is saved to a log file. You can use logged data to create historical trends that show the changes in tag values over time. For more information about setting tag logging, see Tag Logging on page 33.

## **Creating New Tags**

You create tags with the WindowMaker **Tagname Dictionary.** Before you start, analyze your plant process to determine the tags that you need to create in your InTouch application.

#### To create a new tag

- 1 Open the InTouch application in WindowMaker.
- On the Special menu, click Tagname Dictionary.

  The first time you open the Tagname Dictionary, the definition for the \$AccessLevel system tag appears in the Tagname box. After saving a new tag, the Tagname Dictionary shows the most recently saved tag definition.
- 3 Do the following:
  - a Click New. The Tagname box clears.
  - b Enter a name for the new tag. For more information about tag naming requirements, see Tag Name Conventions on page 28.
  - Optionally, type a comment about the new tag in the Comment box.
- 4 Click **Type**. The **Tag Types** dialog box appears with a list of supported InTouch tag types.

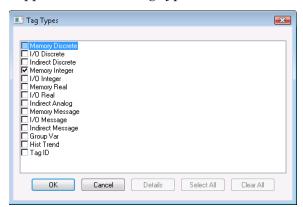

- 5 Select a type of tag from the list and click **OK**. The Tagname Dictionary reappears and shows the type of tag you selected.
- 6 If needed, click **Details** to see the additional Tagname Dictionary options for the selected tag type.
- 7 Specify further tag options in the Tagname Dictionary dialog box.
  - For more information about specifying tag properties, see Configuring Tag Properties on page 28.
- 8 Click Save. Click Close to close the Tagname Dictionary dialog box.

## **Configuring Tag Properties**

Using the **Tagname Dictionary** dialog box, you can specify common tag properties that are part of every tag definition. You must assign a name to each tag. You can add an optional comment. Both the tag name and comment are common properties of all tags.

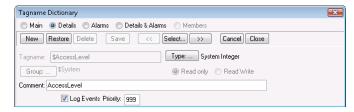

Each type of InTouch tag has unique data properties. After you select a tag type, the **Tagname Dictionary** dialog box expands to show a set of options, based upon the selected tag type.

## **Common Tag Properties**

You must assign a unique name to each tag. An optional comment can be part of the tag definition. It is good practice to assign an appropriate comment for each tag you define.

All tags belong to an alarm group, which is another common tag property. By default, all tags belong to the \$System alarm group. For more information about assigning tags to other alarm groups, see Chapter 2, Configuring Alarms, in the *InTouch*<sup>®</sup> *HMI Alarms and Events Guide*.

#### **Tag Name Conventions**

When you name your tags, use a consistent naming convention if you need many tags with similar properties.

Follow these naming conventions for InTouch tag names:

- Use 32 characters or fewer in a tag name.
- Use an alphanumeric (A-Z, a-z, 0-9) as the first character of a tag name.

A best practice is to use only alphanumeric characters for tag names.

Use at least one alphabetic character in the tag name.

(Optional) Use the following special characters:

If possible, avoid using special characters in tag names unless absolutely required by your application.

• Avoid using a dash (-) in a tag name.

A dash is a valid character for an InTouch tag name. But, InTouch evaluates a dash as a negation or subtraction operator in logical or arithmetic expressions. For example, the expression A=B-C can be interpreted as A=B minus C or the tag named B-C is assigned to tag A.

- Do not use blank spaces in tag names.
- Do not use a number in the tag name that can be interpreted as an exponential number.

For example, you cannot name a tag 125E4 because it could be interpreted as a base number with an exponent raised to the fourth power.

• Do not use a number in the tag name that can be interpreted as a hexadecimal number.

For example, you cannot name a tag 0x123B because it could be interpreted as a hexadecimal number.

#### **Automatically Naming Tags**

As you name your tags in the Tagname Dictionary, the InTouch HMI tracks the naming conventions you are using. If you name your tags Pump01, Pump02, the InTouch HMI suggests the next tag name as Pump03. You can accept or reject this name. This naming help is called Indexing.

Indexing is based on the last consecutive number in a tag name. For example, if your tag name is PumpInP04LotB99A, the InTouch HMI suggests the next tag name as PumpInP04LotB100A, not PumpInP05LotB99A.

## **Tag Comments**

You can enter an optional comment up to 50 characters in the Tagname Dictionary **Comment** box when you create a tag.

The first time you access the Tagname Dictionary, the default comment for the \$AccessLevel system tag appears in the **Comment** box. Delete this comment to prevent it from being associated with any tags that you create.

## **Understanding Tag Properties**

After specifying common tag properties, you must define other properties that are specific to the type of tag you are creating. The following table shows the basic properties for memory tags by tag type.

| Tag Type | Unique Properties                                                                  |
|----------|------------------------------------------------------------------------------------|
| Discrete | Initial Value, On Msg, Off Msg, Comment                                            |
| Integer  | Initial Value, Min Value, Deadband, Eng<br>Units, Max Value, Log Deadband, Comment |
| Real     | Initial Value, Min Value, Deadband, Eng<br>Units, Max Value, Log Deadband, Comment |
| Message  | Maximum Length, Initial Value, Comment                                             |

I/O tags have additional properties to establish network communication and transform raw data from network devices to normalized values used by the InTouch application. For more information about defining I/O tags, see Configuring I/O Tag Properties on page 75.

# Value Ranges, Measurement Units, and an Initial Value

Discrete, integer, real, and message tags are assigned an initial value when the InTouch application starts in WindowViewer. In the case of a discrete tag, the initial value is one of the possible binary states. For integer and real tags, the initial value is the number associated with the tag when the application starts. The initial value is specified in the Tagname Dictionary.

You can specify the initial tag value to be the last value of the tag when the application stops running in WindowViewer. By selecting the **Retentive Value** option from the Tagname Dictionary, the tag is assigned its last active value as the initial value when the application starts again.

Integer and real tags include properties that set the lower and upper boundaries of the range of possible numerical values assigned to a tag. Both integer and real tags include the **Min Value** and the **Max Value** properties that define the lower and upper limits of the range.

Integer and real tags also include the **Eng Units** property to assign an engineering units label that describes the unit of measure for the tag's value. For example, you can assign PSI as the **Eng Units** property for an integer tag associated with pump pressure.

## Tag Deadbands

A deadband is a sensitivity setting for tag values. A deadband is usually associated with I/O tags whose values change constantly. A deadband filters out small momentary changes in a tag value to reduce the amount of InTouch data processing.

The Tagname Dictionary includes two deadband properties for tags associated with integer and real data.

 Value Deadband: The value deadband property sets a threshold that must be exceeded before WindowViewer refreshes the tag's value in run-time memory. The following figure shows the absolute deadband range around a current tag value.

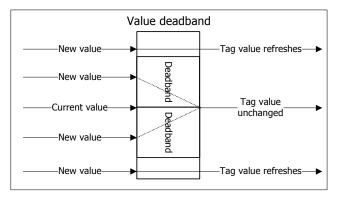

 Log Value Deadband: The log deadband sets a threshold that must be exceeded before the tag's value is written to the log file. The following figure shows the deadband around the current value of a logged tag.

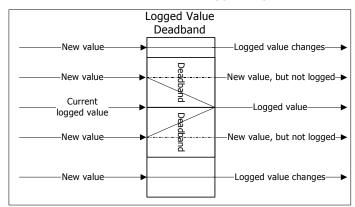

Only new tag values outside of the deadband are written to the log file. Small value changes within the deadband range are ignored and not logged.

#### To set a tag deadband

- 1 Open the **Tagname Dictionary** dialog box.
- 2 Click **Select**. The **Select Tag** dialog box appears. The tags currently defined for the application are listed.
- 3 Select an integer or real tag type from the list.
- 4 Click **OK**. The detail portion of the **Tagname Dictionary** dialog box shows additional options when you select a real or integer tag.

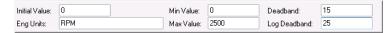

- 5 Set the value deadband by entering an integer or real number in the **Deadband** box based upon the selected tag type.
  - The value deadband sets an absolute threshold level in engineering units.
- 6 Set the log deadband by entering an integer or real number in the **Log Deadband** box based upon the selected tag type.
  - Like the value deadband, the log deadband sets an absolute threshold in engineering units.
- 7 Click **Save** to save your deadband changes.
- 8 Click **Close** to close the Tagname Dictionary dialog box.

#### Tag Value Retention

The detail portion of the **Tagname Dictionary** includes two properties to retain tag values and operator changes to alarm limits.

All tag types include a **Retentive Value** property. Select **Retentive Value** to retain the current value of the tag when the application stops. When you start the application again, WindowViewer uses the retained value as the initial value of the tag.

WindowViewer does not write retained values to I/O devices when WindowViewer starts the application again. I/O values are updated after the I/O Server initially scans the device providing data.

The **Retentive Value** option cannot be selected or cleared for new or existing tags if WindowViewer is running. When you select this option, the initial value of the tag is constantly updated to reflect its current value. When WindowViewer stops, the initial value is set to the last retained value. If this option is later cleared, the initial value of the tag is set to the last retained value.

Integer and real tags include the **Retentive Parameters** property. Select **Retentive Parameters** to retain any changes made by the operator to a tag's alarm limit while the application is running. WindowViewer uses the modified alarm limit as the initial value for the alarm limit when the application is restarted.

#### I/O Connection

All types of I/O tags must identify the Access Name and Item Name of the external data source. For more information about specifying the Access Name and Item Name for I/O tags, see Setting I/O Access Parameters on page 80.

#### Tag Logging

During run time, WindowViewer can write an entry to the historical log file each time a tag's value changes more than the specified log deadband. WindowViewer also writes entries to the log at a fixed interval regardless of current tag values. By default, this fixed interval is one hour.

**Note** For more controllable and versatile logging, consider using Wonderware Historian to store InTouch historical data.

The **Tagname Dictionary** dialog box includes separate options to log data and events to the log file. You can set value logging options. For information about setting event logging, see Chapter 2, Configuring Alarms, in the *InTouch* HMI Alarms and Events Guide.

For a tag's value to be written to the historical log file, historical logging must be enabled. For more information about setting general logging properties, see Configuring Historical Logging on page 175.

For integer and real tags, you can set the Log Deadband in their respective details dialog boxes. The **Log Deadband** option specifies how many engineering units a tag's value must change to write a log entry.

#### To configure logging for a tag

- 1 Open the Tagname Dictionary.
- 2 Select the tag whose data you want saved to the log file.
- 3 Select Log Data.

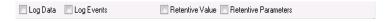

4 Select **Log Events** if you want to log value changes to the tag initiated by an operator, an I/O, QuickScript, or operating system. The **Priority** box appears after you select **Log Events**.

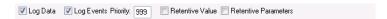

The **Priority** value determines the event priority for the tag. Valid values are 1 to 999, where 1 is the highest priority and 999 is the lowest.

5 Click **Save** and then close the Tagname Dictionary.

## **Creating Discrete Tags**

You can specify discrete tags to show the binary state of internal processes running in an InTouch application. A discrete tag must be assigned an initial value of on or off. Also, you can specify messages that appear in the alarm event window when the process associated with the tag transitions into or out of an alarm state.

The following steps show how to define a memory discrete tag. I/O discrete tags indicate the binary state of all inputs and outputs from programmable controllers, process computers, and data from network nodes.

For more information about setting the properties of an I/O discrete tag, see Specifying a Discrete I/O Tag on page 75.

## To define an initial value and messages for a memory discrete

- 1 Select **Memory Discrete** as the type of tag in the **Tag Types** dialog box.
- 2 If needed, select **Details** at the top of the **Tagname Dictionary** dialog box to show the detail options. The detail portion of the **Tagname Dictionary** dialog box appears.

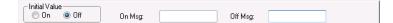

- 3 Select **On** or **Off** as the initial value associated with the tag. The tag is set to this initial value when the application starts.
- 4 Enter messages in the **On Msg** and **Off Msg** boxes that appear when the tag transitions in and out of an alarm state.

These messages are available for use in any animation link or script, regardless of whether the tag has alarms configured or not.

- If you define a discrete alarm that is active when the tag value is equal to 1 (On, True), the message entered in the **On Msg** box appears in the **Value** and **Limit** columns of your ActiveX alarm displays.
  - When the tag's alarm state returns to normal, the message entered in the **Off Msg** box appears in the **Value** column and the On message remains in the **Limit** column.
- If you define a discrete alarm that is active when the tag value is equal to 0 (Off, False), the message entered in the **Off Msg** box appears in the **Value** and **Limit** columns of your ActiveX alarm displays.
  - When the tag's alarm state returns to normal, the message entered in the **On Msg** box appears in the **Value** column and the Off message remains in the **Limit** column.
- 5 Save your changes to the tag.

## **Creating Integer and Real Tags**

You can specify integer and real tags to show numerical values of processes running in an InTouch application.

The following steps show how to define memory and I/O integer and real tags. Memory integer and real tags must be assigned an initial value. You also must set minimum and maximum data ranges.

For information about setting the I/O properties of an I/O integer and real tags, see Specifying Integer and Real I/O Tags on page 77.

**Important** InTouch real numbers are limited to eight-digit precision. To avoid possible rounding errors, do not exceed eight-digit precision when you specify the properties of your real tags. For more information, see IEEE Decimal Units on page 253.

#### To define memory integer and real tag values

1 Assign memory integer or memory real as the type of tag in the Tag Types dialog box. The detail portion of the Tagname Dictionary dialog box appears.

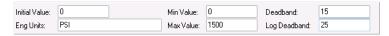

- 2 Set the properties for integer and real tags. Do the following:
  - In the Initial Value box, type the integer or real number associated with the tag when the application starts.
  - In the **Min Value** box, type the minimum integer or real number for the tag.
    - The **Min Value** sets the minimum possible value for numbers associated with memory integer and real tags.
  - In the Max Value box, type the maximum integer or real number for the tag.
    - The **Max Value** sets the maximum possible value for numbers associated with memory integer and real tags.
  - In the Eng Units box, type the label you want to use for the tag's engineering units.
- 3 Save your changes to the tag.

For more information about setting the tag's deadband and log deadband properties, see Tag Deadbands on page 31.

# **Creating Message Tags**

You can specify message tags for both internal and external processes. These tags include properties to specify an initial message that appears when WindowViewer starts the application and a comment that can be read from the Alarm Viewer.

For more information about defining an I/O message tag, see Specifying a Message I/O Tag on page 79.

# To define a memory message tag

- 1 Assign memory message as the type of tag in the **Tag Types** dialog box.
- 2 If needed, select **Details** to show the detail portion of the **Tagname Dictionary** dialog box.

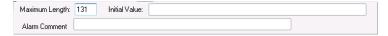

- **3** Set the properties of a memory message tag. Do the following:
  - In the **Maximum Length** box, type an integer that is the maximum number of characters that can appear in the tag's message. Or, accept the default length of 131 characters, which is the maximum message length.
  - In the **Initial Value** box, type the text of the message that you want assigned to the tag when WindowViewer starts the application.
  - In the **Alarm Comment** box, type a message that can be read in the AlarmViewer control if the message tag has the **Log Events** option selected.
- 4 Save your changes to the tag.

# **Creating I/O Tags**

I/O tags have a set of common properties that specify network connectivity between the InTouch application and external processes. The detail portion of the **Tagname Dictionary** dialog box includes options to set an I/O tag's external properties.

For more information about setting I/O properties, see Data Access with I/O on page 67.

# **Modifying Tags**

Modifying a tag is similar to creating a tag. You select the tag to be modified from the Tagname Dictionary. Then, you change the tag's properties following the same steps to create a tag.

**Important** It is not easy to modify a tag's type after it is used in an InTouch application. The tag type selection may be limited to similar data types. You should carefully select the correct data type when you define your tags.

# To modify a tag

- 1 Open the **Tagname Dictionary** dialog box.
- 2 Click **Select**. The **Select Tag** dialog box appears. A list of tags currently defined for the application is shown.
- 3 Select the tag to be modified from the list.
- 4 Click **OK**. The **Tagname Dictionary** dialog box shows the values specified for the selected tag.
- 5 Make changes to the tag's properties.
- 6 Click **Save** to update the tag with your changes.
- 7 Click **Close** to close the Tagname Dictionary.

# **Deleting Tags**

A count is maintained for all tags defined for an InTouch application. The tag count does not decrease automatically when a window containing animation links or scripts is deleted. The tags associated with the deleted window are still considered to be in use and cannot be deleted.

To be able to delete a tag that is no longer used, you must close WindowViewer and update local and remote tag use counts. You can determine where a tag is being used with the InTouch Cross-Reference utility. For more information about using the Cross Reference Utility and updating tag counts, see Reducing Tag Usage on page 161.

Tags can be deleted after the use count is updated. For more information, see Deleting Unused Tags on page 172.

# Printing a Tag List and Usage Information

You can print the contents of an InTouch application's database, windows, and scripts in WindowMaker using the WindowMaker Printout utility.

For more information, see Saving and Printing a Tag Cross-Reference List on page 169.

| 40 | • | Chapter 2 Managing Tags with the Tagname Dictionary |
|----|---|-----------------------------------------------------|
|    |   |                                                     |
|    |   |                                                     |
|    |   |                                                     |
|    |   |                                                     |
|    |   |                                                     |
|    |   |                                                     |
|    |   |                                                     |
|    |   |                                                     |
|    |   |                                                     |
|    |   |                                                     |
|    |   |                                                     |
|    |   |                                                     |
|    |   |                                                     |
|    |   |                                                     |
|    |   |                                                     |
|    |   |                                                     |
|    |   |                                                     |
|    |   |                                                     |
|    |   |                                                     |
|    |   |                                                     |
|    |   |                                                     |
|    |   |                                                     |
|    |   |                                                     |
|    |   |                                                     |
|    |   |                                                     |
|    |   |                                                     |
|    |   |                                                     |
|    |   |                                                     |
|    |   |                                                     |
|    |   |                                                     |
|    |   |                                                     |
|    |   |                                                     |
|    |   |                                                     |
|    |   |                                                     |

# Chapter 3

# **System Tags**

Using system tags provides system-related information and standard functions like date and time for InTouch scripting. System tags are part of all applications.

System tags are identified by a dollar sign (\$) as the first character of a tag's name in the Tagname Dictionary. System tags cannot be deleted. You can only change the comment associated with a system tag.

# **System Tags**

The InTouch system tags are described in the following table:

| System Tag           | Purpose                                                                                                    | For More Information                                                                                      |
|----------------------|----------------------------------------------------------------------------------------------------|----------------------------------------------------------------------------------------------------|
| \$AccessLevel        | Read-only integer tag that specifies the access level associated with the currently logged-on operator. This information can be used in animation links or scripts to control the operator's access to specific InTouch functions. | See Chapter 5, Securing InTouch, in the InTouch® HMI Application Management and Extension Guide.          |
| \$ApplicationChanged | Read-only discrete tag that indicates whether the master application has changed in a NAD environment.                                                                                                    | See Chapter 2, Distributing Applications, in the InTouch® HMI Application Management and Extension Guide. |

| System Tag           | Purpose                                                                                                    | For More Information                                                                                            |
|----------------------|----------------------------------------------------------------------------------------------------|----------------------------------------------------------------------------------------------------|
| \$ApplicationVersion | Read-only real tag that specifies<br>the current version number of<br>the application running in<br>WindowViewer.                 | See Chapter 2, Distributing Applications, in the InTouch® HMI Application Management and Extension Guide.       |
| \$ChangePassword     | Discrete write-only tag that shows the <b>Change Password</b> dialog box when set to 1.                                           | See Chapter 5,<br>Securing InTouch, in<br>the InTouch® HMI<br>Application<br>Management and<br>Extension Guide. |
| \$ConfigureUsers     | Write-only discrete tag that shows the generic <b>Configure Users</b> dialog box to edit the security user name list.             | See Chapter 5,<br>Securing InTouch, in<br>the InTouch® HMI<br>Application<br>Management and<br>Extension Guide. |
| \$Date               | Read-only integer tag that<br>shows the whole number of days<br>that have passed since January<br>1, 1970.                        | See Chapter 6,<br>Built-In Functions,<br>in the InTouch®<br>HMI Scripting and<br>Logic Guide.                   |
| \$DateString         | Read-only message tag that shows the date in the same format specified from the Windows Regional and Language Options dialog box. | See Chapter 6,<br>Built-In Functions,<br>in the InTouch®<br>HMI Scripting and<br>Logic Guide.                   |
| \$DateTime           | Read-only real tag that shows<br>the fractional number of days<br>that have passed since January<br>1, 1970.                      | See Chapter 6,<br>Built-In Functions,<br>in the InTouch®<br>HMI Scripting and<br>Logic Guide.                   |
| \$Day                | Read-only integer tag that shows the current day of the month (1-31).                                                             | See Chapter 6,<br>Built-In Functions,<br>in the InTouch®<br>HMI Scripting and<br>Logic Guide.                   |

| System Tag          | Purpose                                                                                                    | For More Information                                                                                             |
|---------------------|----------------------------------------------------------------------------------------------------|----------------------------------------------------------------------------------------------------|
| \$False             | Discrete read-only tag that returns a FALSE value within an expression. The \$False system tag is used to replace any instance of obsolete system tags when updating applications from earlier versions of InTouch to the current version. | No further information.                                                                                          |
| \$HistoricalLogging | Read/write discrete tag used to<br>start and stop historical logging<br>while an InTouch application is<br>running.                                                                                                    | See Chapter 9,<br>Recording Tag<br>Values.                                                                       |
| \$Hour              | Read-only integer tag that shows the current hour as a value from 0 to 23.                                                                                                    | See Chapter 6, Built-In Functions, in the InTouch® HMI Scripting and Logic Guide.                                |
| \$InactivityTimeout | Read-only discrete tag that indicates the user inactivity period has elapsed. The value of \$InactivityTimeout can be used to automatically log off an operator.                                                                           | See Chapter 5,<br>Securing InTouch, in<br>the InTouch® HMI<br>Application<br>Management and<br>Extension Guide.  |
| \$InactivityWarning | Read-only discrete tag that indicates the inactivity warning period has elapsed. The value of \$InactivityWarning can be used to issue an inactivity warning to an operator.                                                               | See Chapter 5,<br>Securing InTouch, in<br>the InTouch® HMI<br>Application<br>Management and<br>Extension Guide.  |
| \$Language          | Read/write integer tag that specifies the language ID of the language shown in an InTouch application.                                                                                                    | See Chapter 6, Switching a Language at Run Time, in the InTouch® HMI Application Management and Extension Guide. |

| System Tag     | Purpose                                                                                                    | For More Information                                                                                                    |
|----------------|----------------------------------------------------------------------------------------------------|----------------------------------------------------------------------------------------------------|
| \$LogicRunning | Read/write discrete tag that can<br>be used to start and stop an<br>application script.                                   | See Chapter 5,<br>Securing InTouch, in<br>the InTouch® HMI<br>Application<br>Management and<br>Extension Guide.                               |
| \$Minute       | Read-only integer tag that shows the current minute (0-59).                                                               | See Chapter 6, Built-In Functions, in the InTouch® HMI Scripting and Logic Guide.                                                             |
| \$Month        | Read-only integer tag that shows the number of the current month (1-12).                                                  | See Chapter 6,<br>Built-In Functions,<br>in the InTouch®<br>HMI Scripting and<br>Logic Guide.                                                 |
| \$Msec         | Read-only integer tag that shows the current millisecond (0-999).                                                         | See Chapter 6, Built-In Functions, in the InTouch® HMI Scripting and Logic Guide.                                                             |
| \$NewAlarm     | Read/write discrete tag that indicates when a new local alarm has occurred.                                               | See Chapter 6,<br>Controlling Alarm<br>Properties of Tags<br>and Groups at Run<br>Time, in the<br>InTouch® HMI<br>Alarms and Events<br>Guide. |
| \$ObjHor       | Read-only integer tag that<br>shows the horizontal pixel<br>location of the center of a<br>selected object on the screen. | See Chapter 4,<br>Animating Objects,<br>in the InTouch®<br>HMI Visualization<br>Guide.                                                        |
| \$ObjVer       | Read-only integer tag that shows the vertical pixel location of the center of a selected object on the screen.            | See Chapter 4,<br>Animating Objects,<br>in the InTouch®<br>HMI Visualization<br>Guide.                                                        |

| System Tag              | Purpose                                                                                                    | For More Information                                                                                            |
|-------------------------|----------------------------------------------------------------------------------------------------|----------------------------------------------------------------------------------------------------|
| \$Operator              | Read-only message tag that shows the name of the operator logged on to an InTouch application.                                                                                                    | See Chapter 5,<br>Securing InTouch, in<br>the InTouch® HMI<br>Application<br>Management and<br>Extension Guide. |
| \$OperatorDomain        | Read-only message tag that contains the domain or machine name specified at log on when the application is secured with operating system-based security.                                                                                                    | See Chapter 5,<br>Securing InTouch, in<br>the InTouch® HMI<br>Application<br>Management and<br>Extension Guide. |
| \$OperatorDomainEntered | Write-only message tag assigned the domain of the operator for a logon attempt to an InTouch application.  The logon attempt does not start until you assign a value to the \$PasswordEntered system tag.                                                                         | See Chapter 5,<br>Securing InTouch, in<br>the InTouch® HMI<br>Application<br>Management and<br>Extension Guide. |
| \$OperatorEntered       | Read/write message tag assigned the user account name of an operator for a logon attempt to an InTouch application. The logon attempt does not start until you assign a value to the \$PasswordEntered system tag.                                                                | See Chapter 5, Securing InTouch, in the InTouch® HMI Application Management and Extension Guide.                |
| \$OperatorName          | Read-only message tag that shows the full name of the operator if operating system-based or ArchestrA® authentication is used.                                                                                                    | See Chapter 5, Securing InTouch, in the InTouch® HMI Application Management and Extension Guide.                |
| \$PasswordEntered       | Write-only message tag assigned the password of an operator for a logon attempt to an InTouch application.  When you write a value to this tag, a logon attempt is started using the values of the \$OperatorDomainEntered, \$OperatorEntered, and \$PasswordEntered system tags. | See Chapter 5, Securing InTouch, in the InTouch® HMI Application Management and Extension Guide.                |

| System Tag            | Purpose                                                                                                    | For More Information                                                                                            |
|-----------------------|----------------------------------------------------------------------------------------------------|----------------------------------------------------------------------------------------------------|
| \$Second              | Read-only integer tag that shows the current second (0-59).                                                                               | See Chapter 6,<br>Built-In Functions,<br>in the InTouch®<br>HMI Scripting and<br>Logic Guide.                   |
| StartDdeConversations | Read/write discrete tag used to start uninitiated conversations during run time.                                                          | See Chapter 5, Data<br>Access with I/O.                                                                         |
| \$System              | Read-only tag that identifies the root alarm group.                                                                                       | See Chapter 1,<br>Overview of Alarms<br>and Events, in the<br>InTouch® HMI<br>Alarms and Events<br>Guide.       |
| \$Time                | Read-only integer tag that shows the elapsed time in milliseconds since midnight of the current day.                                      | See Chapter 6, Built-In Functions, in the InTouch® HMI Scripting and Logic Guide.                               |
| \$TimeString          | Read-only message tag that shows the current time in the same format specified from the Windows Regional and Language Options dialog box. | See Chapter 6,<br>Built-In Functions,<br>in the InTouch®<br>HMI Scripting and<br>Logic Guide.                   |
| \$VerifiedUserName    | Read-only message tag that contains either a verified user's full name or null.                                                           | See Chapter 5,<br>Securing InTouch, in<br>the InTouch® HMI<br>Application<br>Management and<br>Extension Guide. |
| \$Year                | Read-only integer tag that shows the current year as a four-digit number.                                                                 | See Chapter 6,<br>Built-In Functions,<br>in the InTouch®<br>HMI Scripting and<br>Logic Guide.                   |

# Chapter 4

# Using Tag Dotfields to View or Change Tag Properties

Every type of InTouch tag has a unique set of properties that describe the data or possible conditions associated with the tag. A dotfield identifies a tag property. There is a dotfield for almost every tag property shown in the Tagname Dictionary. Some dotfields are common to every type of InTouch tag. For example, the .Name dotfield is always associated with a tag's name. Other dotfields apply only to the unique properties of a specific type of tag.

Using dotfields in a script, expression, or user input, you can monitor and modify a tag's properties while an application is running. The following example shows the syntax of a dotfield to access tag properties within a script or expression.

tag name.property dotfield

For example, to enable operators to change the HiHi alarm limit while an application is running, you can create an Analog - User Input touch link. Then, apply the link to a button that is defined with the Analog\_Tag.HiHiLimit dotfield expression. During run time, the operator simply clicks the button and types in a new value for the HiHi alarm limit for the tag.

You can use dotfields to allow input and output of data associated with a tag and you can use historical dotfields to modify the historical trend currently shown from a running application. For example you can use dotfields in scripts that allow operators to modify historical trend scrolling, lock or reposition the scooters on the trend, or reassign the pens to new tags.

# Available Dotfields for Tag Types

Each type of InTouch tag has a set of dotfields associated with its unique properties. The following table shows an alphabetical list of dotfields for all types of tags.

| Dotfields                 |          |         |      |         |          |         | Ta   | ag Ty   | /pes     | ;      |         |             |               |                                        |       |  |
|---------------------------|----------|---------|------|---------|----------|---------|------|---------|----------|--------|---------|-------------|---------------|----------------------------------------|-------|--|
|                           |          | Men     | nory | ,       |          | 1/      | 0    |         | Indirect |        |         | M           | Miscellaneous |                                        |       |  |
|                           | Discrete | Integer | Real | Message | Discrete | Integer | Real | Message | Discrete | Analog | Message | Alarm Group | Hist Trend    | Distributed Alarm<br>Object / Controls | TagID |  |
| .Ack                      | •        | •       | •    |         | •        | •       | •    |         | •        | •      |         | •           |               |                                        |       |  |
| .AckDev                   |          | •       | •    |         |          | •       | •    |         |          | •      |         | •           |               |                                        |       |  |
| .AckDsc                   | •        |         |      |         | •        |         |      |         | •        |        |         | •           |               |                                        |       |  |
| .AckROC                   |          | •       | •    |         |          | •       | •    |         |          | •      |         | •           |               |                                        |       |  |
| .AckValue                 |          | •       | •    |         |          | •       | •    |         |          | •      |         | •           |               |                                        |       |  |
| .Alarm                    | •        | •       | •    |         | •        | •       | •    |         | •        | •      |         | •           |               |                                        |       |  |
| .AlarmAccess              |          |         |      |         |          |         |      |         |          |        |         |             |               | •                                      |       |  |
| .AlarmAckModel            | •        | •       | •    |         | •        | •       | •    |         | •        | •      |         |             |               |                                        |       |  |
| .AlarmClass               |          |         |      |         |          |         |      |         |          |        |         |             |               | •                                      |       |  |
| .AlarmComment             | •        | •       | •    | •       | •        | •       | •    | •       | •        | •      | •       | •           | •             | •                                      | •     |  |
| .AlarmDate                |          |         |      |         |          |         |      |         |          |        |         |             |               | •                                      |       |  |
| .AlarmDev                 |          | •       | •    |         |          | •       | •    |         |          | •      |         | •           |               |                                        |       |  |
| .AlarmDevCount            |          | •       | •    |         |          | •       | •    |         |          | •      |         | •           |               |                                        |       |  |
| .AlarmDevDeadband         |          | •       | •    |         |          | •       | •    |         |          | •      |         |             |               |                                        |       |  |
| . A larm Dev Un Ack Count |          | •       | •    |         |          | •       | •    |         |          | •      |         | •           |               |                                        |       |  |
| .AlarmDisabled            | •        | •       | •    |         | •        | •       | •    |         | •        | •      |         | •           |               |                                        |       |  |
| .AlarmDsc                 | •        |         |      |         | •        |         |      |         | •        |        |         | •           |               |                                        |       |  |
| .AlarmDscCount            | •        |         |      |         | •        |         |      |         | •        |        |         | •           |               |                                        |       |  |
| .AlarmDscDisabled         | •        |         |      |         | •        |         |      |         | •        |        |         | •           |               |                                        |       |  |
| .AlarmDscEnabled          | •        |         |      |         | •        |         |      |         | •        |        |         | •           |               |                                        |       |  |
| .AlarmDscInhibitor        | •        |         |      |         | •        |         |      |         | •        |        |         | •           |               |                                        |       |  |
| . A larm Dsc Inhibitor    | •        |         |      |         | •        |         |      |         | •        |        |         | •           |               |                                        |       |  |

| Dotfields             |          |         |      |         |          |         | Ta   | ag Ty   | /pes     |        |         |               |            |                                        |       |
|-----------------------|----------|---------|------|---------|----------|---------|------|---------|----------|--------|---------|---------------|------------|----------------------------------------|-------|
|                       | Memory   |         |      |         |          | 1/      | 0    |         | ln       | dire   | ct      | Miscellaneous |            |                                        |       |
|                       | Discrete | Integer | Real | Message | Discrete | Integer | Real | Message | Discrete | Analog | Message | Alarm Group   | Hist Trend | Distributed Alarm<br>Object / Controls | TagID |
| .AlarmDscUnAckCount   | •        |         |      |         | •        |         |      |         | •        |        |         | •             |            |                                        |       |
| .AlarmEnabled         | •        | •       | •    |         | •        | •       | •    |         | •        | •      |         | •             |            |                                        |       |
| .AlarmGroup           |          |         |      |         |          |         |      |         |          |        |         |               |            | •                                      |       |
| .AlarmGroupSel        |          |         |      |         |          |         |      |         |          |        |         |               |            | •                                      |       |
| .AlarmHiDisabled      |          | •       | •    |         |          | •       | •    |         |          | •      |         |               |            |                                        |       |
| .AlarmHiEnabled       |          | •       | •    |         |          | •       | •    |         |          | •      |         |               |            |                                        |       |
| .AlarmHiHiDisabled    |          | •       | •    |         |          | •       | •    |         |          | •      |         |               |            |                                        |       |
| .AlarmHiHiEnabled     |          | •       | •    |         |          | •       | •    |         |          | •      |         |               |            |                                        |       |
| .AlarmHiHiInhibitor   |          | •       | •    |         |          | •       | •    |         |          | •      |         |               |            |                                        |       |
| .AlarmHiInhibitor     |          | •       | •    |         |          | •       | •    |         |          | •      |         |               |            |                                        |       |
| .AlarmLimit           |          |         |      |         |          |         |      |         |          |        |         |               |            | •                                      |       |
| .AlarmLoDisabled      |          | •       | •    |         |          | •       | •    |         |          | •      |         |               |            |                                        |       |
| .AlarmLoEnabled       |          | •       | •    |         |          | •       | •    |         |          | •      |         |               |            |                                        |       |
| .AlarmLoInhibitor     |          | •       | •    |         |          | •       | •    |         |          | •      |         |               |            |                                        |       |
| .AlarmLoLoDisabled    |          | •       | •    |         |          | •       | •    |         |          | •      |         |               |            |                                        |       |
| .AlarmLoLoEnabled     |          | •       | •    |         |          | •       | •    |         |          | •      |         |               |            |                                        |       |
| .AlarmLoLoInhibitor   |          | •       | •    |         |          | •       | •    |         |          | •      |         |               |            |                                        |       |
| .AlarmMajDevDisabled  |          | •       | •    |         |          | •       | •    |         |          | •      |         |               |            |                                        |       |
| .AlarmMajDevEnabled   |          | •       | •    |         |          | •       | •    |         |          | •      |         |               |            |                                        |       |
| .AlarmMajDevInhibitor |          | •       | •    |         |          | •       | •    |         |          | •      |         |               |            |                                        |       |
| .AlarmMinDevDisabled  |          | •       | •    |         |          | •       | •    |         |          | •      |         |               |            |                                        |       |
| .AlarmMinDevEnabled   |          | •       | •    |         |          | •       | •    |         |          | •      |         |               |            |                                        |       |
| .AlarmMinDevInhibitor |          | •       | •    |         |          | •       | •    |         |          | •      |         |               |            |                                        |       |
| .AlarmName            |          |         |      |         |          |         |      |         |          |        |         |               |            | •                                      |       |

| Dotfields            |          |         |      |         |          |         | Ta   | ag Ty   | /pes     |        |         |             |            |                                        |       |
|----------------------|----------|---------|------|---------|----------|---------|------|---------|----------|--------|---------|-------------|------------|----------------------------------------|-------|
|                      |          | Men     | nory | ,       |          | 1/      | O    |         | In       | dire   | ct      | Mi          | iscel      | laneo                                  | us    |
|                      | Discrete | Integer | Real | Message | Discrete | Integer | Real | Message | Discrete | Analog | Message | Alarm Group | Hist Trend | Distributed Alarm<br>Object / Controls | TagID |
| .AlarmOprName        |          |         |      |         |          |         |      |         |          |        |         |             |            | •                                      |       |
| .AlarmOprNode        |          |         |      |         |          |         |      |         |          |        |         |             |            | •                                      |       |
| .AlarmPri            |          |         |      |         |          |         |      |         |          |        |         |             |            | •                                      |       |
| .AlarmProv           |          |         |      |         |          |         |      |         |          |        |         |             |            | •                                      |       |
| .AlarmROC            |          | •       | •    |         |          | •       | •    |         |          | •      |         |             |            |                                        |       |
| .AlarmROCCount       |          | •       | •    |         |          | •       | •    |         |          | •      |         |             |            |                                        |       |
| .AlarmROCDisabled    |          | •       | •    |         |          | •       | •    |         |          | •      |         |             |            |                                        |       |
| .AlarmROCEnabled     |          | •       | •    |         |          | •       | •    |         |          | •      |         |             |            |                                        |       |
| .AlarmROCInhibitor   |          | •       | •    |         |          | •       | •    |         |          | •      |         |             |            |                                        |       |
| .AlarmROCUnAckCount  |          | •       | •    |         |          | •       | •    |         |          | •      |         |             |            |                                        |       |
| .AlarmState          |          |         |      |         |          |         |      |         |          |        |         |             |            | •                                      |       |
| .AlarmTime           |          |         |      |         |          |         |      |         |          |        |         |             |            | •                                      |       |
| .AlarmTotalCount     | •        | •       | •    |         | •        | •       | •    |         | •        | •      |         | •           |            |                                        |       |
| .AlarmType           |          |         |      |         |          |         |      |         |          |        |         |             |            | •                                      |       |
| .AlarmUnAckCount     | •        | •       | •    |         | •        | •       | •    |         | •        | •      |         | •           |            |                                        |       |
| .AlarmUserDefNum1    | •        | •       | •    |         | •        | •       | •    |         | •        | •      |         | •           |            |                                        |       |
| .AlarmUserDefNum1Set | •        | •       | •    |         | •        | •       | •    |         | •        | •      |         | •           |            |                                        |       |
| .AlarmUserDefNum2    | •        | •       | •    |         | •        | •       | •    |         | •        | •      |         | •           |            |                                        |       |
| .AlarmUserDefNum2Set | •        | •       | •    |         | •        | •       | •    |         | •        | •      |         | •           |            |                                        |       |
| .AlarmUserDefStr     | •        | •       | •    |         | •        | •       | •    |         | •        | •      |         | •           |            |                                        |       |
| .AlarmUserDefStrSet  | •        | •       | •    |         | •        | •       | •    |         | •        | •      |         | •           |            |                                        |       |
| .AlarmValDeadband    |          | •       | •    |         |          | •       | •    |         |          | •      |         |             |            |                                        |       |
| .AlarmValue          |          |         | •    |         |          |         | •    |         |          | •      |         | •           |            | •                                      |       |
| .AlarmValueCount     |          | •       | •    |         |          | •       | •    |         |          | •      |         | •           |            |                                        |       |

| Dotfields             |          |         |      |         | 1        |         | Ta   | ag Ty   | /pes     |        |         |             |            |                                        |       |
|-----------------------|----------|---------|------|---------|----------|---------|------|---------|----------|--------|---------|-------------|------------|----------------------------------------|-------|
|                       |          | Men     | nory | ,       |          | 1/      | 0    |         | In       | dire   | ct      | Mi          | isce       | llaneo                                 | us    |
|                       | Discrete | Integer | Real | Message | Discrete | Integer | Real | Message | Discrete | Analog | Message | Alarm Group | Hist Trend | Distributed Alarm<br>Object / Controls | TagID |
| .AlarmValueUnAckCount |          | •       | •    |         |          | •       | •    |         |          | •      |         | •           |            |                                        |       |
| .Caption              |          |         |      |         |          |         |      |         |          |        |         |             |            | •                                      |       |
| .ChartLength          |          |         |      |         |          |         |      |         |          |        |         |             | •          |                                        |       |
| .ChartStart           |          |         |      |         |          |         |      |         |          |        |         |             | •          |                                        |       |
| .Comment              | •        | •       | •    | •       | •        | •       | •    | •       | •        | •      | •       | •           | •          |                                        | •     |
| .DevTarget            |          | •       | •    |         |          | •       | •    |         |          | •      |         |             |            |                                        |       |
| .DisplayMode          |          |         |      |         |          |         |      |         |          |        |         |             | •          |                                        |       |
| .Enabled              |          |         |      |         |          |         |      |         |          |        |         |             |            | •                                      |       |
| .EngUnits             |          | •       | •    |         |          | •       | •    |         |          | •      |         |             |            |                                        |       |
| .Freeze               |          |         |      |         |          |         |      |         |          |        |         |             |            | •                                      |       |
| .HiHiLimit            |          | •       | •    |         |          | •       | •    |         |          | •      |         |             |            |                                        |       |
| .HiHiSet              |          | •       | •    |         |          | •       | •    |         |          | •      |         |             |            |                                        |       |
| .HiHiStatus           |          | •       | •    |         |          | •       | •    |         |          | •      |         |             |            |                                        |       |
| .HiLimit              |          | •       | •    |         |          | •       | •    |         |          | •      |         |             |            |                                        |       |
| .HiSet                |          | •       | •    |         |          | •       | •    |         |          | •      |         |             |            |                                        |       |
| .HiStatus             |          | •       | •    |         |          | •       | •    |         |          | •      |         |             |            |                                        |       |
| .ListChanged          |          |         |      |         |          |         |      |         |          |        |         |             |            | •                                      |       |
| .ListCount            |          |         |      |         |          |         |      |         |          |        |         |             |            | •                                      |       |
| .ListIndex            |          |         |      |         |          |         |      |         |          |        |         |             |            | •                                      |       |
| .LoLimit              |          | •       | •    |         |          | •       | •    |         |          | •      |         |             |            |                                        |       |
| .LoLoLimit            |          | •       | •    |         |          | •       | •    |         |          | •      |         |             |            |                                        |       |
| .LoLoSet              |          | •       | •    |         |          | •       | •    |         |          | •      |         |             |            |                                        |       |
| .LoLoStatus           |          | •       | •    |         |          | •       | •    |         |          | •      |         |             |            |                                        |       |
| .LoSet                |          | •       | •    |         |          | •       | •    |         |          | •      |         |             |            |                                        |       |

| Dotfields           |          |         |      |         |          |         | Ta   | ag Ty   | /pes     |        |         |             |            |                                        |       |
|---------------------|----------|---------|------|---------|----------|---------|------|---------|----------|--------|---------|-------------|------------|----------------------------------------|-------|
|                     |          | Memory  |      |         |          |         | 0    |         | In       | dire   | ct      | Mi          | isce       | llaneo                                 | us    |
|                     | Discrete | Integer | Real | Message | Discrete | Integer | Real | Message | Discrete | Analog | Message | Alarm Group | Hist Trend | Distributed Alarm<br>Object / Controls | TagID |
| .LoStatus           |          | •       | •    |         |          | •       | •    |         |          | •      |         |             |            |                                        |       |
| .MajorDevPct        |          | •       | •    |         |          | •       | •    |         |          | •      |         |             |            |                                        |       |
| .MajorDevSet        |          | •       | •    |         |          | •       | •    |         |          | •      |         |             |            |                                        |       |
| .MajorDevStatus     |          | •       | •    |         |          | •       | •    |         |          | •      |         |             |            |                                        |       |
| .MaxEU              |          | •       | •    |         |          | •       | •    |         |          | •      |         |             |            |                                        |       |
| .MaxRange           |          |         |      |         |          |         |      |         |          |        |         |             | •          |                                        |       |
| .MaxRaw             |          | •       | •    |         |          | •       | •    |         |          | •      |         |             |            |                                        |       |
| .MinEU              |          | •       | •    |         |          | •       | •    |         |          | •      |         |             |            |                                        |       |
| .MinorDevPct        |          | •       | •    |         |          | •       | •    |         |          | •      |         |             |            |                                        |       |
| .MinorDevSet        |          | •       | •    |         |          | •       | •    |         |          | •      |         |             |            |                                        |       |
| .MinorDevStatus     |          | •       | •    |         |          | •       | •    |         |          | •      |         |             |            |                                        |       |
| .MinRange           |          |         |      |         |          |         |      |         |          |        |         |             | •          |                                        |       |
| .MinRaw             |          | •       | •    |         |          | •       | •    |         |          | •      |         |             |            |                                        |       |
| .Name               | •        | •       | •    | •       | •        | •       | •    | •       | •        | •      | •       | •           | •          | •                                      | •     |
| .NewIndex           |          |         |      |         |          |         |      |         |          |        |         |             |            | •                                      |       |
| .NextPage           |          |         |      |         |          |         |      |         |          |        |         |             |            | •                                      |       |
| .Normal             | •        | •       | •    |         | •        | •       | •    |         | •        | •      |         | •           |            |                                        |       |
| .NumAlarms          |          |         |      |         |          |         |      |         |          |        |         |             |            | •                                      |       |
| .OffMsg             | •        |         |      |         | •        |         |      |         | •        |        |         |             |            |                                        |       |
| .OnMsg              | •        |         |      |         | •        |         |      |         | •        |        |         |             |            |                                        |       |
| .PageNum            |          |         |      |         |          |         |      |         |          |        |         |             |            | •                                      |       |
| .Pen1 through .Pen8 |          |         |      |         |          |         |      |         |          |        |         |             | •          |                                        |       |
| .PendingUpdates     |          |         |      |         |          |         |      |         |          |        |         |             |            | •                                      |       |
| .PrevPage           |          |         |      |         |          |         |      |         |          |        |         |             |            | •                                      |       |

| Dotfields               | Tag Types |         |      |         |          |         |      |         |          |        |         |             |            |                                        |       |
|-------------------------|-----------|---------|------|---------|----------|---------|------|---------|----------|--------|---------|-------------|------------|----------------------------------------|-------|
|                         |           | Men     | nory | ,       |          | 1/      | 0    |         | ln       | dire   | ct      | Mi          | isce       | llaneo                                 | us    |
|                         | Discrete  | Integer | Real | Message | Discrete | Integer | Real | Message | Discrete | Analog | Message | Alarm Group | Hist Trend | Distributed Alarm<br>Object / Controls | TagID |
| .PriFrom                |           |         |      |         |          |         |      |         |          |        |         |             |            | •                                      |       |
| .PriTo                  |           |         |      |         |          |         |      |         |          |        |         |             |            | •                                      |       |
| .Quality                | •         | •       | •    | •       | •        | •       | •    | •       | •        | •      | •       |             |            |                                        |       |
| .QualityLimit           | •         | •       | •    | •       | •        | •       | •    | •       | •        | •      | •       |             |            |                                        |       |
| .QualityLimitString     | •         | •       | •    | •       | •        | •       | •    | •       | •        | •      | •       |             |            |                                        |       |
| .QualityStatus          | •         | •       | •    | •       | •        | •       | •    | •       | •        | •      | •       |             |            |                                        |       |
| .QualityStatusString    | •         | •       | •    | •       | •        | •       | •    | •       | •        | •      | •       |             |            |                                        |       |
| .QualitySubstatus       | •         | •       | •    | •       | •        | •       | •    | •       | •        | •      | •       |             |            |                                        |       |
| .QualitySubstatusString | •         | •       | •    | •       | •        | •       | •    | •       | •        | •      | •       |             |            |                                        |       |
| .QueryState             |           |         |      |         |          |         |      |         |          |        |         |             |            | •                                      |       |
| .QueryType              |           |         |      |         |          |         |      |         |          |        |         |             |            | •                                      |       |
| .RawValue               | •         | •       | •    |         | •        | •       | •    |         | •        | •      |         | •           |            |                                        |       |
| .ReadOnly               |           |         |      |         |          |         |      |         |          |        |         |             |            | •                                      |       |
| .Reference              | •         | •       | •    | •       | •        | •       | •    | •       | •        | •      | •       |             |            |                                        |       |
| .ReferenceComplete      | •         | •       | •    | •       | •        | •       | •    | •       | •        | •      | •       |             |            |                                        |       |
| .ROCPct                 |           | •       | •    |         |          | •       | •    |         |          | •      |         |             |            |                                        |       |
| .ROCSet                 |           | •       | •    |         |          | •       | •    |         |          | •      |         |             |            |                                        |       |
| .ROCStatus              |           | •       | •    |         |          | •       | •    |         |          | •      |         |             |            |                                        |       |
| .ScooterLockLeft        |           |         |      |         |          |         |      |         |          |        |         |             | •          |                                        |       |
| .ScooterLockRight       |           |         |      |         |          |         |      |         |          |        |         |             | •          |                                        |       |
| .ScooterPosLeft         |           |         |      |         |          |         |      |         |          |        |         |             | •          |                                        |       |
| .ScooterPosRight        |           |         |      |         |          |         |      |         |          |        |         |             | •          |                                        |       |
| .Successful             |           |         |      |         |          |         |      |         |          |        |         |             |            | •                                      |       |
| SuppressRetain          |           |         |      |         |          |         |      |         |          |        |         |             |            | •                                      |       |

| Dotfields               |          | Tag Types |      |         |          |         |      |          |          |        |               |             |            |                                        |       |
|-------------------------|----------|-----------|------|---------|----------|---------|------|----------|----------|--------|---------------|-------------|------------|----------------------------------------|-------|
|                         | Memory   |           |      | I/O     |          |         |      | Indirect |          |        | Miscellaneous |             |            |                                        |       |
|                         | Discrete | Integer   | Real | Message | Discrete | Integer | Real | Message  | Discrete | Analog | Message       | Alarm Group | Hist Trend | Distributed Alarm<br>Object / Controls | TagID |
| .TagID                  | •        | •         | •    |         | •        | •       | •    |          | •        | •      |               |             |            |                                        |       |
| .TimeDate               | •        | •         | •    | •       | •        | •       | •    | •        | •        | •      | •             |             |            |                                        |       |
| .TimeDateString         | •        | •         | •    | •       | •        | •       | •    | •        | •        | •      | •             |             |            |                                        |       |
| .TimeDateTime           | •        | •         | •    | •       | •        | •       | •    | •        | •        | •      | •             |             |            |                                        |       |
| .TimeDay                | •        | •         | •    | •       | •        | •       | •    | •        | •        | •      | •             |             |            |                                        |       |
| .TimeHour               | •        | •         | •    | •       | •        | •       | •    | •        | •        | •      | •             |             |            |                                        |       |
| .TimeMinute             | •        | •         | •    | •       | •        | •       | •    | •        | •        | •      | •             |             |            |                                        |       |
| .TimeMonth              | •        | •         | •    | •       | •        | •       | •    | •        | •        | •      | •             |             |            |                                        |       |
| .TimeMsec               | •        | •         | •    | •       | •        | •       | •    | •        | •        | •      | •             |             |            |                                        |       |
| .TimeSecond             | •        | •         | •    | •       | •        | •       | •    | •        | •        | •      | •             |             |            |                                        |       |
| .TimeTime               | •        | •         | •    | •       | •        | •       | •    | •        | •        | •      | •             |             |            |                                        |       |
| .TimeTimeString         | •        | •         | •    | •       | •        | •       | •    | •        | •        | •      | •             |             |            |                                        |       |
| .TimeYear               | •        | •         | •    | •       | •        | •       | •    | •        | •        | •      | •             |             |            |                                        |       |
| .TopIndex               |          |           |      |         |          |         |      |          |          |        |               |             |            | •                                      |       |
| .TotalPages             |          |           |      |         |          |         |      |          |          |        |               |             |            | •                                      |       |
| .UnAck                  | •        | •         | •    |         | •        | •       | •    |          | •        | •      |               | •           |            |                                        |       |
| .UpdateCount            |          |           |      |         |          |         |      |          |          |        |               |             | •          |                                        |       |
| .UpdateinProgress       |          |           |      |         |          |         |      |          |          |        |               |             | •          |                                        |       |
| .UpdateTrend            |          |           |      |         |          |         |      |          |          |        |               |             | •          |                                        |       |
| .Value(Tagname)         | •        | •         | •    | •       | •        | •       | •    | •        | •        | •      | •             | •           |            |                                        | •     |
| .Value(Windows Control) |          |           |      |         |          |         |      |          |          |        |               |             |            | •                                      |       |
| .Visible                |          |           |      |         |          |         |      |          |          |        |               |             |            | •                                      |       |

Dotfields can be categorized by their intended function. For more information about dotfield functional categories, see the following sections:

| Category                    | See                                                                                                    |
|-----------------------------|----------------------------------------------------------------------------------------------------|
| Values and limits           | Changing the Value Limits of a Tag on page 56.                                                                    |
| Alarm parameters            | Chapter 6, Controlling Alarm Properties of Tags and Groups at Run                                                 |
|                             | Time, in the $InTouch^{\otimes}$ $HMI$ $Alarms$ and $Events$ $Guide$ .                                            |
| I/O                         | Data Access with I/O on page 67.                                                                                  |
| Distributed Alarm<br>Object | Appendix A, Working with the Distributed Alarm Display Object, in the <i>InTouch</i> HMI Alarms and Events Guide. |
| Trend display               | Trending Tag Data on page 181.                                                                                    |
| Window controls             | Chapter 5, Wizards, in the $InTouch$ ® $HMI$ $Visualization$ $Guide$ .                                            |

# Changing the Value Limits of a Tag

Raw input data from an I/O Server is transformed to a range of values appropriate for an InTouch application. The values of a tag are clamped to a range bounded by minimum and maximum values specified by the **Min Raw** and **Max Raw** properties of the Tagname Dictionary.

Then, these raw values are converted to a range of engineering units set by the **Min EU** and **Max EU** options. You can use a set of dotfields to monitor and modify a tag's raw value and engineering units ranges.

The following table lists the dotfields that monitor or change tag values while an application is running.

| Dotfield  | Read/Write | Shows                                                                                                 |
|-----------|------------|----------------------------------------------------------------------------------------------------|
| .MinRaw   | Read-only  | The low clamp setting of a raw value received from an I/O Server.                                     |
| .MaxRaw   | Read-only  | The high clamp setting of a raw value received from an I/O Server.                                    |
| .MinEU    | Read-only  | The minimum value in engineering units assigned to the tag.                                           |
| .MaxEU    | Read-only  | The maximum value in engineering units assigned to the tag.                                           |
| .EngUnits | Read/Write | The text value assigned to an analog tag from the <b>Eng Units</b> option of the Tagname Dictionary.  |
| .RawValue | Read-only  | The actual discrete or analog value received by the tag from an I/O Server before scaling is applied. |
| .Value    | Read/Write | The current value of a tag.                                                                           |
| .OnMsg    | Read/Write | The message assigned to a discrete tag when its value evaluates to True, On, or 1.                    |
| .OffMsg   | Read/Write | The message assigned to a discrete tag when its value evaluates to False, Off, or 0.                  |

| Dotfield | Read/Write | Shows                                                  |
|----------|------------|--------------------------------------------------------|
| .Comment | Read/Write | The tag comment specified from the Tagname Dictionary. |

# Viewing the Raw Value Limit

Raw input tag values from an I/O Server may require clamping before they can be used in an InTouch application. Clamping restricts raw values to a range with defined lower and upper limits. The .MinRaw and .MaxRaw dotfields show the lower and upper boundaries of the raw input range.

# .MinRaw Dotfield

The .MinRaw dotfield shows the Min Raw low clamp setting assigned to a tag. The value for .MinRaw dotfield comes from the **Min Raw** value assigned to the I/O tag in the Tagname Dictionary. Any raw value less than this setting is clamped to this minimum value.

# Category

Tags

# Usage

tag\_name.MinRaw;

# **Parameter**

 $Tag\_name$ 

The name of any I/O integer, I/O real, and indirect analog tag.

# Remarks

This read-only dotfield shows the value assigned to the Min Raw low clamp setting.

# **Data Type**

Real or integer (read-only).

# Valid Values

Any analog value.

# **Example**

The following script shows an error window if the raw value associated with pump inlet pressure is outside of the lower and upper value boundaries set by the tag's **Min Raw** and **Max Raw** properties.

# See Also

.EngUnits, .MinEU, .MaxEU, .MaxRaw, .RawValue

# .MaxRaw Dotfield

The .MaxRaw dotfield shows the Max Raw high clamp setting assigned to an I/O tag from the Max Raw property in the Tagname Dictionary. Any raw data value that exceeds this setting is clamped to this maximum raw value.

# Category

Tags

# **Usage**

Tag name.MaxRaw

### **Parameter**

 $Tag\_name$ 

The name of any I/O integer, I/O real, and indirect analog tag.

#### Remarks

This read-only dotfield shows the value assigned to the Max Raw high clamp setting.

# **Data Type**

Real or integer (read-only).

### **Valid Values**

Any analog value.

# Example

This script determines if a tag value is out of normal operating range and a window is shown if this is the case.

```
IF ((Temp01.RawValue > Temp01.MaxRaw) OR
  (Temp01.RawValue <
    Temp01.MinRaw))THEN
    Show "Instrument Failure Window";
ENDIF;</pre>
```

#### See Also

.EngUnits, .MinEU, .MaxEU, .MinRaw, .RawValue

# Viewing the Raw Value of a Tag

The .RawValue dotfield shows the actual discrete or analog value of a monitored property received from an I/O Server. The raw value is the actual input value before clamping and scaling are applied to normalize the value to the tag's engineering units.

# .RawValue Dotfield

The .RawValue dotfield shows the actual value received from an I/O Server by WindowViewer. The .RawValue dotfield allows you to access the value of an I/O tag before InTouch applies scaling.

# Category

Tags

# Usage

Tag name.RawValue

### **Parameter**

 $Tag\_name$ 

The name of any I/O integer, I/O real, I/O discrete, indirect discrete, and indirect analog tag.

# Remarks

This read-only dotfield is used to show the actual discrete or analog I/O value before InTouch applies scaling.

# **Data Type**

Any data appropriate for the type of tag associated with the .RawValue dotfield. For example, real numbers for real tags or discrete values for discrete tags (read-only).

### Example

The following script issues a warning message when the raw pump inlet pressure is below or above the tag's minimum and maximum clamping limits.

```
IF ((PumpInP.RawValue > PumpInP.MaxRaw) OR
   (PumpInP.RawValue < PumpInP.MinRaw)) THEN
   AlarmMessage = "Pump sensor is out of calibration or
   requires replacement.";</pre>
```

ENDIF;

# See Also

.EngUnits, .MinEU, .MaxEU, .MinRaw, .MaxRaw

# Viewing the Engineering Units Value Limit

A value from an I/O Server is considered raw when it first arrives in WindowViewer. Raw values may require scaling. The InTouch HMI performs an arithmetic transformation on the raw clamped input values to scale them to the engineering units range of the tag. I/O Integer and real tag types include **Min EU** and **Max EU** properties that show the lower and upper boundaries of the engineering unit range.

# .MaxEU Dotfield

The .MaxEU dotfield shows the maximum engineering unit value assigned to the specified tag from the Tagname Dictionary.

# Category

Tags

# Usage

Tag name.MaxEU

## **Parameter**

 $Tag\_name$ 

Any integer, real, or indirect analog tag.

## Remarks

The .MaxEU dotfield is used to scale raw data values to an engineering unit range defined for the tag. It defines the upper limit of engineering unit range.

# **Data Type**

Real for real tags and integer for integer tags (read-only).

# **Valid Values**

Depends on the type of tag specified.

# Example

A level gauge is read by a Programmable Logic Controller in the field. The level transmitter sends a signal that ranges between 4 and 20mA. The PLC converts this signal to an integer value between 0 and 4095. This value is assigned to the TankTwoLevel tag.

Displaying the raw value (between 0 and 4095) provides no useful data to the operator. It is necessary to scale this value to an appropriate engineering range.

To accomplish this, the Minimum engineering unit and Maximum engineering unit fields must be set up correctly. In our example, if the raw value of 0 (4mA from the field) translated to "0 Gallons" and the value of 4095 (20mA from the field) translated to "100 Gallons", the following set up would be required to show the correct value on the screen:

```
TankTwoLevel.MinRaw = 0;
TankTwoLevel.MaxRaw = 4095;
TankTwoLevel.MinEU = 0;
TankTwoLevel.MaxEU = 100;
```

With these settings, when the raw value in the field is 4095, the value shown to the operator is 100.

#### See Also

.EngUnits, .MinEU, .MinRaw, .MaxRaw, .RawValue

# .MinEU Dotfield

The .MinEU dotfield shows the minimum engineering unit value assigned to the specified tag from the Tagname Dictionary.

# Category

Tags

# Usage

Tag name.MinEU

#### **Parameter**

 $Tag\_name$ 

Any integer, real, or indirect analog tag.

#### Remarks

The .MinEU dotfield is used to scale raw data values to an engineering unit range defined for the tag. It defines the lower limit of engineering unit range.

# **Data Type**

Real for real tags and integer for integer tags (read-only).

# **Valid Values**

Depends on the type of tag specified.

# Example

This example assigns the engineering unit range defined for the Tag1 tag to the AbsoluteTagRange tag.

```
AbsoluteTagRange = (Tag1.MaxEU - Tag1.MinEU);
```

### See Also

.EngUnits, .MaxEU, .MinRaw, .MaxRaw, .RawValue

# Changing the Engineering Units of a Tag

You can associate a dotfield to a tag to determine the text value of the engineering unit assigned to the tag.

# .EngUnits Dotfield

The .EngUnits dotfield shows the text value assigned to an analog tag with the **Eng Units** property. The .EngUnits dotfield shows the engineering unit as a text value.

Note Values written to this field are not retentive.

# Category

Tags

# Usage

Tag name. EngUnits

# **Parameter**

 $Tag\_name$ 

Any integer, real, or indirect analog tag.

# **Data Type**

Message (read/write).

## Remarks

The .EngUnits dotfield does not affect the scale, conversion, or format of the actual data associated with the tag.

# **Valid Values**

Any string containing from 0 to 31 characters.

# **Example**

The following script calls a Fahrenheit temperature conversion function if the tag's engineering unit is Celsius.

### See Also

.MinEU, .MaxEU, .MinRaw, .MaxRaw, .RawValue

# Viewing the Value of a Tag in Engineering Units

InTouch tags are assigned a default dotfield when no dotfield is explicitly specified within the application.

# .Value Dotfield

The .Value dotfield shows the current value of the specified tag in engineering units. .Value is the default InTouch dotfield implicitly applied to all tags. If a tag does not have an assigned dotfield, the .Value dotfield is assumed.

# Category

Tags

# Usage

tag\_name.Value

#### **Parameter**

tag\_name

Any type of tag except the Hist Trend tag.

#### Remarks

You rarely need to use the .Value dotfield. However, in some instances, it makes a calculation or parameter usage more clear.

# **Data Type**

The same as the specified tag's type (read/write).

# **Valid Values**

Depends on the type of tag specified.

# Example

The following statement sets the value of the memory integer PumpRPM tag equal to 100:

PumpRPM.Value=100;

Which is functionally equivalent to:

PumpRPM=100;

# Viewing or Changing Discrete Tag Messages

The .OnMsg and .OffMsg dotfields show the messages assigned to a discrete tag's on or off states from the Tagname Dictionary. A discrete tag's on and off messages are short strings with a maximum of 15 characters.

# .OnMsg Dotfield

The .OnMsg dotfield allows you to access the On message assigned to a discrete tag from the Tagname Dictionary.

# Category

Tags

# Usage

Tag name.OnMsg

## **Parameter**

 $Tag\_name$ 

Any discrete tag.

# **Data Type**

Message (read/write). Values written to this dotfield are not retentive.

#### Valid Values

Any string containing 0 to 15 characters.

### Example

The following statement issues a message if the indirect IndPumpState tag On message is assigned a string value of "Pump1 running".

```
IF IndPumpState.OnMsg == "Pump1 running" THEN
    TypeOfTag = "The IndPumpState tag is assigned to
    Pump1.";
```

ENDIF;

### See Also

.OffMsg

# .OffMsg Dotfield

The .OffMsg dotfield allows you to access the Off message assigned to a discrete tag from the Tagname Dictionary.

# Category

Tags

# **Usage**

Tag name.OffMsg

# **Parameter**

 $Tag\_name$ 

Any discrete tag.

# **Data Type**

Message (read/write). Values written to this dotfield are not retentive.

# **Valid Values**

Any string containing 0 to 15 characters.

# Example

The following statement assigns the appropriate string to the StateMessage tag according to the state of the MyDiscrete tag.

StateMessage=Dtext (MyDiscrete, MyDiscrete.OnMsg,
 MyDiscrete.OffMsg);

# See Also

.OnMsg

# Viewing or Changing the Comment of a Tag

A tag comment can be permanently changed only from the Tagname Dictionary. You can assign another comment with the .Comment dotfield while the application is running. This only changes the comment for the duration of the run-time session. It does not permanently change the tag's comment in the Tagname Dictionary. After WindowViewer is shut down and restarted, the original comment is assigned to the tag.

# .Comment Dotfield

The .Comment dotfield shows the comment assigned to a tag from the Tagname Dictionary. A tag comment can be a string up to 50 characters.

# Category

Tags

# Usage

Tag name.Comment

## **Parameter**

 $Tag\_name$ 

Any tag name.

## Remarks

The comment associated with a tag can be modified with the .Comment dotfield while an InTouch application is running. After the application is stopped, the original comment specified from the Tagname Dictionary remains assigned to the tag.

# **Data Type**

Message

# **Valid Values**

Any string from 1 to 50 characters.

#### Example

The following statement creates an operator message by combining a tag's assigned comment to the name of the tag:

```
OperatorMessage=PumpRPM.Name + " has a comment of:
    " + PumpRPM.Comment;
```

# Chapter 5

# Data Access with I/O

You can develop distributed applications in which the functional components of an InTouch system are located on different nodes. The figure below shows how you configure an I/O request for data stored on another node.

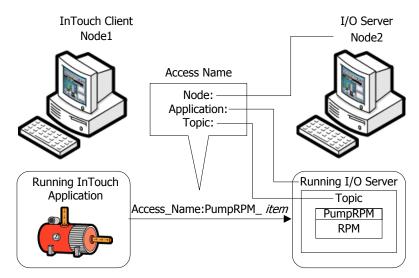

You can set up an InTouch application to identify an element of data stored on another node by using a three-part addressing convention. This convention includes the node, application, and topic names. To obtain data from a remote node, you need to configure an Access Name for your InTouch application that specifies these three items.

For example, if you want to access data from a remote I/O Server running on another node, your Access Name consists of the following:

| Access Name Option | Description                                                                                                    |
|--------------------|----------------------------------------------------------------------------------------------------|
| Node Name          | Node name of the computer running the I/O Server program.                                                                                                    |
| Application Name   | Name of the I/O Server program running on the node. For example, DASMTEthernet identifies a Wonderware Mitsubishi Ethernet DAServer application name. For more information about the application names associated with Wonderware DAServers, refer to the Wonderware DAServer documentation. |
| Topic Name         | Label assigned to the I/O Server<br>Device Group.                                                                                                    |

If you use an Excel spreadsheet as your InTouch data source, you can define your Access Name as follows:

| Access Name Option | Description                                                                                       |
|--------------------|---------------------------------------------------------------------------------------------------|
| Node Name          | Node name of the computer running the Excel program.                                              |
| Application Name   | Excel is the Application Name.                                                                    |
| Topic Name         | Name of the Excel book and spreadsheet containing the requested data. For example, [Book1]Sheet1. |

In addition to the node, application, topic, and item, you need to specify the type of data located on the remote node. This information determines the I/O type for the tag when it is defined in the Tagname Dictionary.

# Supported InTouch Communication Protocols

You can configure the InTouch HMI to use DDE or SuiteLink. The InTouch HMI also supports the Wonderware ArchestrA Message Exchange communication protocol.

For more information about using Message Exchange within an InTouch application, see Accessing Application Server Data from InTouch on page 97.

# **Dynamic Data Exchange**

The Dynamic Data Exchange (DDE) communication protocol enables Windows applications to communicate with each other. DDE implements a client-server relationship between two concurrently running applications. The server application provides data and accepts requests from any other application interested in its data. Requesting applications are called clients. An InTouch application can be simultaneously both a client and a server.

# Wonderware SuiteLink

Wonderware SuiteLink is a TCP/IP-based protocol designed specifically for industrial applications. SuiteLink provides data integrity, high throughput, and simple diagnostic procedures. The SuiteLink protocol is supported by Microsoft Windows NT 4.0 and later.

SuiteLink is not a replacement for DDE or NetDDE. Each connection between a client and a server depends on your network requirements.

SuiteLink provides the following:

- Value Time Quality (VTQ) places a time stamp and quality indicator on all data values delivered to VTQ-aware clients.
- Extensive diagnostics of data throughput, server loading, computer resource consumption, and network transport are made accessible through the Microsoft Windows operating system performance monitor.
- Consistent high data volumes can be maintained between applications even if the applications are on a single node or distributed over a large set of nodes.
- The network transport protocol is TCP/IP using Microsoft's standard Winsock interface.

# **Troubleshooting SuiteLink Communication Problems**

If you encounter SuiteLink communication problems, do the following:

- Confirm that Microsoft TCP/IP is operational on the computer on which the InTouch HMI is installed.
- Verify the computer node name is 15 characters or fewer.
- Confirm that Wonderware SuiteLink is running as a service on the computer on which the InTouch HMI is installed.
- SuiteLink is automatically installed during the InTouch installation. The SuiteLink service starts automatically. If the SuiteLink service stops, you must start it again.

# **Setting Up Access Names**

You must associate InTouch I/O tags or remote tag references with an Access Name. An Access Name defines a communication link with another I/O data source. Each Access Name specifies an I/O address consisting of a node name, an application name, and a topic.

In a distributed application, I/O references can be set as global addresses to a network I/O Server, or local addresses to a local I/O Server.

InTouchView shows the visual interface of HMI applications designed specifically for use in an ArchestrA Application Server environment. InTouchView applications run as a client with Application Server acting as a server that provides most HMI functionality.

InTouchView applications offer only some of the standard functions available from full-featured InTouch applications. InTouchView applications cannot connect to I/O sources other than the ArchestrA Application Server Galaxy. You can only use the default Galaxy Access Name with your InTouchView application and cannot create Access Names.

#### To create an Access Name

- 1 On the **Special** menu, click **Access Names**. The **Access Names** dialog box appears.
- 2 Click Add. The Add Access Name dialog box appears.

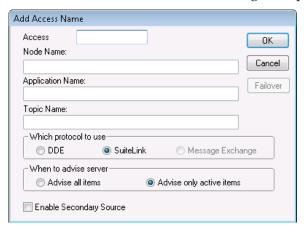

- **3** Set the properties of the **Add Access Name** dialog box. Do the following:
  - In the **Access** box, type a name that identifies this Access Name.
  - If the data resides on a network I/O Server, type the remote server's node name in the **Node Name** box.
  - In the Application Name box, type the actual program name of the I/O Server program from which data will be acquired.

If the I/O data source is a Wonderware DAServer, type the name of the DAServer program, do not include the .exe file name extension of the program.

• In the **Topic Name** box, type the topic name you want to access.

The topic name is an application-specific sub-group of data elements. In the case of data coming from a Wonderware DAServer program, the topic name is the same name configured for the topic in the DAServer program. When communicating with Microsoft Excel, the topic name must be the name assigned to the book and spreadsheet when it was saved. For example, [Book1]Sheet1.

- Select the communication protocol to communicate with the I/O Server.
- Select the option to poll information stored on the server.

| Option                   | Definition                                                                                                    |
|--------------------------|----------------------------------------------------------------------------------------------------|
| Advise all items         | Polls for all data whether or not it is in visible windows, alarmed, logged, trended, or used in a script. Selecting this option affects performance, so its use is not recommended. |
| Advise only active items | Polls for data shown in visible windows and data that is alarmed, logged, trended, or used in any script.                                                                            |
|                          | Note A button action script is not polled unless it appears in a visible window.                                                                                                    |

4 Select Enable Secondary Source if you want to select a secondary back up server. Otherwise, go to step 5.

If you select the Enable Secondary Source option, the Add Access Name dialog box expands to show the configuration fields for the second source.

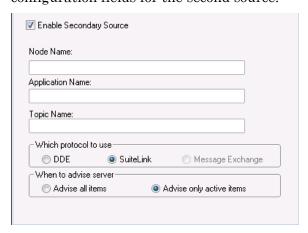

- Complete the options.
- Click **OK** after assigning all values to the secondary source back up server.
- When you are done specifying the Access Name, click
   OK. The Access Names dialog box reappears and shows the new Access Name is added to the list.

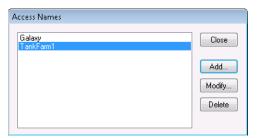

#### 5 Click Close.

For more information about setting up your secondary server for failover switching, see Using Failover Functionality with Access Names on page 128.

# **Deleting Access Names**

You can delete an Access Name that you no longer need. Before you delete an Access Name, make sure of the following:

- No tags are associated with the Access Name.
- WindowViewer is stopped.

#### To delete an Access Name

- On the Special menu, click Access Names. The Access Names dialog box appears. The current Access Names are listed.
- 2 To delete an Access Name, select it from the list and click Delete. A message appears requesting confirmation that the Access Name should be deleted.
- 3 Click Yes.
- 4 Click **Close** or repeat this procedure if you need to delete other defined Access Names.

# Accessing I/O Data with I/O Tags

The InTouch HMI can send and receive data from local or remote Windows applications with I/O tags. Each I/O type tag references a valid item in the I/O Server program. You can define different types of I/O tags in the Tagname Dictionary.

# Configuring I/O Tag Properties

You define the different types of I/O tags in the Tagname Dictionary.

# Specifying a Discrete I/O Tag

I/O discrete tags indicate the binary state of all inputs and outputs from programmable controllers, process computers, and data from network nodes.

An I/O discrete tag must be assigned an initial value of On or Off. You can also configure the discrete I/O tag to toggle to the opposite value of its binary source. You can specify messages that appear in the alarm event window when the process associated with the tag goes into an alarm state.

For more information about the overall procedure to create a tag from the Tagname Dictionary, see Creating New Tags on page 27.

#### To define an I/O discrete tag

- 1 Open the Tagname Dictionary and assign a name for a new tag.
- 2 Assign the tag as an I/O discrete type from the Tag Types dialog box. The detail portion of the Tagname Dictionary dialog box appears.

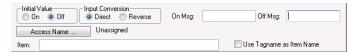

- 3 Do the following:
  - Select On or Off as the initial value associated with the tag.

The InTouch HMI assigns this value to the tag when the application starts, but does not write this initial value to the I/O device.

 Select Direct or Reverse as the input conversion applied to the value received from a remote I/O tag.

| Input Conversion | Description                                                                                                    |
|------------------|----------------------------------------------------------------------------------------------------|
| Direct           | The input value is read unchanged directly from the I/O Server program.                                                                       |
| Reverse          | The I/O discrete value is toggled when read from the server program. For example, if the I/O input is 0, the value is automatically set to 1. |

4 Enter messages in the **On Msg** and **Off Msg** boxes that appear when the tag transitions in and out of an alarm state.

These messages are available for use in any animation link or script, regardless of whether the tag has alarms configured or not.

- If you define a discrete alarm that is active when the tag value is equal to 1 (On, True), the message entered in the **On Msg** box appears in the **Value** and **Limit** columns of your ActiveX alarm displays.
  - When the tag's alarm state returns to normal, the message entered in the **Off Msg** box appears in the **Value** column and the On message remains in the **Limit** column.
- If you define a discrete alarm that is active when the tag value is equal to 0 (Off, False), the message entered in the **Off Msg** box appears in the **Value** and **Limit** columns of your ActiveX alarm displays.

When the tag's alarm state returns to normal, the message entered in the **On Msg** box appears in the **Value** column and the Off message remains in the **Limit** column.

5 Save your changes to the tag.

# Specifying Integer and Real I/O Tags

You must assign I/O integer and real tags a set of attributes that characterize numerical data sent between the InTouch application and external processes.

The InTouch HMI normalizes raw input data from a PLC. The figure below shows the process of clamping raw I/O data values and then scaling them to engineering units that can be shown from an InTouch application.

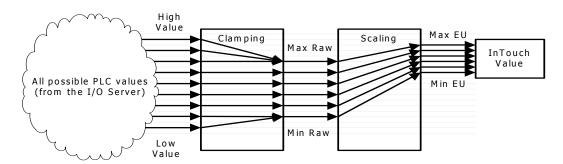

I/O integer and real tags include attributes that set minimum and maximum limits for raw input data sent by the PLC. The InTouch HMI clamps I/O values that are below or above the raw value range. Clamping reassigns values outside of the range to the minimum or maximum raw values.

I/O integer and real tags include attributes that scale clamped raw values within a range of engineering units. Minimum and maximum engineering unit attributes set the upper and lower boundaries of the scaled values.

When you define integer and real I/O tags, you specify the type of conversion to scale raw values when calculating engineering units. You can select Linear or Square Root.

For linear scaling, the result is calculated using linear interpolation between the minimum and maximum end points. The algorithm for linear scaling of input is:

```
EUValue = (RawValue - MinRaw) * ((MaxEU - MinEU) /
  (MaxRaw - MinRaw)) + MinEU
```

The algorithm for linear scaling of output is:

```
RawValue = (EUValue - MinEU) * ((MaxRaw - MinRaw)
/ (MaxEU - MinEU)) + MinRaw
```

For square root scaling, the minimum and maximum raw values are used for interpolation. This is useful for scaling inputs from nonlinear devices like pressure transducers. The algorithm for square root scaling of input is:

```
EUValue = sqrt(RawValue - MinRaw) * ((MaxEU -
MinEU) / sqrt(MaxRaw - MinRaw)) + MinEU
```

The algorithm for square root scaling of output is:

#### To define integer and real I/O tags

- Open the Tagname Dictionary and assign a name for a new tag.
- 2 Assign I/O integer or I/O real as the type of tag from the Tag Types dialog box. The detail portion of the Tagname Dictionary dialog box appears.

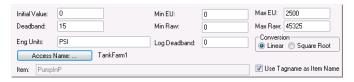

- 3 Do the following:
  - In the Initial Value box, type the integer or real number associated with the tag when the application starts.
    - The application does not write this initial value to the external process.
  - In the **Min EU** box, type the minimum engineering unit for the tag.
  - In the **Max EU** box, type the maximum engineering unit for the tag.
  - In the **Min Raw** box, type the minimum value of the low clamp for raw I/O integer or real numbers.
  - In the **Max Raw** box, type the maximum value of the high clamp for raw I/O integer or real numbers.
  - In the Eng Units box, type the label to use for the tag's engineering units.
  - Select Linear or Square Root as the type of conversion to scale raw values when calculating engineering units.
- 4 Save your changes to the tag.

# Specifying a Message I/O Tag

You can specify an I/O message tag options that specify the network address of remote processes. Its message properties are the same as a memory message tag.

#### To define memory and I/O message tag values

- Open the Tagname Dictionary and assign a name for a new tag.
- 2 Select I/O Message as the type of tag from the Tag Types dialog box. The detail portion of the Tagname Dictionary dialog box appears.

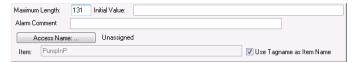

- 3 In the Maximum Length box, type the maximum number of characters allowed in the tag's message.

  You can enter messages to a maximum of 131 characters.
- 4 In the **Initial Value** box, type the text string that you want shown when WindowViewer starts the application.
- 5 Save your changes to the tag.

## **Setting I/O Access Parameters**

You can set the I/O attributes of tags in the Tagname Dictionary. These attributes identify the external data source associated with the tag.

These steps only explain how to specify I/O attributes from the Tagname Dictionary. For more information about configuring Galaxies and Access Names, see Data Access with I/O on page 67.

#### To set tag I/O attributes

1 Assign an I/O tag type to the tag from the Tag Types dialog box. The detail portion of the Tagname Dictionary dialog box appears.

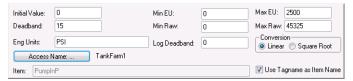

2 Click Access Name to define or select the Access Name assigned to the tag. The Access Names dialog box appears showing a list of current Access Names recognized by the InTouch HMI. (Galaxy is the default Access Name for an ArchestrA connection.)

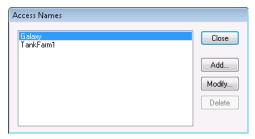

- 3 Add an Access Name or accept the default.
- 4 Select the data point in the server program that the I/O tag will read and write data.
  - To read and write data to and from a process data point in the server program, type the Item Name in the **Item** box. For example, to read a value from a register in a PLC, type the identity of the register as the Item Name. For example:

To use the register 1 of an Allen-Bradley PLC as the Item Name, type R1 in the Item box.

To use the least significant bit of register 1 of an Allen-Bradley PLC as the Item Name, type R1:0 in the **Item** box.

 To use the tag as the item, select Use Tagname as Item Name.

# Retrieving Information About I/O Tags at Run Time

You can write scripts with functions that return the names of the node, application, and topic specified in an Access Name definition.

## IOGetNode() Function

The IOGetNode() function returns the node address defined for a specific Access Name to a tag associated with the function in the script.

#### Category

Miscellaneous

#### **Syntax**

IOGetNode("AccessName");

## **Argument**

AccessName

The existing Access Name to return node information for.

#### Remarks

You can specify the Access Name as a literal string, or as a string value provided by other InTouch tags or functions.

## **Example**

The following example returns the node information for the ModbusPLC1 Access Name to the NodeName tag.

NodeName = IOGetNode("ModbusPLC1");

## IOGetApplication() Function

The IOGetApplication() script function returns the application name defined for a specific Access Name to a tag assigned as an argument of the function.

#### Category

Miscellaneous

### **Syntax**

IOGetApplication("AccessName");

#### **Argument**

AccessName

The existing Access Name in which the application is defined.

#### Remarks

You can specify the Access Name as a literal string, or as a string value provided by other InTouch tags or functions.

#### Example

The example returns the name of the application specified for the ModbusPLC1 Access Name to the AppName tag.

```
AppName = IOGetApplication ("ModbusPLC1");
```

# IOGetTopic() Function

The IOGetTopic() script function returns the topic name defined for a specific Access Name to a tag associated with the function in the script.

### Category

Miscellaneous

#### **Syntax**

IOGetTopic("AccessName");

#### **Argument**

AccessName

The Access Name whose topic name is returned.

#### Remarks

The Access Name can be specified as a literal string, or it can be a string value provided by other InTouch message tags or functions.

#### Example

This example returns topic information for the ModbusPLC1 Access Name to the TopicName tag.

```
TopicName = IOGetTopic("ModbusPLC1");
```

# Dynamically Changing I/O Tag References at Run Time

The InTouch HMI uses dynamic references to view data points whose values are only needed temporarily, such as in diagnostic applications. Using Dynamic Reference Addressing allows you to address multiple data sources with a single tag.

You can use several methods to dynamically reference multiple data sources with a single tag:

- Assign different Access Name characteristics with the .Reference dotfield of an I/O tag
- Use the IOSetItem() script function to set an I/O tag's .Reference dotfield
- Use the IOSetAccessName() script function to change the characteristics of an Access Name during run time

#### .Reference Dotfield

You can implement Dynamic Reference Addressing by assigning a valid reference to the .Reference dotfield of an I/O tag. You can use the .Reference dotfield to dynamically change the data source by modifying the characteristics of the Access Name assigned to the I/O tag.

The syntax of the .Reference dotfield is:

tag.Reference="accessname.item" Changes the Access

Name and item assigned

to a tag.

tag.Reference="[.]item" Changes the item

assigned to an I/O tag.

tag.Reference="accessname." Changes the Access

Name of an I/O tag.

tag.Reference="" Deactivates the I/O tag.

Each I/O type tag has a .ReferenceComplete dotfield. The value of this discrete dotfield indicates if the item requested in the .Reference dotfield is reflected in the .Value dotfield.

The .ReferenceComplete field is set to false (0) when the application starts in WindowViewer. When it is confirmed that the .Value dotfield is being updated by the source specified in the .Reference dotfield, the .ReferenceComplete value is set to true (1). If the .Reference dotfield is changed, the .ReferenceComplete dotfield is automatically set to false (0), and then updated to true (1) when the new value is updated.

### IOSetItem() Function

You can implement Dynamic Reference Addressing by using the IOSetItem() function within a script. IOSetItem() includes arguments to change the values assigned to the .Reference dotfield of an I/O tag during run time.

#### Category

Miscellaneous

#### **Syntax**

```
IoSetItem ("Tag", "AccessName", "Item");
```

### **Arguments**

Tag

Any InTouch I/O tag enclosed in quotation marks.

AccessName

The Access Name assigned to the I/O tag.

Item

The Item assigned to the I/O tag.

The Tag, AccessName, and Item arguments can be specified as literal strings or they can be string values provided by other InTouch tags or functions.

#### **Examples**

In the following example, the .Reference dotfield of the PumpInP1 tag is changed to point to the excel Access Name and the R1C1 item.

```
IOSetItem("PumpInP1", "excel", "R1C1");

or
Number = 1;
TagNameString = "PumpInP" + Text(Number, "#");
IOSetItem(TagNameString, "excel", "R1C1");
```

If an empty string ("") is specified for both the Access Name and item values, then the tag is deactivated. For example, the PumpInP2 tag is deactivated by:

```
IOSetItem("PumpInp2", "", "");
```

If a null is specified only for an item, then the tag's current item value is retained and its Access Name value is updated. For example, the following changes the Access Name for the PumpInP3 tag to excel2 without affecting its current Item value:

```
IOSetItem("PumpInP3", "excel2", "");
```

Likewise, if a null string is specified only for an Access Name, then the tag's current Access Name value is retained and its item value is updated. The following example changes the Item for the PumpInP4 tag to R1C2 without affecting its current Access Name value:

```
IOSetItem("PumpInP4", "", "R1C2");
```

## IOSetAccessName() Function

You can implement Dynamic Reference Addressing by using the IOSetAccessName() function within a script.

IOSetAccessName() modifies the application or topic name characteristics of an I/O tag's Access Name during run time.

**Note** When the IOSetAccessName() function is processed, there is a time delay while the existing conversation is terminated and the new conversation is started. During this period, any attempted POKEs or writes to the new topic are lost.

#### Category

Miscellaneous

#### **Syntax**

```
IOSetAccessName("AccessName", "NodeName",
   "AppName", "TopicName");
```

## **Arguments**

#### AccessName

The existing Access Name to assign the new AppName and Topic Name values to. Actual string or message tag.

#### NodeName

The new Node Name to assign. Actual string or message tag.

#### AppName

The new Application Name to assign. Actual string or message tag.

#### TopicName

The new Topic Name to assign. Actual string or message tag.

#### Remarks

The values assigned to the AccessName, AppName, and TopicName arguments can be specified as literal strings or string values provided by other InTouch tags or functions.

If you configured a secondary source for access name failover using the Add Access Name dialog box, you cannot change the secondary source configuration at run time using the IOSetAccessName() function.

Note When creating Access Names in WindowMaker, if the Access Name is SuiteLink type, the InTouch HMI prevents Access Names from accessing the same, node, application, and topic. Do not allow the IOSetAccessName() function to redirect Access Names to duplicates during run time. Using the IOSetAccessName() function in run time allows SuiteLink type Access Names to be redirected to duplicate topics. The redirected Access Name will not work.

### **Examples**

The MyAccess1 Access Name can be changed to point to the Excel application and the [Book1]Sheet1 topic, without affecting the current NodeName, by using the following script function:

```
IOSetAccessName("MyAccess1", "", "EXCEL",
    "[Book1]Sheet1");
```

If an empty string is specified for a Topic, the Access Name's current Application value is updated and its Topic value is retained.

For example, the following script changes the Application Name for the MyAccess2 Access Name to EXCEL without affecting its current Topic value:

```
IOSetAccessName("MyAccess2", "", "EXCEL", "");
```

If an empty string is specified only for an Application Name, the tag's current Topic value is updated and its Application value is retained. For example, the following script changes the Topic for the MyAccess3 tag to [Book2]Sheet1 without affecting its current Application Name value:

```
IOSetAccessName("MyAccess3", "", "", "[Book2]Sheet1");
```

This example can be used when PLC redundancy is a requirement.

# **Converting Tags to Remote References**

You can create distributed InTouch applications based upon a client-server architecture. Client applications can run on one network node that use tags defined on other remote nodes. The following figure shows an InTouch application running on Node 1 making a remote reference to the PumpRPM tag on Node 2.

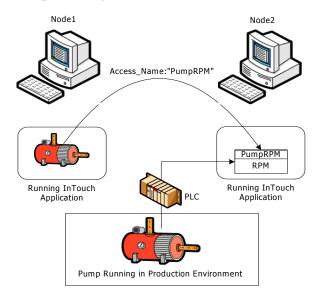

In this example, you can retrieve the value of the PumpRPM tag from Node 2 in two ways:

- Create an I/O type tag in Node1's Tagname Dictionary that uses Node2 as the node name in the Access Name associated with the I/O tag.
- Use a direct remote reference to the PumpRPM tag. For example, PLC1:"PumpRPM".

In a window or QuickScript, you can reference a remote tag by appending the Access Name as the prefix to the remote tag name in the form:

access\_name:"tag\_name"

When importing a window or QuickScript, you can convert the placeholder tags to remote tag references. For example, you can convert the placeholder tags to point to the application from which you imported the window. The tags do not need to be defined in your local Tagname Dictionary.

You can use several methods to convert local tags to remote tag references:

- Append the remote tag reference
- Convert the placeholder tags associated with an imported window
- Launch the Tag Browser and open the tag source's Tagname Dictionary to select the remote tag reference.

#### To manually convert tags to remote tag references

- 1 Open an application window in WindowMaker.
- 2 Select the object associated with the local tag that you want to change to a remote tag reference.
- 3 On the Special menu, click Substitute Tags. The Substitute Tagnames dialog box appears with a list of tags associated with the object.

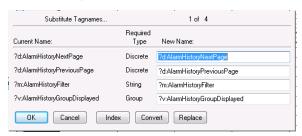

- 4 Click **Index** to add an index to each tag name.
- 5 Click **Convert**. The **Convert** dialog box appears with options to convert the tags to local or remote reference tags.
- 6 Click Remote. The Access Names dialog box appears. All Access Names defined in your local InTouch application are shown.
- 7 Select an Access Name from the list.
- 8 Click Close. All tags listed in the Substitute Tags dialog box are automatically converted to remote tag references with the Access Name appended to the tag name.
- 9 Click OK.

#### To convert an imported window's tags to remote references

- 1 Open the imported window and select all objects.
- 2 On the Special menu, click Substitute Tags. The Substitute Tagnames dialog box appears.
- **3** Click **Convert**. The **Convert** dialog box appears.

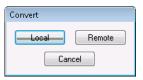

4 Click **Remote**. The **Access Names** dialog box appears. All Access Names defined in your local InTouch application are shown.

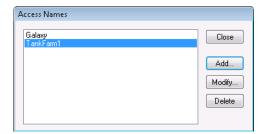

- 5 Select an Access Name from the list. To verify the Access Name is correctly configured, click Modify.
  - If you do not have an Access Name currently defined that points to the tag source, click **Add** and define it. The Access Name must include the name of the remote node where the application resides.
- 6 Click **Close**. All tags listed in the **Substitute Tags** dialog box are automatically converted to remote tag references with the Access Name appended to the tag name.

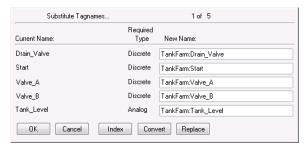

7 Click **OK**.

#### To select a remote tag reference in the Tag Browser

- 1 Select the objects associated with the local tag that you want to convert to a remote tag reference.
- 2 On the Special menu, click Substitute Tags. The Substitute Tagnames dialog box appears showing the selected tags.
- 3 Delete the tag name in the **New Name** box that you want to replace with a remote tag reference.
- 4 Double-click the **New Name** box. The **Select Tag** dialog box appears with a list of tags associated with the application.
- 5 Select a remote tag using the Tree view.

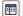

a Click the **Tree** icon to show a hierarchical list of all local and remote Access Names in the left pane.

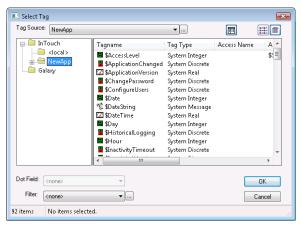

- **b** Select a remote Access Name folder to show its assigned tags in the right pane.
- c Select a remote tag that you want to use as a remote reference.
- d Click **OK**. The **Substitute Tagnames** dialog box appears with the selected remote tag name in the **New Name** box.

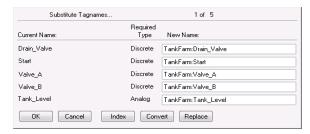

- 6 Click **OK** to close the dialog box and associate the remote tag with the selected objects.
- 7 Repeat these steps for each tag that you want to associate with a remote reference.

# Accessing I/O Data by Remote References

The InTouch HMI allows true client-server architecture for factory automation applications. You can design client applications without using any tags from the local Tagname Dictionary located on the same node as the running InTouch application. You can run an application on one node that uses tags from a remote node by using remote tag referencing.

The following figure shows a simple example where the TempTag is defined locally on Node2:

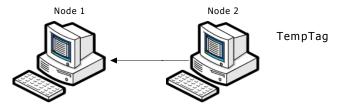

In this example, the InTouch application running on Node1 can retrieve the value of TempTag on Node2 by two methods:

- Create an I/O type tag in Node1's Tagname Dictionary that uses Node2 as the Node Name in the Access Name associated with the I/O tag.
- Use a remote reference directly to TempTag. For example, Node2:"TempTag".

When you want to directly reference a remote tag in any other application, only *AccessName:item* is required. You do not have to define the remote tag in your local Tagname Dictionary. Remote references can also access data from any I/O data source such as a Wonderware DAServer or Microsoft Excel.

You can also make a remote reference to SuperTags. The valid syntax for a remote tag reference to a SuperTag is:

 $Access\_name: Parent\_Instance \setminus Child Member \setminus Sub Member.$ 

For more information about remote references to SuperTags, see Referencing SuperTag Members on page 160.

When importing a window or QuickScript, you can convert the placeholder tags to remote tag references. You do not have to define tags in your local Tagname Dictionary. The remote references are accessible from any Wonderware application on the network.

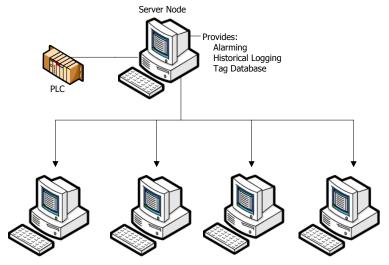

Client Applications Using Remote References

# Redirecting Remote References During Run Time

You can redirect ArchestrA object references or remote references to InTouch tags at run time with a script. You can switch object instances for a graphic symbol based on certain conditions being met or directly by an operator action.

## IOSetRemoteReferences() Function

You can use the IOSetRemoteReferences() script function to redirect ArchestrA object references or remote references to tags while an InTouch application is running. IOSetRemoteReferences() finds all remote references that match specified strings and changes those references according to specified argument values. You can create a script that triggers the function to redirect references based on conditions being met or by a user action.

### Category

Misc

#### **Syntax**

IOSetRemoteReferences (BaseAccess, NewAccess,
 MatchString, SubstituteString, Mode)

#### **Arguments**

#### BaseAccess

This string argument specifies the original configured Access Name to match in the references.

#### NewAccess

The new Access Name. The new Access Name is applied to all references in which the original Access Name matches the string provided with BaseAccess and for which the original Item Name matches the MatchString value if one is specified.

#### **MatchString**

The string to match in the original configured Item Name in the references. If the MatchString value is an empty string, it is regarded as a match for any Item Name.

#### SubstituteString

The string to substitute for the original Item Name. The string replaces the MatchString value to create the new active Item Name for the references. If SubstituteString is an empty string, no substitution is made.

#### Mode

Determines the method used to compare the original configured Item Name to the MatchString value. Matching is always from the beginning of the Item Name. A Mode value of 0 specifies the match must be for the entire Item Name or up to a period (.) within the name. A Mode value of 1 specifies that a partial match is allowed, even if the next character is not a period.

#### Remarks

IOSetRemoteReferences() does not check the validity of the new tag or Access Name before changing the object references.

- IOSetRemoteReferences() only changes remote references. The function redirects those references in which the original, configured Access Name matches the specified value of the BaseAccess argument, and the original Item Name matches the MatchString value.
- A single call to IOSetRemoteReferences() affects all remote references in active windows that are in memory in which the original, configured name strings match the values assigned to the BaseAccess and MatchString arguments.
- If you do not assign a value to the BaseAccess argument, IOSetRemoteReferences() does not redirect any remote references.
- If the MatchString argument is empty, IOSetRemoteReferences() redirects all remote references in which the original Access Name matches the value assigned to the BaseAccess argument.

- When the Mode argument is set to 0, replacement in the Item Name is only done for full object names (or tags), or full property names (or dotfields). The value of the MatchString argument must match the entire original Item Name or up to a character followed by a period.
- When the Mode argument is set to 1, partial replacement of the item string is allowed when the item string starts with the match item string. That is, MatchString must match some portion of the original item string, but that sub-portion must start at the beginning of the item string. The last character in the matching string does not need to be followed by a period.
- The original, configured names for a remote reference remain unchanged. Subsequent calls to IOSetRemoteReferences() do not need to recognize the current active name. Calls to IOSetRemoteReferences() can be made in any order.
- If you want two or more windows to refer to one remote reference, that remote reference acts like an I/O tag.
   When you redirect it, all windows see the same thing. Do not use a single name to refer to two separate targets at the same time.

**Note** Changing many references simultaneously, for example in a Window OnShow script, can take some time before all references are resolved.

#### **Examples**

The following example redirects all remote references to the pump001 item name of the Galaxy Access Name if the original item name exactly matches pumpX.

```
IOSetRemoteReferences("Galaxy","","pumpX",
    "pump001",0);
```

The following example matches changes the Galaxy Access Name to TagServer1 if the item name exactly matches pumpX. Also, the item name is changed to p2.

```
IOSetRemoteReferences("Galaxy","TagServer1",
    "pumpX","p2",0);
```

The following example changes the TagServer1 Access Name to TagServer2 when the item name is pumpX. Also, the item name is changed to backpump3.

```
IOSetRemoteReferences("TagServer1", "TagServer2",
    "pumpX", "backpump3", 0)
```

The following example changes the Tank item name of the TagServer1 Access Name to Plant.

```
IOSetRemoteReferences("TagServer1","","Tank",
    "Plant",1)
```

The following example does not redirect any remote references because no value is assigned to the *BaseAccess* argument.

```
IOSetRemoteReferences("", "Galaxy", "pumpX",
    "pump001",0);
```

## **Restoring References**

If the NewAccess argument is empty without an assigned value, IOSetRemoteReferences() restores the active Access Name to the original base Access Name.

If the MatchString argument is empty without an assigned value, IOSetRemoteReferences() restores the active Item Name to the original Item Name.

Note Even if SubstituteString is not empty, if MatchString is empty, the Item Name is restored to the original Item name. Inserting text at the beginning of the name is not allowed. For example, running the script IOSetRemoteReferences("Access1", "", "Valve",0); does not append the string Valve at the beginning or end of the all original Item Names.

If SubstituteString is empty without an assigned value, IOSetRemoteReferences() restores the active Item Name to the original Item Name. Using a non-empty MatchString with an empty SubstituteString enables you to select a subset of remote references on the indicated original base access and restore them to their original Item names.

# Accessing Application Server Data from InTouch

ArchestrA provides a set of common services and underlying architecture for a suite of Wonderware products. You can select from this array of products to build plant automation and information systems using modular ArchestrA components.

Application Server provides a set of services to build plant automation applications. Application Server services are distributed across a set of nodes within the system.

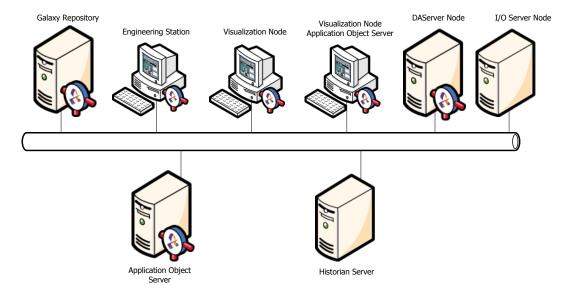

Typically, the InTouch HMI works with Application Server to provide the visual interface for the application that operators interact with to manage a plant process.

# Using Application Server Object Attributes with InTouch Tags

You can use InTouch tags to interact with Application Server object attributes to transfer data between an InTouch application and an Application Server data repository.

The InTouch HMI communications protocol support includes Message Exchange. When WindowViewer runs an InTouch application, Message Exchange regards WindowViewer as an anonymous engine.

This anonymity means the InTouch application has no attributes that can be accessed by other Message Exchange clients. WindowViewer is not configured, managed, or viewed as an AutomationObject within an Application Server Galaxy. The InTouch HMI only uses Message Exchange to subscribe to those active items available from Application Server.

You can use the InTouch Tag Browser to select a Galaxy as a tag source for remote tags and browse through the namespace of the Galaxy. An Application Server object attribute or property of an attribute can be used in a remote reference or used as an item for an InTouch I/O tag.

For more information about using Application Server objects as a remote tag source, see Configuring the InTouch HMI to Use a Galaxy as a Remote Tag Source on page 106.

A pre-configured Access Name called Galaxy is available in WindowMaker for Message Exchange access. The Galaxy Access Name is only relevant for the InTouch HMI in the ArchestrA environment. There are no user configurable properties for the Galaxy Access Name.

# Browsing Application Server Object Attributes from InTouch

To browse and select Application Server attributes from the InTouch HMI, you must first set up a tag source for the Galaxy in the InTouch HMI. For more information, see Configuring the InTouch HMI to Use a Galaxy as a Remote Tag Source on page 106.

You select the tag source from within the InTouch **Select Tag** dialog box.

The InTouch **Galaxy Browser** dialog box lists all objects within the target Galaxy. You can expand an object to see its contained objects or run-time accessible attributes. The **Galaxy Browser** dialog box does not show those attributes that start with an "\_" (marked as hidden) or any attribute of type QualifiedStruct.

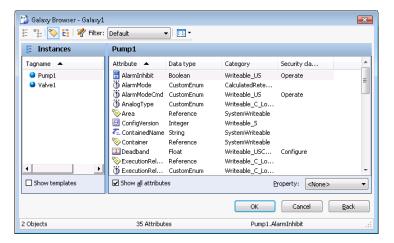

To return from the **Galaxy Browser** dialog box to the regular InTouch **Select Tag** dialog box, click **Back**.

# **Application Server Browser Restrictions**

The following restrictions apply when viewing Application Server objects with the InTouch **Attribute Browser** dialog box:

 Only run-time visible attributes in a single Galaxy's namespace are viewable. This includes the capability to switch between an object's TagName and its HierarchicalName.

An object attribute can be selected from the **Attribute Browser** dialog box if it meets the following requirements:

- Visible during run time
- From a currently checked in AutomationObject
- Attribute name does not have an "\_" following a "."
- The Attribute Browser dialog box only shows Application Server object attribute data types supported by the InTouch HMI. For more information about supported data types, see Mapping Application Server Data Types to InTouch Data Types on page 102.
- The InTouch Attribute Browser dialog box does not show any attributes that would result in an InTouch Item Name greater than the 95 character maximum.
- Automation object array elements can be displayed or retrieved in the InTouch HMI by using "TagName.AttributeName[index]" as a reference. Use an index of -1 to show or retrieve all array element values.
- You can select a property of an object attribute with the Tag Browser. By default, the Value property is selected when the attribute is selected.

# Special Extensions in Application Server Objects

The WindowMaker Tag Browser and the Message Exchange client in WindowViewer add and recognize special extensions to each Application Server object attribute. These extensions provide access to information that otherwise would not be available to the InTouch HMI.

These special extensions are optional and do not need to be used by the InTouch application. However, applications that handle status and quality information frequently need to use these extensions.

These items extend the namespace of attributes to include additional properties that WindowViewer can expose to application scripts and Windows. For example, the reference to "TIC101.PV.#ReadSts" provides access to the MxStatus

information for the subscription to TIC101.PV. This information is very useful for displaying extended information that is exposed by Message Exchange.

These properties do not exist as object attributes in Application Server as named elements. The properties are client-side extensions, supplied in the client abstraction layer, that make object attributes visible to the InTouch HMI. The following table describes the attribute extensions for the InTouch HMI:

| Attribute Extension                   | Data Type    | Purpose                                                                                                    |
|---------------------------------------|--------------|----------------------------------------------------------------------------------------------------|
| None                                  | Coerced      | The default extension. Means that no extension is provided. The item is read/written with the value data type coerced as appropriate to InTouch. Failed read/write information can be obtained if the client subscribes to the #ReadSts or #WriteSts items described below. Example: "Pump1.PV". |
| .#VString                             | String       | Sets up a subscription to the reference that                                                                                                    |
| for floats / doubles attributes only: | (read/write) | has ".#VString" as a suffix. This is the underlying reference. Returns the current                                                                                                    |
| .#VString1                            |              | value of the underlying reference as a string<br>when reads and writes are both working<br>correctly. If the UserGetAttribute returns<br>bad status, this item returns an abbreviated                                                                                                    |
| .#VString2                            |              |                                                                                                    |
| .#VString3                            |              | status description string based on MxStatus                                                                                                    |
| .#VString4                            |              | instead of the value. The abbreviated status description strings are:                                                                                                    |
|                                       |              | "?Pending" - pending                                                                                                    |
|                                       |              | "?Warning" - warning                                                                                                    |
|                                       |              | "?Comms" - communication error                                                                                                    |
|                                       |              | "?Config" - configuration error                                                                                                    |
|                                       |              | "?Oper" - operational error                                                                                                    |
|                                       |              | "?Security" - security error                                                                                                    |
|                                       |              | "?Software" - software error                                                                                                    |
|                                       |              | "?Other" - other error                                                                                                    |

For .#VString, if the status is good but the quality is bad, this item returns the quality description string, available from Message Exchange, instead of the value.

The value is returned as a string only when quality and status for UserGetAttribute are both good or when the quality is good and the status is uncertain. This may require coercion if the data type returned by Message Exchange is not a string. When quality or status is uncertain, the value shows a "?" as a suffix. For example, "3.27?" or "True?".

# Mapping Application Server Data Types to InTouch Data Types

Application Server includes some attributes and data types that do not map directly to the four primary data types supported by InTouch tags.

The following table shows how the client abstraction layer maps data types for read and write operations. It also shows the data types that the Galaxy dictionary exposes to InTouch.

| Attribute<br>Property Data Type | InTouch Data<br>Type                                       | Notes                                                                                                    |
|---------------------------------|------------------------------------------------------------|----------------------------------------------------------------------------------------------------|
| Float                           | Real - 32 bit                                              | Pass through.                                                                                                    |
| Double                          | Real - 32 bit                                              | If double is IEEE NAN, then convert to float IEEE NAN. If this overflows, set <b>Quality</b> to Bad and pass float IEEE NAN. If the double fractional value is a smaller fraction that the smallest float fraction of 1.17549E-38, treat it as 0.0 float and set <b>Quality</b> to Good. |
| Boolean                         | Discrete                                                   | False = 0, True = 1.                                                                                                    |
| Integer                         | Integer - 32 bit                                           | Pass through.                                                                                                    |
| String (always Unicode)         | Message - MBCS<br>(multi-byte<br>character set<br>encoded) | Truncate the string if it is too long for InTouch and set the quality to uncertain. Retain both bytes of each Unicode character.                                                                                                    |
| Time                            | Message - MBCS                                             | Format as an appropriate string for the locale. Use <b>MxValue</b> to convert the string.                                                                                                    |
| ElapsedTime                     | Real                                                       | Pass as float seconds. <b>MxValue</b> supports coercion to this type.                                                                                                    |
| MxDataType                      | Message - MBCS                                             | Pass the string.                                                                                                    |
| MxSecurityClassification        | Message - MBCS                                             | Pass the string.                                                                                                    |

| Attribute<br>Property Data Type   | InTouch Data<br>Type                      | Notes                                                                                                    |
|-----------------------------------|-------------------------------------------|----------------------------------------------------------------------------------------------------|
| MxQuality                         | Message - MBCS                            | Pass the string.                                                                                                    |
| MxReference                       | Message - MBCS                            | Pass the reference string only as Unicode.                                                                                                    |
| MxCategorizedStatus               | Message - MBCS                            | Pass the string.                                                                                                    |
| MxQualifiedStruct                 | Not supported                             | Not supported.                                                                                                    |
| MxQualifiedEnum                   | Message - MBCS                            | Pass the Enum string. The integer ordinal value can be accessed by applications by referencing #EnumOrdinal. For example, "Pump1.PV.#EnumOrdinal".                                                                                           |
| Array of Strings                  | Message - MBCS<br>(Read-only)             | Put each element of the array into a comma-separated string such as:                                                                                                    |
|                                   |                                           | "String1,String2,String3"                                                                                                    |
|                                   |                                           | up to the maximum limit of an InTouch string value. If this is truncated, the associated quality sent to the InTouch HMI is uncertain. You cannot write to an entire array of strings, but you can write to individual elements of an array. |
| All arrays                        | Integer, Real,<br>Message, or<br>Discrete | Only supports a subscription to a single element of an array. In this case, the conversions described above are applicable. Otherwise, the return is an empty string with Bad quality.                                                       |
| ${\bf Mx Internationalized Text}$ | Message                                   | This is accessed as a string type at run time.                                                                                                    |

# Read/Write Behavior of Application Server Attributes

When the system writes to an Automation object attribute, its write status is initially set to "?Pending".

When the write is completed, the #WriteSts string is updated with the result of the write. If the write completes successfully, #WriteSts value is set to an empty string. If the write returns an error and is pending, the #WriteSts item continues to show the most recent write status even if subscription updates continue to occur on reads.

You can also use the #VString1 to #VString4 items to convert float values or double values to a string format, The number N indicates the number of decimal places to be returned. For example, "3.1234" is the string for #VString4. You can use the #VString item without a number to round the float or double value to an integer and to return it as a string value.

| Attribute<br>Extension | Data Type               | Purpose                                                                                                    |
|------------------------|-------------------------|----------------------------------------------------------------------------------------------------|
| .#EnumOrdinal          | Integer<br>(read/write) | Contains the currently read ordinal value for attributes of the Qualified Enum type. This is a way to return an integer for enumerations rather than returning a string.                                                      |
|                        | String<br>(Read-only)   | Contains the current read status of the subscribed to item to which the string is concatenated. It appears as "TIC101.PV.#ReadSts". This is provided by Message Exchange as a string. Its' value can be one of the following: |
|                        |                         | ":Config" - configuration error                                                                                                    |
|                        |                         | ":Comms" - communication error                                                                                                    |
|                        |                         | "?Oper" - operational error                                                                                                    |
|                        |                         | "?Pending" - pending                                                                                                    |
|                        |                         | "?Warning" - warning                                                                                                    |
|                        |                         | "?Security" - security error                                                                                                    |
|                        |                         | "?Software" - software error                                                                                                    |
|                        |                         | "?Other" - other error                                                                                                    |
|                        |                         | Note If the associated item (for example, TIC101.PV) is not subscribed to, the returned string is blank.                                                                                                    |

| Attribute<br>Extension | Data Type              | Purpose                                                                                                    |
|------------------------|------------------------|----------------------------------------------------------------------------------------------------|
|                        | String<br>(Read-Only)  | Contains the last write status of the item to which this string is concatenated, for example Pump1.Cmd.#WriteSts. This is provided by Message Exchange as a string. If the string is blank, the last write to the item is successful. Otherwise, #WriteSts can be one of the following values: |
|                        |                        | ":Config"- configuration error                                                                                                    |
|                        |                        | ":Comms" - communication error                                                                                                    |
|                        |                        | "?Oper" - operational error                                                                                                    |
|                        |                        | "?Pending" - pending                                                                                                    |
|                        |                        | "?Warning" - warning                                                                                                    |
|                        |                        | "?Security" - security error                                                                                                    |
|                        |                        | "?Software" - software error                                                                                                    |
|                        | ":Other" - other error |                                                                                                    |
|                        |                        | Note If the associated item (for example, TIC101.PV) is not subscribed to, the returned string is blank.                                                                                                    |

# Configuring the InTouch HMI to Use a Galaxy as a Remote Tag Source

You can use the InTouch Tag Browser to select an Application Server object as a tag source and browse the Galaxy database. Application Server object attributes or attribute properties can be used in remote references or as items for InTouch I/O tags.

When an InTouch application runs as a client providing the visual interface for an Application Server application, you must install Application Server Bootstrap and a WinPlatform object on the same node as the InTouch application.

To browse the Galaxy namespace from the InTouch HMI, you also need to install the ArchestrA Integrated Development Environment (IDE).

The InTouch HMI uses the Message Exchange functionality of the Platform to view the Galaxy namespace and provide better data communication.

### To configure InTouch to use a Galaxy as a remote tag source

- Open an application window in WindowMaker.
- 2 Double-click on a text object. The **Animation Links** dialog box appears.

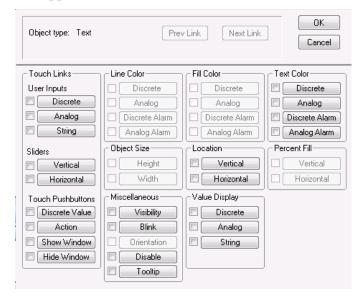

- 3 In the **Value Display** area, click **Analog.** A dialog box appears to insert an expression.
- 4 Delete any expression located within the **Expression** box.

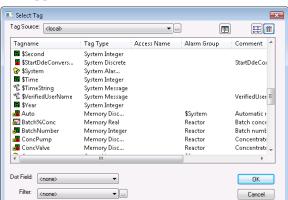

5 Double-click in the **Expression** box. The **Select Tag** dialog box appears.

Click the button to the right of the **Tag Source** box. The **Define Tag Sources** dialog box appears.

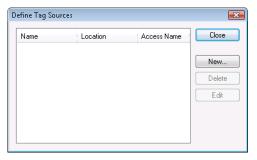

69 items

RTNew

7 Click New to show the Define Tag Source dialog box.

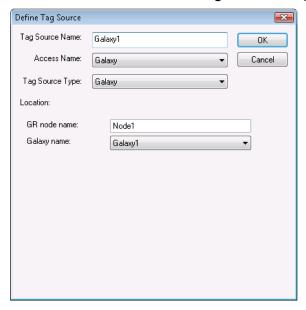

- 8 Enter values for the boxes of the **Define Tag Source** dialog box. Do the following:
  - a In the **Tag Source Name** box, type the name of your remote Galaxy tag source.
  - **b** In the **Access Name** box, select Galaxy from the list.
  - c In the Tag Source Type box, select Galaxy from the list.
  - d In the **Location** area, type the Galaxy Repository Node name and select the Galaxy from the list.
  - e Click **OK**. The **Define Tag Sources** dialog box shows the remote tag source you defined in its list.

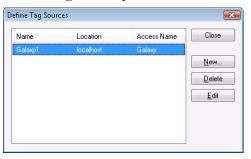

9 Click Close to close the Define Tag Sources dialog box. The Select Tag dialog box shows the new tag source from the list of the Tag Source box.

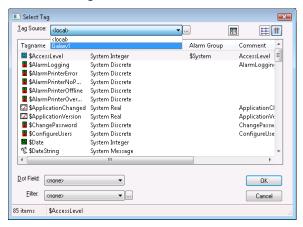

10 Select the new tag source you created from the Tag Source box. The Galaxy Browser dialog box opens with a list of tags in the left pane.

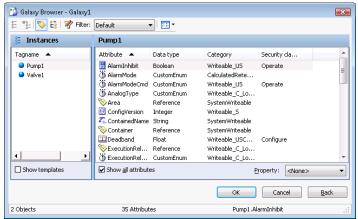

- 11 Select a tag from the left pane of the Galaxy Browser dialog box. The right pane of the Galaxy Browser dialog box refreshes with the attributes of the selected tag.
- 12 Click the attribute you want to use and click **OK**. The **Output -> Analog Expression** dialog box appears with an expression in the **Expression** box.

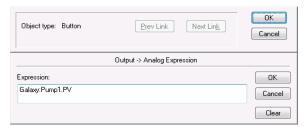

13 Confirm the string expression is correct.

The expression uses the form:

Galaxy:tag\_name.attribute\_name

#### Example:

Galaxy:Pump1.PV

- 14 Click OK to close the Output > Analog Expression dialog
- 15 Configure remaining object links as needed.
- **16** Click **OK** in the animation link dialog box.
- 17 Click **Runtime**. The text object shows the value for the configured tag attribute.

# Viewing Timestamp and Quality Information for an I/O Tag

The InTouch HMI places value, time, and quality (VTQ) indicators on all data values delivered to VTQ-aware clients. InTouch uses a set of dotfields as indicators of data quality that are useful for troubleshooting purposes.

- The .Value dotfield contains the value of the specified tag.
   This is also the default dotfield of every InTouch tag. If no other dotfield is specified, the .Value dotfield is assumed.
- The set of Time dotfields are time stamps indicating the last time a tag was updated.
- The Quality dotfields show the reliability of data values assigned to an I/O tag.

# Viewing Timestamp Information for an I/O Tag

The set of Time dotfields are assigned to tags in the following format:

Tag\_name.Time\_Dotfield

#### .TimeDate Dotfield

The .TimeDate dotfield shows the whole number of days that have passed between January 1, 1970 and the last update of a tag value from an I/O Server.

#### Category

Tag

#### Usage

Tag name. TimeDate

#### **Parameter**

Tag name

Any discrete, integer, real, message, indirect analog, or indirect message tag.

#### **Data Type**

Integer (read-only).

#### See Also

.TimeDateString, .TimeDay, .TimeDateTime, .TimeHour, .TimeMinute, .TimeMsec, .TimeMonth, .TimeSecond, .TimeTime, .TimeTimeString, .TimeYear

# .TimeDateString Dotfield

The .TimeDateString dotfield shows the date and time when a tag value is updated from an I/O Server.

#### Category

Tag

# Usage

Tag. TimeDateString

#### **Parameter**

Tag

Any discrete, integer, real, message, indirect analog, or indirect message tag.

#### **Data Type**

Message (read-only).

#### See Also

.TimeDate, .TimeDay, .TimeDateTime, .TimeHour, .TimeMinute, .TimeMsec, .TimeMonth, .TimeSecond, .TimeTime, .TimeTimeString, .TimeYear

# .TimeDateTime Dotfield

The .TimeDateTime dotfield shows the fractional number of days that have passed between January 1, 1970 and the last update of a tag value from an I/O Server.

# Category

Tag

#### Usage

Tag. TimeDateTime

#### **Parameter**

Tag

Any discrete, integer, real, message, indirect analog, or indirect message tag.

# **Data Type**

Real (read-only).

#### See Also

.TimeDate, .TimeDateString, .TimeDay, .TimeHour, .TimeMinute, .TimeMsec, .TimeMonth, .TimeSecond, .TimeTime, .TimeTimeString, .TimeYear

# .TimeDay Dotfield

The .TimeDay dotfield shows the number of days within the month that have passed since the last update of a tag value from an I/O Server.

#### Category

Tag

## **Usage**

Tag. TimeDay

#### **Parameter**

Tag

Any discrete, integer, real, message, indirect analog, or indirect message tag.

# **Data Type**

Integer (read-only).

#### **Valid Values**

Values can range from 1-31.

#### See Also

.TimeDate, .TimeDateString, .TimeDateTime, .TimeHour, .TimeMinute, .TimeMsec, .TimeMonth, .TimeSecond, .TimeTime, .TimeTimeString, .TimeYear

#### .TimeHour Dotfield

The .TimeHour dotfield shows the number of hours within a day that have passed since the last update of a tag value from an I/O Server.

#### Category

Tag

# **Usage**

Taq. TimeHour

#### **Parameter**

Tag

Any discrete, integer, real, message, indirect analog, or indirect message tag.

# **Data Type**

Integer (read-only).

#### **Valid Values**

Values can range from 0-23.

#### See Also

.TimeDate, .TimeDateString, .TimeDay, .TimeDateTime, .TimeMinute, .TimeMsec, .TimeMonth, .TimeSecond, .TimeTime, .TimeTimeString, .TimeYear

# .TimeMinute Dotfield

The .TimeMinute dotfield shows the minute portion of the time when the tag value was last updated from an I/O Server.

# Category

Tag

#### Usage

Tag. TimeMinute

#### **Parameter**

Tag

Any discrete, integer, real, message, indirect analog, or indirect message tag.

# **Data Type**

Integer (read-only).

### **Valid Values**

Values can range from 0-59.

#### See Also

.TimeDate, .TimeDateString, .TimeDay, .TimeDateTime, .TimeHour, .TimeMsec, .TimeMonth, .TimeSecond, .TimeTime, .TimeTime, .TimeTime, .TimeYear

#### .TimeMonth Dotfield

The .TimeMonth dotfield shows the month number (1-12) of the date when a tag value is updated from an I/O Server.

#### Category

Tag

#### Usage

Tag. TimeMonth

### **Parameter**

Tag

Any discrete, integer, real, message, indirect analog, or indirect message tag.

#### **Data Type**

Integer (read-only).

#### **Valid Values**

Values can range from 1-12.

# See Also

.TimeDate, .TimeDateString, .TimeDay, .TimeDateTime, .TimeHour, .TimeMinute, .TimeMsec, .TimeSecond, .TimeTime, .TimeTimeString, .TimeYear

# .TimeMsec Dotfield

The .TimeMsec dotfield shows the millisecond portion of the time when the tag value was last updated from an I/O Server.

#### Category

Tag

## **Usage**

Tag. TimeMsec

#### **Parameter**

Tag

Any discrete, integer, real, message, indirect analog, or indirect message tag.

# **Data Type**

Integer (read-only).

#### **Valid Values**

Values can range from 0 - 999.

#### See Also

.TimeDate, .TimeDateString, .TimeDay, .TimeDateTime, .TimeHour, .TimeMinute, .TimeMonth, .TimeSecond, .TimeTime, .TimeTimeString, .TimeYear

#### .TimeSecond Dotfield

The .TimeSecond dotfield shows the second portion of the time when the tag value was last updated from an I/O Server.

#### Category

Tag

# **Usage**

Tag. TimeSecond

#### **Parameter**

Tag

Any discrete, integer, real, message, indirect analog, or indirect message tag.

# **Data Type**

Integer (read-only).

#### **Valid Values**

Values can range from 0 - 59.

#### See Also

.TimeDate, .TimeDateString, .TimeDay, .TimeDateTime, .TimeHour, .TimeMinute, .TimeMsec, .TimeMonth, .TimeTime, .TimeTime, .TimeYear

# .TimeTime Dotfield

The .TimeTime dotfield shows the timestamp when a tag value is updated from an I/O Server expressed as the number of milliseconds that have elapsed since midnight.

# Category

Tag

## Usage

Tag. Time Time

#### **Parameter**

Tag

Any discrete, integer, real, message, indirect analog, or indirect message tag.

# **Data Type**

Integer (read-only).

#### **Valid Values**

Values can range from 0 - 86399999.

#### See Also

.TimeDate, .TimeDateString, .TimeDay, .TimeDateTime, .TimeHour, .TimeMinute, .TimeMsec, .TimeMonth, .TimeSecond, .TimeTimeString, .TimeYear

# .TimeTimeString Dotfield

The .TimeTimeString dotfield shows the time when a tag value is updated from an I/O Server.

# Category

Tag

#### Usage

Tag. TimeTimeString

#### **Parameter**

Tag

Any discrete, integer, real, message, indirect analog, or indirect message tag.

#### **Data Type**

Message (read-only).

#### See Also

.TimeDate, .TimeDateString, .TimeDay, .TimeDateTime, .TimeHour, .TimeMinute, .TimeMsec, .TimeMonth, .TimeSecond, .TimeTime, .TimeYear

# .TimeYear Dotfield

The .TimeYear dotfield shows the four-digit year when a tag value is updated from an I/O Server.

# Category

Tag

# Usage

Tag. TimeYear

#### **Parameter**

Tag

Any discrete, integer, real, message, indirect analog, or indirect message tag.

# **Data Type**

Integer (read-only).

#### **Valid Values**

Any year expressed as a four-digit number.

## See Also

.TimeDate, .TimeDateString, .TimeDay, .TimeDateTime,

.TimeHour, .TimeMinute, .TimeMsec, .TimeMonth,

.TimeSecond, .TimeTime, .TimeTimeString.

# Viewing Quality Information for an I/O Tag

You can use a set of quality dotfields to ensure the integrity of data sent between an I/O Server and your InTouch applications. Quality dotfields represent the quality state of an item's data value. This quality attribute makes it fairly easy to monitor the integrity of InTouch data sent between network nodes.

The Wonderware data quality standard is based on the OLE for Process Control (OPC) proposed standard, which in turn is based on Fieldbus Data Quality Specifications.

# **Quality Data Format**

An I/O Server can report six mutually exclusive states of data quality sent to clients by assigning values to a set of InTouch .Quality dotfields. The low eight bits (Least Significant Byte) of the Quality dotfields are currently defined in the form of three bit fields; Quality (Q), Substatus (S), and Limit (L) with the following format: QQSSSSLL. When the client application cannot communicate with the server, the .Quality dotfield's value is 0.

The data quality states reported by an I/O Server with .Quality dotfields are shown in the following table:

| Quality States              | Decimal Value | Hex Value | MS Byte<br>XXXXXXXX | LS Byte<br>QQSSSSLL | Quality | Quality Sub Status | Limit |
|-----------------------------|---------------|-----------|---------------------|---------------------|---------|--------------------|-------|
| Good                        | 192           | 0x00C0    | 00000000            | 11000000            | Q=3     | S=0                | L=0   |
| Clamped High (Out of Range) | 86            | 0x0056    | 00000000            | 01010110            | Q=1     | S=5                | L=2   |
| Clamped Low (Out of Range)  | 85            | 0x0055    | 00000000            | 01010101            | Q=1     | S=5                | L=1   |
| Cannot Convert              | 64            | 0x0040    | 00000000            | 01000000            | Q=1     | S=0                | L=0   |
| Communications<br>Failed    | 24            | 0x0018    | 00000000            | 00011000            | Q=0     | S=6                | L=0   |
| Cannot Access Point         | 4             | 0x0004    | 00000000            | 00000100            | Q=0     | S=1                | L=0   |

# **About Data Quality Dotfields**

The .Quality dotfields indicate the quality of data values the last time data was received. The SuiteLink and DDE protocols only send clients (for example, WindowViewer) updated quality when a data change is provided by the I/O Servers. Therefore, you only observe a quality change when a new data value is received. Some I/O Servers can send current data values with updated quality when the quality associated with the data changes.

It might not be possible to directly reference the quality of a server item's value using the SuiteLink and DDE protocols. To do this, the I/O Server must directly support Item.Quality. Without this support, the item fails to go on advisement and the .Quality dotfield value never changes from 0.

The TestProt I/O Server simulator does not directly support Item.Quality. The simulator does not send out new data values when you modify the quality using the Quality menu command.

If you want to observe data quality for an I/O item and the I/O Server does not directly support addressing of Item. Quality, then define an InTouch I/O tag to look at the server item and then monitor the .Quality of the InTouch tag. If you exceed your tag limit, then consider using the IOSetRemoteReferences() function in a script to dynamically adjust the I/O points.

The SuiteLink and DDE protocols do not interpret connection state or other changes in I/O Server status as quality items sent to the client. As a result, an item's quality does not necessarily indicate the current data server status nor the current status of the client-to-server connection. An I/O Server process can stop and the value of the .Quality field does not change. If the communications link is lost, the value of the .Quality field does not necessarily change.

Use DDE or SuiteLink internal status items to monitor the I/O Server connection.

# .Quality Dotfield

The .Quality dotfield shows a numerical assessment of the quality of data provided by an I/O Server.

# Category

Tag

# **Usage**

Tag.Quality

#### **Parameter**

Tag

Any discrete, integer, real, indirect analog, or message tag type.

# **Data Type**

Integer (read-only).

#### **Valid Values**

Values can range from 0-255.

#### See Also

.QualityLimit, .QualityStatus, .QualitySubstatus

# Example

```
IF IOTag.Quality <> 192 THEN
   LogMessage("This data is not Good, assuming
   high-byte of 2-byte quality is zero");
   LogMessage("Better to check .QualityStatus to avoid
   this assumption");
ENDIF;
```

# .QualityLimit Dotfield

The .QualityLimit dotfield shows the quality limit of a data value provided by a connected I/O Server.

#### Category

Tag

# Usage

Tag.QualityLimit

#### **Parameter**

Tag

Any discrete, integer, real, indirect analog, or message tag type.

# **Data Type**

Integer (read-only).

#### **Valid Values**

0 = Not Limited

1 = Low Limited

2 = High Limited

3 = Constant

#### See Also

.Quality

# .QualityLimitString Dotfield

The .QualityLimitString dotfield shows the quality limit string of a data value provided by a connected I/O Server.

# Category

Tag

# **Usage**

Tag. QualityLimitString

#### **Parameter**

Tag

Any discrete, integer, real, indirect analog, or message tag type.

# **Data Type**

Message (read-only).

#### See Also

.Quality, .QualityLimit

# .QualityStatus Dotfield

The .QualityStatus dotfield shows an integer quality status of a data value provided by an I/O Server.

# Category

Tag

# Usage

Tag. QualityStatus

#### **Parameter**

Tag

Any discrete, integer, real, indirect analog, or message tag type.

#### **Data Type**

Integer (read-only).

# Valid Values (SSSS)

0 = Bad

1 = Uncertain

3 = Good

#### Example

```
IF IOTag.QualityStatus <> 3 THEN
    LogMessage("This data is not Good!");
ENDIF;
```

#### See Also

.Quality, .QualitySubStatus

# .QualityStatusString Dotfield

The .QualityStatusString dotfield shows the quality status string of a data value provided by an I/O Server.

#### Category

Tag

#### Usage

Tag. QualityStatusString

#### **Parameter**

Tag

Any discrete, integer, real, indirect analog, or message tag type.

#### **Data Type**

Message (read-only).

#### See Also

.QualityStatus, .QualitySubStatus, .Quality

# .QualitySubstatus Dotfield

The .QualitySubstatus dotfield shows the quality sub-status of a data value provided by an I/O Server.

#### Category

Tag

# **Usage**

Tag. Quality Substatus

#### **Parameter**

Tag

Any discrete, integer, real, indirect analog, or message tag type.

# **Data Type**

Integer (read-only).

# Valid Values (SSSS) and (QQ)

Substatus (SSSS) for BAD quality (QQ=0).

- 0 = Non-specific
- 1 = Configuration error
- 2 = Not connected
- 3 = Device failure
- 4 = Sensor failure
- 5 = Last known value
- 6 = Communication failure
- 7 =Out of service

Substatus (SSSS) for UNCERTAIN quality (QQ=1).

- 0 = Non-specific
- 1 = Last usable value
- 4 = Sensor not accurate
- 5 = Engineering Units exceeded
- 6 = Sub-Normal

Substatus (SSSS) for GOOD quality (QQ=3).

- 0 = Non-specific
- 6 = Local override

# See Also

.QualityStatus, .QualitySubStatus, .Quality

# .QualitySubstatusString Dotfield

The .QualitySubstatusString dotfield shows the quality sub-status string of a data value provided by an I/O Server.

# Category

Tag

# **Usage**

Tag.QualitySubstatusString

#### **Parameter**

Tag

Any discrete, integer, real, indirect analog, or message tag type.

# **Data Type**

Message (read-only).

# See Also

.QualityStatus, .QualitySubstatus, .Quality

# Initializing and Resetting I/O Connections at Run Time

WindowViewer initiates all I/O conversations when it starts the InTouch application. You can also manually restart I/O conversations while your InTouch application is running. You can initialize and reset I/O connections during run time with WindowViewer commands or scripts.

You can also specify that I/O connections should be reinitialized based on their default values. If you select this option, the default settings are used and the current settings are ignored when Access Names are reinitialized. To reinitialize I/O conversations by Access Name, you must have an InTouch application with Access Names already defined.

# Reinitializing I/O Connections with Commands

The **Special** menu in WindowViewer includes a set of commands to reinitialize all I/O conversations or select a specific I/O conversation.

You can reinitialize Access Names using the default settings of InTouch. Using default reinitialization, the Access Name ignores the current values assigned to node name, application name, and topic. The Access Name is reinitialized with the original Access Name settings.

#### To reinitialize all Access Names at run time

- 1 On the Special menu, click Reinitialize I/O.
- 2 Click Reinitialize All. All Access Names are reinitialized.

#### To reinitialize selected Access Names at run time

On the Special menu, click Reinitialize I/O, then click Select. The Reinitialize I/O dialog box shows a list of Access Names.

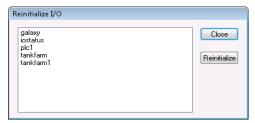

2 Click one or more Access Names to reinitialize, then click Reinitialize. The selected Access Names are reinitialized.

#### To reinitialize Access Names using default settings

- 1 Open an application within WindowMaker.
- 2 On the Special menu, click Configure, then click WindowViewer. The WindowViewer Properties dialog box appears with a list of options.

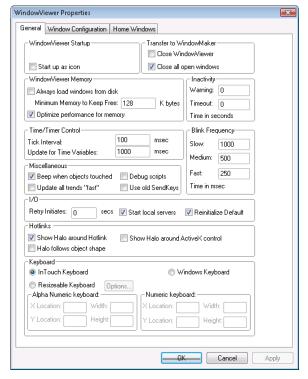

- 3 On the **General** tab, select the **Reinitialize Default** check box in the I/O area.
- 4 Click OK.
- 5 Open the application in WindowViewer.
- 6 On the Special menu, click Reinitialize I/O, then click Select. The Reinitialize I/O dialog box appears.

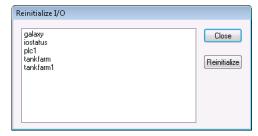

7 Select one or more Access Names to reinitialize, then click Reinitialize. The current settings are ignored for node name, application name, and topic. The Access Names are reinitialized with the original Access Name settings.

# Reinitialize I/O Connections with Scripts

You can reinitialize an I/O connection to one or more Access Names by creating a script that includes the following functions:

- IOReinitAccessName()
- IOReinitialize()
- IOStartUninitConversations()

# IOReinitAccessName() Function

The IOReinitAccessName() function reinitializes the I/O connection to a specified Access Name.

### Category

I/O communication

# **Syntax**

IOReinitAccessName("AccessName", Default);

#### **Arguments**

AccessName

Access Name to be reinitialized.

#### Default

Default = 1. The I/O reinitialization uses the original default Access Name values assigned from WindowMaker.

Default = 0. The I/O reinitialization uses the current node, application, and topic values assigned to the Access Name.

#### Remarks

The default settings are determined by the settings in the Access Name configuration panel and also in the WindowViewer configuration (Retry Initiates, Start Local Servers, Reinitialize Default).

#### **Examples**

This example reinitializes the I/O connection to AccessName1 using the default values assigned to the node, application, and topic.

```
IOReinitAccessName("AccessName1", 1);
```

This example reinitializes the I/O connection to AccessName2 using the current values assigned to the node, application, and topic.

```
IOReinitAccessName("AccessName2", 0);
```

# IOReinitialize() Function

The IOReinitialize() function first closes and then restarts all active I/O connections defined for an InTouch application.

#### Category

Miscellaneous

# **Syntax**

IOReinitialize();

# **Arguments**

None.

#### Remarks

The IOReinitialize() function performs the same operation as the **Reinitialize I/O** command on the WindowViewer **Special** menu.

# Example

This example closes any active I/O connections and restarts all I/O connections defined for the InTouch application.

```
IOReinitialize();
```

# IOStartUninitConversations() Function

When WindowViewer begins running an InTouch application, it automatically processes an *initiate* request to start all I/O conversations. If an I/O Server program does not respond to WindowViewer's *initiate* request, you can use the IOStartUninitConversations() script function to force WindowViewer to attempt to start the I/O conversation again.

#### Category

Miscellaneous

#### **Syntax**

IOStartUninitConversations();

#### **Arguments**

None.

#### Remarks

The IOStartUninitConversations() function performs the same operation as the **Start Uninitiated Conversations** command on the WindowViewer **Special** menu.

#### **Example**

This example forces WindowViewer to submit another initiate request to start all I/O connections defined for the InTouch application.

```
IOStartUninitConversations();
```

# Using Failover Functionality with Access Names

You can specify that the InTouch HMI automatically switches to a secondary I/O Server if the primary I/O Server experiences communication problems. This is called I/O failover.

# Configuring Failover

You can specify that your InTouch application switches to a failover secondary I/O Server when it can no longer communicate with the primary I/O Server.

When you set the failover, you specify the failover deadband. The failover deadband is the delay in seconds before switching from the primary Access Name to the secondary Access Name. The InTouch HMI triggers the failover when the expression or an I/O communication failure is true for the length of the deadband period. When the failover deadband is set to 0 or blank, the failover is triggered as soon as an I/O communication failure is detected.

### To configure failover for an Access Name

- 1 If needed, stop WindowViewer.
- 2 On the Special menu, click Access Names. The Access Names dialog box appears with a list of all defined Access Names.
- 3 Select the Access Name from the list to add a failover
- 4 Click Modify. The Modify Access Names dialog box appears.

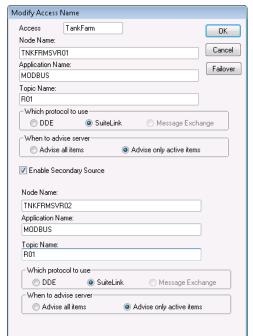

5 Click Enable Secondary Source. The Modify Access Name dialog box expands.

- 6 Do the following:
  - In the **Node Name** box, type the node name of the secondary I/O Server.
  - In the Application Name box, type the program name of the secondary I/O Server program from which data will be acquired.
  - In the **Topic Name** box, type the topic name you want to access from the secondary I/O source.
  - In the Which protocol to use area, select either DDE or SuiteLink as the secondary I/O Server communication protocol.
  - In the When to advise server area, select Advise all items or Advise only active items for the secondary I/O source.
- 7 Click Failover. The Failover Configuration dialog box appears.

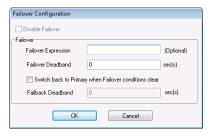

- 8 Enter an optional failover expression or double-click in the Failover expression box to select a tag. For more information about failover expressions, see Forcing Failover to a Backup Access Name on page 131.
- **9** In the **Failover Deadband** box, type the length of the failover deadband in seconds.
- 10 Select Switch back to primary when Failover conditions clear if you want to enable switching from the secondary Access Name back to the primary Access Name after the failover condition clears.
  - The default is to not switch back to the primary Access Name. If you select **Switch back to primary when failover conditions clear**, then the **Fail-back Deadband** option becomes selectable from the **Failover Configuration** dialog box.
- 11 From **Failback Deadband**, type the length of the failback deadband in seconds.
  - The InTouch HMI triggers a failback to the primary Access Name after the expression and any associated I/O communication failure clear for the deadband period. When the expression is left blank or 0, the fail-back occurs as soon as the I/O communication failure condition clears.
- 12 Click **OK** to close the **Failover Configuration** dialog box.
- 13 Click **OK** to close the **Modify Access Name** dialog box.

# Editing the Access Name Parameters of a Failover Pair

To edit Access Name parameters that are part of a failover pair, you must have an Access Name configured for failover with a secondary I/O source.

# To edit the Access Name parameters of a failover pair

- 1 If needed, stop WindowViewer.
- 2 On the Special menu, click Access Names. The Access Names dialog box appears.
- 3 Select the Access Name pair and click Modify. The Modify Access Name dialog box shows the parameters for the primary and secondary Access Names.
- 4 Change the Access Name parameters for the primary and secondary Access Names.
- 5 Click **OK** to close the **Modify Access Name** dialog box.
- 6 Click Close to close the Access Names dialog box.

# Removing Failover for an Access Name

To remove failover for an Access Name, you must have an Access Name configured for failover with a secondary I/O source.

# To remove failover for an Access Name pair

- 1 On the Special menu, click Access Names.
- 2 Select the Access Name pair and click Modify. The Modify Access Name dialog box appears.
- 3 Clear the Enable Secondary Source check box.
- 4 Click **OK**. Failover for the Access Name pair is disabled.

# Forcing Failover to a Backup Access Name

You can manually switch between the primary and secondary sources of an Access Name without experiencing a failover. This is called a *forced failover*. To force a failover, you must have an Access Name configured for failover with a secondary I/O source.

You can use a failover expression or the IOForceFailover() script function to force a failover.

# Failover Expression

The Failover Configuration dialog box shows the Failover Expression option to include a tag or expression that triggers a failover. The figure below shows the dialog box with the failover memory discrete tag entered as the value of Failover Expression.

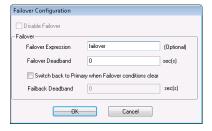

Setting the failover expression to true, for example by setting the failover tag to true, switches the Access Name from the primary (false) to secondary (true) I/O data sources.

# IOForceFailover() Function

The IOForceFailover() script function switches between the primary and secondary data sources of the Access Name. The active I/O node toggles between the primary and secondary nodes with each invocation of the script function.

Typically, the IOForceFailover() function is part of a script associated with button or another window object. Operators select the object from an application window to force a failover. After operators click the object again, the IOForceFailover function forces the I/O connection back to the formerly active I/O node.

# Category

I/O Communication

#### **Syntax**

IOForceFailover("AccessName");

#### **Argument**

AccessName

Access name for which failover has been configured.

#### **Example**

The Acc1 Access Name has Primary and Secondary data sources and Primary is active. Acc1 fails over to the Secondary data source when the script runs.

IOForceFailOver("Acc1");

# Temporarily Disabling Failover Functionality

You can manually disable failover switching between the primary and secondary I/O nodes of an Access Name. A typical case for temporarily disabling failover is during the brief period when the components of an InTouch system are started and not yet ready. After the components have stabilized, you can restore failover switching.

To disable failover for an Access Name, you must have an Access Name configured for failover with a secondary I/O source.

You can manually disable failover switching by two methods:

- Select the Disable Failover option from the Failover Configuration dialog box.
- Run a script that includes the IODisableFailover() function.

# **Disable Failover Configuration Option**

The Failover Configuration dialog box includes the Disable Failover option to prevent the Access Name from switching between the primary and secondary I/O nodes. The figure below shows the dialog box with the Disable Failover option set to active.

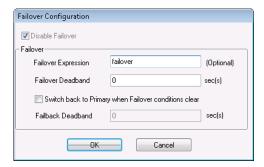

You must edit the Access Name definition to set the **Disable Failover** option to active. As long as the option is active for the Access Name, failover is disabled.

# IODisableFailover() Script Function

You can use the IODisableFailover() function in a script to disable failover for a specified Access Name. IODisableFailover() disables switching for all failover methods except by the IOForceFailover() script function method.

# Category

I/O Communication

# **Syntax**

IODisableFailover ("AccessName", Option);

## **Arguments**

AccessName

Access name for which failover has been configured.

#### Option

1 = Disables failover

0 =Enables failover

#### Remarks

The Access Name can be specified as a literal string or it can be a string value provided by other InTouch tags or functions.

#### **Examples**

In this example, failover is disabled for the ModbusPLC1 Access Name.

```
IODisableFailover ("ModbusPLC1",1)
```

In this example, failover is enabled for the ModbusPLC1 Access Name.

IODisableFailover ("ModbusPLC1",0)

# Retrieving Information About Failover Pairs Using Scripting

You can write scripts that include functions that return the status of the primary, secondary, and active I/O sources of an Access Name. Typically, operators run a script to determine the status of an Access Name's secondary I/O source before forcing a failover.

To create scripts to return Access Name information, you must have an Access Name configured for failover with a secondary I/O source.

# IOGetAccessNameStatus() Function

The IOGetAccessNameStatus() script function returns an integer indicating the connection status of the primary, secondary, or active I/O source of an Access Name.

Typically, the IOGetAccessNameStatus() return value is associated with an integer tag. The value of the tag can drive a discrete value display animation link that shows the status of the Access Names's active, primary, and secondary I/O sources to an operator.

#### Category

Miscellaneous

#### Syntax

Result=IOGetAccessNameStatus("AccessName", Mode);

#### **Arguments**

AccessName

The existing Access Name for which to return the status.

#### Mode

The value assigned to this argument determines what Access Name of the failover pair is queried about its current status.

- 0 Status of the active Access Name I/O source
- 1 Status of the Access Name primary I/O source
- 2 Status of the Access Name secondary I/O source

#### Results

| Returned<br>Value | Description                                                                                                    |
|-------------------|----------------------------------------------------------------------------------------------------|
| -1                | There is a configuration error in the Access<br>Name. Either the Access Name does not exist<br>or the Access Name does not have a defined<br>secondary I/O source. |
| 0                 | The connection to the requested I/O source is not successful.                                                                                                    |
| 1                 | The connection to the requested I/O source is successful.                                                                                                    |

#### Remarks

The IOGetAccessNameStatus() function is typically used in a script that determines the status of the secondary IO Source that is currently inactive. The operator runs the script to verify the status of the secondary connection before forcing a fail-over.

# Example

This example returns the status of the secondary I/O source of the ModbusPLC1 Access Name. The returned value is associated with the ANStatus tag.

ANStatus = IOGetAccessNameStatus ("ModbusPLC1",2)

# IOGetActiveSourceName() Function

The IOGetActiveSourceName() script function returns whether an access name currently uses its primary or secondary data source.

Typically, the IOGetActiveSourceName() function is included in a script associated with button or another window object. Operators then select the object from an application window to request the status of the application's I/O Servers.

#### Category

Miscellaneous

#### **Syntax**

Result=IOGetActiveSourceName("AccessName");

# **Argument**

AccessName

The existing Access Name for which to return the source

#### Remarks

IOGetActiveSourceName() returns a string that indicates whether the primary or secondary nodes of an Access Name are being actively polled. Possible return values of the IOGetActiveSourceName() function are:

Primary The primary node of the Access Name is

actively polled.

Secondary The secondary or failover node of the Access

Name is actively polled.

Null Both the primary and secondary nodes of an

Access Name are inactive.

#### Example

In this example, the ActiveServer message tag is assigned the returned value (Primary, Secondary, or Null) that identifies the current active node of the ModbusPLC1 Access Name.

ActiveServer = IOGetActiveSourceName ("ModbusPLC1");

# Monitoring the Status of an I/O Connection

WindowViewer includes a built-in topic called IOStatus to monitor the status of a specific I/O conversation between an InTouch application and an I/O Server communicating with a PLC.

**Note** In versions of InTouch before 7.0, the topic name was DDEStatus.

You can set up the IOStatus topic to monitor I/O conversations.

# **Using IOStatus Topic Name**

You can prepare the IOStatus topic to monitor I/O communication between WindowViewer and an I/O Server. In this example, WindowViewer communicates with the Wonderware Simulate I/O Server to a PLC defined in the I/O Server with PLC1 as its topic name.

**Note** Simulate is a generic Wonderware DAServer used as a training tool. Simulate is located in the c:\program files\common files\ArchestrA folder.

#### To monitor the status of I/O communications

- 1 Open an application in WindowMaker.
- 2 Open the Tagname Dictionary.
- 3 Create an I/O discrete tag.

When you are monitoring a I/O conversation using IOStatus, you must define at least one I/O type tag to the Access Name being monitored.

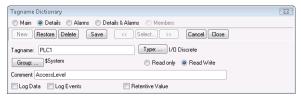

4 Click **Access Name** to assign the tag to an Access Name definition that defines **IOStatus** as its topic name.

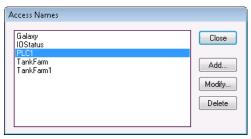

Notice the PLC1 Access Name definition currently exists.

5 Select PLC1 and click Modify.

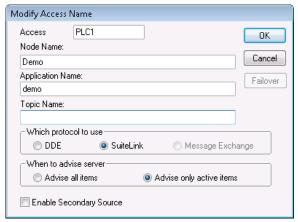

Finding the Access Name containing the right *topic name* in this example is easy because the tag and **Topic Name** are the same.

- 6 Click **Cancel** to close the dialog box and return to the initial **Access Name** dialog box.
- 7 Click Add. The Add Access Name dialog box appears.

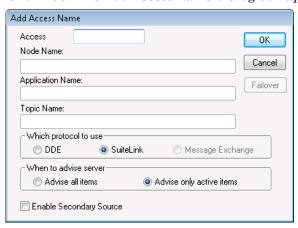

- 8 Do the following:
  - a In the Access box, type IOStatus.
  - **b** In the **Application Name** box, type **View** because you are going to monitor the status from WindowViewer.
  - c In the **Topic Name** box, type **IOStatus** as the InTouch internal topic.
  - **d** Select Advise only active items.
- 9 Click OK to close the dialog box. The initial Access Name dialog box reappears showing your new Access Name, IOStatus, in the list:

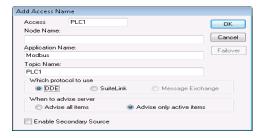

- 10 Click Close to close the dialog box and associate the new Access Name with your I/O Discrete tag.
- 11 In the **Item** box, type the Access Name for the actual topic name that you want to monitor. In this case, **PLC1**.

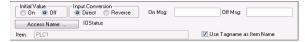

12 Because your tag is the same as the Topic Name, you can select Use Tagname as Item Name and automatically enter it as the Item.

**Note** When using the built-in topic **IOStatus** (**DDEStatus** before InTouch Version 7.0) to monitor an I/O conversation, the name you type in the **Access Name** box is always also used for the **Item**.

# **Using IOStatus Topic Name in Excel**

You can use Excel to monitor I/O status by entering the same information as a spreadsheet cell formula. For example, to monitor the same topic described in the previous procedure, enter the following formula in a cell:

=view|IOStatus!'PLC1'

# Monitoring I/O Server Communications Status

For each topic name being used, you can use a built-in discrete item, Status, to monitor communication status with the I/O Server program. The Status item is set to 0 when a communication failure occurs. The Status item is set to 1 when communicating normally with the I/O Server program.

Note When you monitor the status of a topic using the IOStatus item, at least one I/O point must be active for the monitored topic.

From the InTouch HMI, you can read the state of the server communications by defining a tag and associating it with the topic configured for the device by using the word **Status** as the Item Name. For example, if WindowViewer is communicating with a PLC using the Wonderware Modbus DAServer, the Access Name definition is similar to the following example:

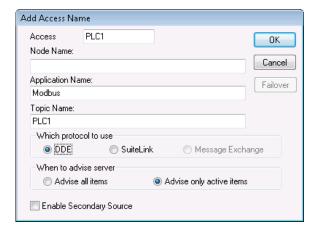

To monitor the status of all communication to the topic PLC1, create the following tag definition:

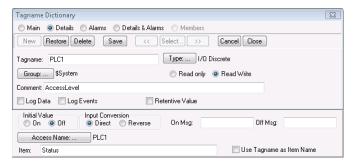

In Excel, you can read the status of the PLC communications by entering the following formula in a cell:

=SIMULATE | PLC1! 'STATUS'

# Accessing InTouch Tag Data from Other Applications

When another application requests a data value from the InTouch HMI, it also must know three I/O address items. Follow these InTouch I/O address conventions.

VIEW (application name) identifies the InTouch run-time program that contains the data element.

TAGNAME (*topic name*) is the word always used when reading/writing to a tag.

Actual Tagname (*Item Name*) is the actual tag defined for the item in the InTouch Tagname Dictionary.

For example, to access a data value in the InTouch HMI from Excel, a DDE Remote Reference formula is specified for the cell in which the data is written:

# Chapter 6

# **Defining Indirect Tags**

Using indirect tags, you can create applications with window objects that show values from multiple tags.

The figure below shows a pump object within an application window. The pump object represents two possible process pumps based upon values set from an indirect tag. A QuickScript or operator action selects the source tag associated with the indirect tag.

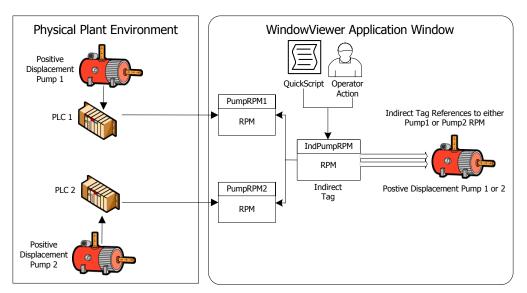

Indirect tags minimize your development time. You create fewer application windows because a single window object can represent multiple processes running in the production environment.

# Using Indirect Tags with Scripts

You can use scripts to assign input source tags to an indirect tag. You assign an input source tag to an indirect tag by assigning the source tag's name to the indirect tag's .Name dotfield.

For example, if you create an indirect analog tag called IndPumpRPM, the two source PumpRPM tags are assigned to it with script statements similar to the following example:

```
IF PumpNo == 1 THEN
   IndPumpRPM.Name = "PumpRPM1";
   ELSE
   IndPumpRPM.Name = "PumpRPM2";
ENDIF;
```

The indirect tag assignment script can be triggered by an application event or an operator action like clicking a window button.

When you equate an indirect tag to another source tag, the indirect tag behaves as if it is the source tag. If the value of the source tag changes, the indirect tag reflects the change. If the indirect tag's value changes, the source tag changes accordingly.

Because the .Name dotfield of an indirect tag is a simple string, you can dynamically assign the indirect tag target at run time. For example, if you create a Data Change QuickScript that runs each time the value of the Number tag changes, the source tag assigned to the indirect IndPumpRPM tag changes accordingly:

```
IndPumpRPM.Name = "PumpRPM" + Text(Number, "#");
```

When this script runs, the value of the analog tag Number is converted to text and appended to the string PumpRPM. If Number equals 1, this sets the name of the indirect IndPumpRPM tag to PumpRPM1.

Indirect analog-type tags are used for both integer and real tags. Indirect tags can be mapped to any other tag as long they are the same tag type.

You can also assign retentive attributes to indirect tags. With retention, the indirect tag retains its most recent tag assignment when the application starts again.

## Using Indirect Tags with Local Tags

Indirect tags are typically used with tags defined in a local Tagname Dictionary. An indirect local tag allows you to create visual objects that show multiple attributes of a local tag. For example, you can create a faceplate within an application window. The faceplate contains selectable items with links to an indirect local tag assigned to different dotfields. In the following example, operators modify dotfield alarm limits linked to a local indirect PumpRPM tag.

The following figure shows a faceplate with animation links to pump RPM alarm limits. An indirect tag assigns the attributes of different local tags to the alarm limit faceplate.

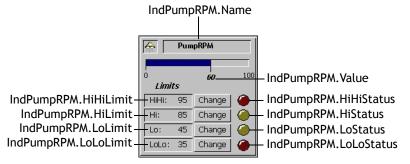

To redirect the faceplate to the appropriate tag, include a statement within a QuickScript.

```
Indirect tag name.Name = "tag name";
```

In this script example,  $tag\_name$  is the name of an actual tag defined in the local Tagname Dictionary. When the script runs, all dotfield values associated with this local tag become accessible to the application object through the indirect tag.

## Using Indirect Tags with Remote References

Remote indirect tag references differ from local tag references. The syntax for a remote reference is:

AccessName:Item

#### where

- AccessName is any valid InTouch Access Name.
- Item is any valid Item Name that is supported by the I/O Server specified in the Access Name definition.

When you use remote references, the server returns a value to the client, not a tag structure. The value includes a time stamp and a quality stamp. Thus, an indirect tag assigned to a remote reference cannot access any tag dotfields other than those related to value, time, and quality. For example, an indirect tag cannot access tag attributes through a remote reference to specify alarm limits.

One possible solution is to create a faceplate with a set of indirect tags. The following figure shows a faceplate to modify the alarm limits for a pump.

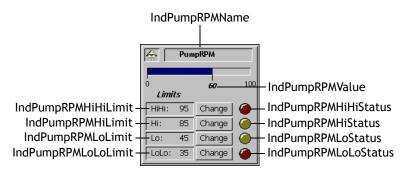

In this example, the faceplate uses 10 indirect tags that are associated with an implied .Value dotfield. The alarm faceplate is being redirected to the remote reference tag, IndPumpRPM, on a remote InTouch node named TagServer1. An InTouch Access Name is configured as follows:

Access Name: TagSource1
Node Name: TagServer1

Application Name: View
Topic Name: Tagname

#### To redirect the faceplate to the remote reference tag PumpRPM, run the following QuickScript:

```
IndPumpRPMName.Name = "TagSource1:PumpRPM.Name";
IndPumpRPMValue.Name = "TagSource1:PumpRPM";
IndPumpRPMHiHiLimit.Name =
  "TagSource1:PumpRPM.HiHiLimit";
IndPumpRPMHiLimit.Name = "TagSource1:PumpRPM.HiLimit";
IndPumpRPMLoLimit.Name = "TagSource1:PumpRPM.LoLimit";
IndPumpRPMLoLoLimit.Name =
  "TagSource1: PumpRPM. LoLoLimit";
IndPumpRPMHiHiStatus.Name =
  "TagSource1: PumpRPM. HiHiStatus";
IndPumpRPMHiStatus.Name =
  "TagSource1:PumpRPM.HiStatus";
IndPumpRPMLoStatus.Name =
  "TagSource1: PumpRPM. LoStatus";
IndPumpRPMLoLoStatus.Name =
  "TagSource1: PumpRPM. LoLoStatus";
```

The script must run each time the faceplate is redirected. Another solution is to create an InTouch QuickFunction that allows you to write a single script and pass it the name of the remote reference. You can reduce the amount of script coding by using multiple faceplates that call the same QuickFunction.

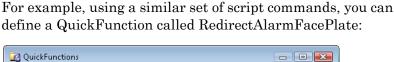

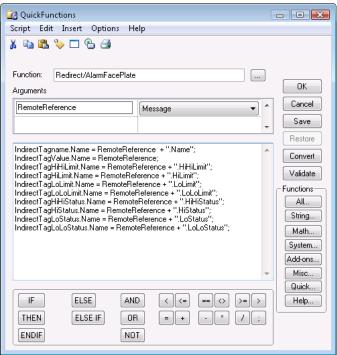

You can call the RedirectAlarmFacePlate function to handle the entire redirection. To do this, the function must be called by another InTouch QuickScript. For example:

```
CALL RedirectAlarmFacePlate
  ("TagSource1:PumpRPM");
```

## Chapter 7

## **Defining Reusable Tag Structures**

A SuperTag is a template for a set of related tags. The tags that belong to a SuperTag template are associated with the common properties of a component in a manufacturing process.

SuperTags save development time. Instead of creating a set of tags for every component in the manufacturing process, you can replicate a single SuperTag template and create individual instances for all process components that have the same properties.

The figure below shows a single SuperTag template consisting of a set of related tags associated with pump data. The template can be replicated to create instances of the SuperTag for all of the identical pumps in the process.

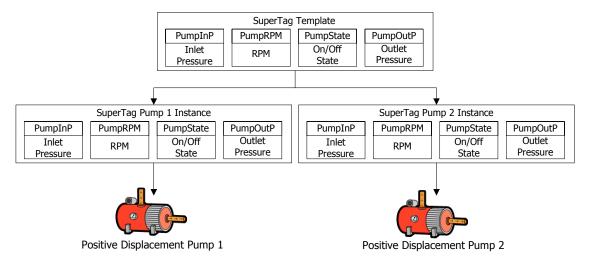

All tags that belong to an instance of a SuperTag behave exactly like normal tags. The member tags can be assigned as InTouch discrete, integer, real, and message data types. The tags support trending, alarming, and all tag dotfields.

A SuperTag template can organize its member tags in two nesting levels. A SuperTag template can contain up to 64 embedded child tags. Each child tag can contain up to 64 sub-member tags. This gives you a total of 4095 tags in a SuperTag template.

The following figure shows how tags are organized within a SuperTag template.

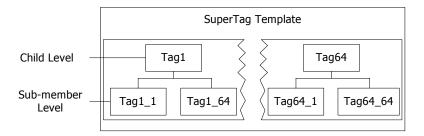

When one SuperTag template parent is embedded into another SuperTag template, the embedded tag becomes a child member.

After you create a SuperTag parent template, the Tagname Dictionary lists it as a tag type in the **Tag Types** dialog box. The template can be selected immediately as a tag type when you create a new tag. You do not need to restart WindowMaker to define tags that use a newly created SuperTag type.

All SuperTag templates are saved in the supertag.dat file in the C:\Documents and Settings\All Users\Application Data\Wonderware\InTouch folder.

## Defining a SuperTag Template

You use the TemplateMaker utility to create, edit, and delete SuperTag templates and their member tags. After you create a SuperTag template the Tagname Dictionary Tag Types dialog box lists the SuperTag template and an indirect tag form of the template as tag types.

#### To create a SuperTag template

- 1 On the **Special** menu, click **TemplateMaker**. The **TemplateMaker** dialog box appears.
- 2 Click New Template. The New Template dialog box appears.
- 3 Enter a unique name for the SuperTag template in the Name box.
  - A template name can be up to 10 alphanumeric characters. The first character of a template name must be an alphabetical letter.
- 4 Optionally, type a comment that describes the template in the **Description** box.
- 5 Click OK. The TemplateMaker dialog box appears again with the new template listed in the window. The Add Member and Delete buttons are active after a template is added.

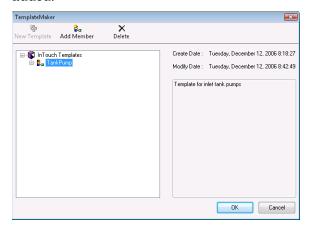

#### To add tags to a SuperTag template

- 1 Open the **TemplateMaker** dialog box.
- 2 Select the SuperTag template from the list.
- 3 Click Add Member to show the New Member Tag dialog box.
- 4 Do the following:
  - In the **Name** box, type the name of the member tag to be added to the template.

A member tag name can be up to 10 alphanumeric characters. The first character must be a letter.

**Note** Carefully consider the length of your tag names if you will use remote references. For more information about restrictions to SuperTag references, see Referencing SuperTag Members on page 160.

- In the **Type** box, type the tag type for the member or click **Type** and select the tag type from the list.
  - A tag type can be discrete, integer, real, message, or another SuperTag template. By default, all member tags are set to memory types when you define them in the TemplateMaker. However, when you define a template instance in the Tagname Dictionary, you must specify whether the template members remain as memory tags or be changed to I/O tags.
- Optionally, type a comment that describes the member tag in the **Comment** box.
- 5 Click OK. The name of the new member tag appears beneath the SuperTag parent template in the TemplateMaker dialog box.

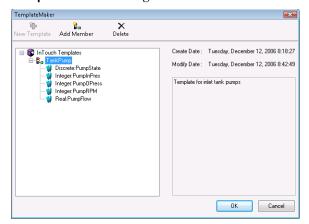

6 The tag name includes the selected tag type assigned to the tag as a colon-delimited prefix.

#### Example:

Discrete:PumpState

7 Repeat these steps to add all tags to the SuperTag template. The TemplateMaker dialog box lists all tags that you added beneath the SuperTag template name. After creating a SuperTag template, the Tag Types dialog box shows both the SuperTag template and its indirect form as selectable tag types.

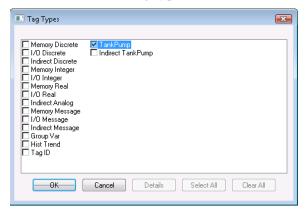

## Editing SuperTag Templates and Member Tags

You can modify SuperTag templates or member tags at any time. Existing SuperTag instances derived from a template do not inherit the changes to the template. However, all new instances inherit the changes of the modified template.

You can delete an entire SuperTag template or selected member tags that belong to the template. Deleted templates are no longer listed in the Tagname Dictionary **Tag Types** dialog box.

#### To edit an existing SuperTag template or member tag

- 1 Open the **TemplateMaker** dialog box.
- 2 Double-click the SuperTag template name or member tag that you want to edit. The Edit Template or Edit Member Tag dialog box appears. The dialog box shows either the SuperTag template's or member tag's current definition.

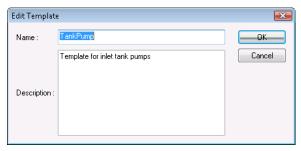

- 3 Make your changes.
- 4 Click OK.
- 5 The **TemplateMaker** dialog box refreshes and shows the date and time when editing changes were made.

#### To delete a SuperTag template or member tag

- 1 Open the **TemplateMaker** dialog box.
- 2 Select the SuperTag template name or member tag that you want to delete.
- 3 Click **Delete**. A message requests confirmation to delete the selected item.
- 4 Click Yes to delete the selected name. The TemplateMaker list refreshes and removes the deleted item.

**Important** Member tags of an instance of a SuperTag template cannot be deleted. For example, if PumpRPM is a member tag of the TankPump SuperTag template, it cannot be deleted from any instance of TankPump. You can only delete tags from the SuperTag template.

## Creating Instances of SuperTags

SuperTag templates and a template instance are different. An instance is an actual implementation of a SuperTag template in an InTouch application.

The most important difference between a template and an instance is that the parent template name is replaced by the name of the instance tag. The child template names and the sub-member tags do not change.

# Using the Tagname Dictionary to Create a SuperTag Instance

You can use the Tagname Dictionary to create a SuperTag instance. The Tagname Dictionary automatically creates all member tags and sub-member tags when the you define the new SuperTag instance.

#### To create a SuperTag instance from a template

- 1 Open the Tagname Dictionary.
- 2 Click New.
- 3 In the **Tagname** box, type the name you want for the new SuperTag instance.

A SuperTag instance name can be up to 10 characters. An instance name follows the same naming rules as regular InTouch tags.

- 4 Click **Type** to show the **Tagname Types** dialog box.
- 5 Select a SuperTag template name from the list.

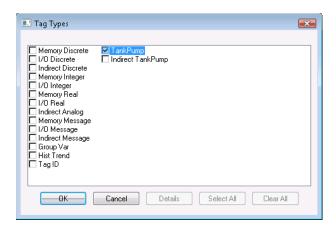

6 Click **OK**. The **Tagname Dictionary** dialog box expands to show additional options.

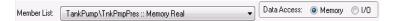

The new tag that you entered in the **Tagname** box becomes the parent for all member tags that belong to the selected SuperTag template.

- **7** Set the properties of the tag. Do the following:
  - a In the **Member List** box, select a tag from the SuperTag template list.

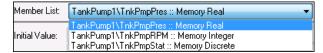

- **b** From **Data Access**, select **Memory** or **I/O** to show the respective Memory or I/O details dialog box.
- **c** Enter the details as you do for a standard InTouch tag.
- **d** Select the remaining member tags from the list and configure them.
- Click **Close** after you specify all details for the member tags that belong to the SuperTag instance.

# Using the Tagname Dictionary to Replicate a SuperTag Instance

You can use the Tagname Dictionary to replicate an existing instance. After you replicate an instance, the tags become immediately available for use in animation links and InTouch QuickScripts.

#### To replicate a SuperTag instance from the Tagname Dictionary

- 1 Open the Tagname Dictionary.
- 2 Click **Select** to show the **Select Tag** dialog box with a list of tags defined for the application.
- 3 Select a SuperTag instance from the list to use as the template for your new instance.
- 4 Click **OK**. The name of the selected template appears in the **Tagname** box.
- 5 Click **New**. A message requests confirmation to replicate the SuperTag instance.
- 6 Click **Yes**. The **Enter Name** dialog box appears and you are prompted for the name of the new SuperTag.
- 7 Enter a name up to 10 characters using standard tag naming conventions.
- 8 Click **OK**. The new SuperTag instance appears in the Tagname Dictionary.
- 9 If needed, edit the member tags as you do for a normal InTouch tag.
- 10 Click Close.

# Using the Tagname Dictionary to Add a Tag to a SuperTag Instance

You can add a tag as a member of an existing SuperTag instance using the Tagname Dictionary.

When you add a tag, you enter the exact name of your SuperTag instance followed by the backslash (\) delimiter and the name of the new member tag. For example:

Pump 8\PumpSTS

**Note** If you plan to use the ArchestrA Bulk Import Utility to migrate the tags from your InTouch application to Application Server, see Importing SuperTags with the Bulk Import Utility on page 160 for more information about substituting the standard backslash delimiter.

#### To add a tag to a SuperTag instance

- Open the Tagname Dictionary.
- **2** To add a tag to a SuperTag instance, do the following:
  - a Click New.
  - b In the **Tagname** box, type the exact name of your SuperTag instance followed by the backslash (\) delimiter and the name of the new member tag.
  - c Click Type.
  - **d** Select the tag type for the new member tag you are adding to the instance.
  - e Click **OK**. The details dialog box for the member tag's type appears.
  - f Enter the required details as you do for a normal InTouch tag.
- 3 Click Save.
- 4 Click Select.
- 5 Select the SuperTag instance that you added a member tag.
- 6 Click **OK**.

In the **Member List** box, all member tags that belong to the SuperTag template are listed.

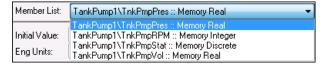

The new member tag appears in the list.

### Other Ways to Create SuperTags

In addition to the TemplateMaker, you can also create SuperTags using the following methods:

- In the Animation link expression input box
- Within InTouch QuickScripts.
- In an external file that you load into an application with the InTouch DBLoad utility

**Note** When you use an alternative method to create the member, TemplateMaker does not show the member in the SuperTag template definition.

When you create a SuperTag through an animation expression or InTouch QuickScript, you must use the valid SuperTag format. For example:

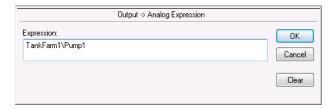

**Note** If the SuperTag instance and member tag you specify in an animation expression or QuickScript are not currently defined, you are prompted to define the tag. Click **OK**. The Tagname Dictionary appears and shows the SuperTag instance and member tag that you created.

The following syntax examples are valid:

ParentInstance\ChildMember
ParentInstance\ChildMember\Submember

The following syntax examples are not valid:

ParentInstance\
ParentInstance\ChildMember\

If an invalid format is used, an error message box indicates the SuperTag syntax contains an error.

## Referencing SuperTag Members

InTouch tag names can be a maximum of 32 characters. Each SuperTag ParentInstance\ChildMember\Sub-member can be a maximum of 32 characters. The maximum length of a tag name places a restriction on references to SuperTags.

A SuperTag reference can be a maximum of two templates (ParentInstance\ChildMember) and one member deep, as shown in the following figure.

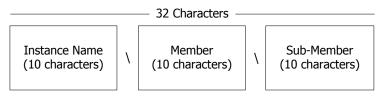

1 character delimiter 1 character delimiter

Each member in a SuperTag template is accessible in the standard format currently used to access the dotfields of standard InTouch tag types. The SuperTag reference syntax is supported throughout InTouch where standard tags can be used. For example, a valid SuperTag dotfield reference is:

TankFarm\Tank1\Pump1RPM.RawValue

Remote tag references also support SuperTags. For example, a valid SuperTag remote reference is:

PLC1: "TankFarm\Tank1\Pump1RPM.RawValue"

### Importing SuperTags with the Bulk Import Utility

You can use the ArchestrA Bulk Import Utility to transform tag definitions from InTouch into an Application Server object structure. The ArchestrA Bulk Import Utility allows you to more efficiently migrate your InTouch tags to Application Server. In addition to standard InTouch tags, the ArchestrA Bulk Import Utility can also migrate SuperTags.

If you plan to migrate SuperTags from an InTouch application to Application Server, replace the backslash character (\) within your SuperTag reference to a supported ArchestrA symbol like an underscore (\_).

#### Example:

TankFarm Tank1 Pump1RPM.RawValue

## Chapter 8

## **Reducing Tag Usage**

The maximum number of tags you can use in an InTouch application is based upon your Wonderware license. Your Wonderware license prevents a running application's concurrent tag count from exceeding the maximum limit.

You can track tag usage in an InTouch application. The figure below shows how the Cross Reference Utility produces a tag usage report by analyzing the contents of the Tagname Dictionary.

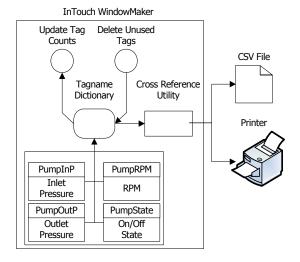

You should maintain the minimum number of tags required to run your InTouch application. One way to minimize your tag count is to delete unused tags. You must update the tag count before deleting unused tags.

## **Determining Tag Usage**

The InTouch HMI maintains a use count for all tags defined in the local Tagname Dictionary. The tag count does not include internal system tags.

Remote tags are not defined in the Tagname Dictionary. InTouch increments the tag count for each reference within an application to a remote tag. For more information about how InTouch counts a remote tag reference, see Determining Maximum Number of Remote Tags Based on Licensing on page 164.

Before you delete unused tags, make sure that you do following:

- Close WindowViewer.
- Update local tag counts and references to remote tags.
- Produce a Cross Reference tag report.
- Locate tag usage within an application with the Cross Reference Utility.
- Save your application in WindowMaker.

## **Determining Tag Counts**

You can update the count of local tags that are currently defined in an application's Tagname Dictionary. You can also update the count of an application's references to remote tags located on another node.

#### To show the local tag count

- 1 Open an InTouch application in WindowMaker.
- 2 In the Tools view, expand the **Configure** list and select WindowMaker. The WindowMaker **Properties** dialog box appears.

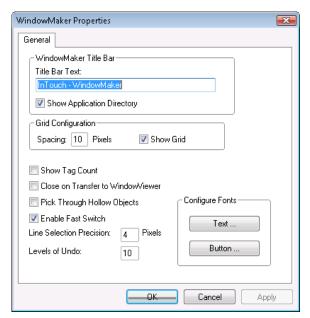

**3** Select Show Tag Count.

When you select this option, the entire Tagname Dictionary must be read to update the displayed tag count. Updates to the Tagname Dictionary may take longer.

- 4 Click **OK**. A message appears that WindowMaker must be restarted before the configuration changes become effective.
- 5 Close WindowMaker.
- 6 Restart the application in WindowMaker.

The number of local tags defined in the application's Tagname Dictionary are shown at the right of the WindowMaker menu bar.

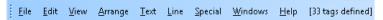

#### To update the total tag count including remote references

- 1 Open an InTouch application in WindowMaker.
- 2 Close all open windows.
- 3 On the Special menu, click Update Use Counts. A message appears requesting confirmation to update the use counts.
- 4 Click Yes.

After the calculations are complete, a dialog box shows the counts for the application's local tags and references to remote tags.

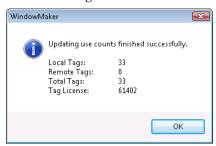

The dialog box also includes a total tag count and maximum tag usage based upon the InTouch license.

# Determining Maximum Number of Remote Tags Based on Licensing

Your Wonderware product license enforces the number of tags you can use with your InTouch applications. A license enforces not only the local tag count, but also the number of tags that reference tag sources located on remote nodes.

For more information about how an InTouch license enforces the number of remote reference tags that can be used in your applications, see Appendix B, InTouch Licensing.

### Locating Where Tags are Used

Using the Cross Reference Utility, you can produce an online report that shows tag usage within an InTouch application.

The Cross Reference Utility report shows local tags, remote tags, and SuperTags in:

- Animation links
- Wizards
- All types of InTouch scripts
- QuickFunctions
- Active controls
- Optional InTouch components such as SPC Pro, SQL Access Manager, and Recipe Manager.

The report lists the name of the window where the tag is defined and the window coordinates of all objects linked to a tag. The report also allows you to view any QuickScript or QuickFunction that includes a listed tag.

You can search the report to find specific items. Search wildcard characters let you specify a more generalized search for tag names that match only a portion of the search string.

- Use an asterisk (\*) in the string to search for all tags whose names match those characters before and/or after the asterisk. For example, the search string Prod\* finds ProdPump1 and ProdTank2.
- Use a question mark (?) in the search string for a single character replacement. For example, the search string Pump? finds Pump1 and Pump2.

Icons appear in the InTouch Cross Reference Utility report to show status and usage.

| lcon        | Description                                                                                               |
|-------------|----------------------------------------------------------------------------------------------------|
| 0           | The tag or SuperTag is defined in the application's Tagname Dictionary, but is not assigned to an object. |
| <u></u>     | The tag or SuperTag is used in either an animation link or InTouch QuickScript.                           |
| <b>&gt;</b> | The tag or SuperTag is assigned to an animation link.                                                     |
| A           | The tag or SuperTag is used in an Application script.                                                     |

#### **Icon** Description Shown for all selected scripts. Double-click on the script name to view the tag. The tag or SuperTag is used in a Window script. 1 Double-click on the window name to view the script. The tag or SuperTag is used in a Data Change 7 script. Double-click on the script name to view it. The tag or SuperTag is used in a Condition script. 7 Select to expand the view to show the script's condition and its type. For example, \$Hour==12 On True. Double-click on the script name to view it. The tag or SuperTag is used in a Key script. **₽**`` Double-click on the icon to expand the view and show the key assigned to the script and the script type. For example, F2 On Key Down. The tag or SuperTag is used in a QuickFunction. UD# Double-click the icon to expand the view to show the names of the QuickFunctions in which the tag or SuperTag is used. Double-click on the script name to view it. The tag or SuperTag is used in an ActiveX Event script. Double-click on the icon to expand the view and show the ActiveX Event script. When cross-referencing by Window, this icon precedes the window name in which the displayed tag or SuperTag is used. Double-click on the icon to view all tags used in the window. The tag or SuperTag is used in a SPC Pro SPC application. Double-click on the icon to show the name of the SPC dataset where the tag or SuperTag are used. Displayed tag or SuperTag is used in a SQL SOL application. Double-click on the icon to show the name of the SQL Bind List in which the tag or SuperTag is used. Displayed tag or SuperTag is used in a Recipe RCP Manager application. The tag is used as an alarm inhibitor. Double-click on the icon to show the names of all tags used as an alarm inhibitor.

#### To create a report with the Cross Reference Utility

- 1 Open an InTouch application in WindowMaker.
- 2 On the Special menu, click Cross Reference. The InTouch Cross Reference Search Criteria dialog box appears.

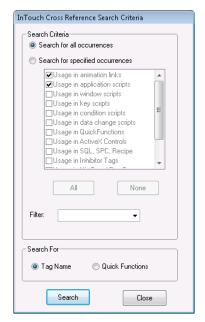

- 3 In the **Search Criteria** area, select to search for all tags or to restrict the scope of the search to specified components of an InTouch application.
  - Click **Search for all occurrences** to search for all occurrences of tags or SuperTags.
  - Click **Search for specified occurrences** to restrict the tag search to specific components of an InTouch application. Select the check boxes next to those components that should be searched for tags.
- 4 Enter a string in the **Filter** box to further restrict the search to tags with names that match the string. Leave the **Filter** box blank if you do not want to set a search filter by the name of the tag.

5 Click **Search** to start the cross-reference search for tags. After a search is complete, a report lists all tags that met the search criteria. If no filter is used, the report shows all tags defined in the current application's Tagname Dictionary.

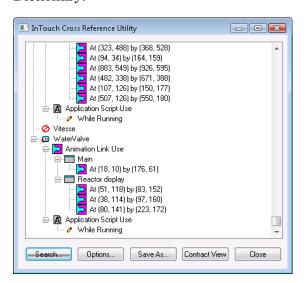

#### Saving and Printing a Tag Cross-Reference List

You can save your cross reference tag listing to a file and view it with any application that supports the .csv file format.

The cross reference tag listing file lists all tags by name, how they are used in the application, and the name of the window where they are located. You can open the cross reference tag listing file with Excel or any other program that supports .csv files.

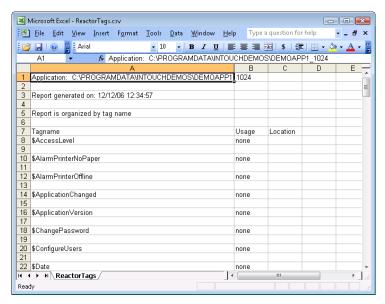

You can also print the contents of the Tagname Dictionary. Printing the contents of the Tagname Dictionary shows you database entries, windows, and scripts used in the application. You can specify the level of detail you want to see for each of these.

You can send this report to the printer or save it to a file.

#### To save a cross-reference file

1 In the InTouch Cross Reference Utility dialog box, click Save As. The Save As dialog box appears.

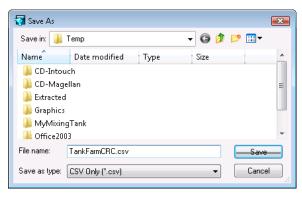

- 2 Specify a name and location for the file.
- 3 Click **Save**. The tag usage file is saved in the specified folder.

#### To print the contents of the Tagname Dictionary

- 1 Open an InTouch application in WindowMaker.
- 2 On the WindowMaker File menu, click Print. The WindowMaker Printout dialog box appears.

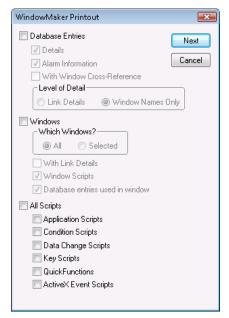

3 Select **Database Entries** if you want to print tag information from the Tagname Dictionary.

If you select **Database Entries**, the following options become active:

- Select **Details** to include the details of the tags in your report.
- Select **Alarm Information** to include the tag alarm information in your report.
- Select With Window Cross-Reference to print all Tagname Dictionary entries with window cross-references. If you select this option, specify the level of detail to print.

**Link Details** prints the location and animation link details where the tag is used.

**Window Names Only** prints only the name of the cross-referenced windows.

- 4 Select **Windows** to print a listing of the database entries used in application windows. If you select **Windows**, specify the windows options to print:
  - All prints the database entries for all windows in the application.
  - Selected prints only the database entries for specific windows. The Windows to Print dialog box appears.
     Select the windows in your application you want to print and click OK.
  - With Link Details prints the link details for the windows.
  - Window Scripts prints the scripts associated with the windows.
  - Database entries used in window prints the tags used in the windows.
- 5 Select **All Scripts** to print all scripts used in the application.
  - You can restrict printing to only selected types of scripts by clearing the **All Scripts** check box. Then, select the check box for each type of script that you want to print.
- 6 Click **Next**. The **Select Output Destination** dialog box appears.
- 7 Select the option to print the contents of the Tagname Dictionary or send the output to a text file.
- 8 Click Print.

## **Deleting Unused Tags**

You can delete unused tags from an InTouch application after updating the use count. You can delete tags one at a time from the Tagname Dictionary, or you can delete several tags at one time.

The tag count is not automatically updated when a window containing tags is deleted from an application or tags are changed in link scripts. InTouch regards the tags as being in use and prevents them from being deleted.

The tag count must be updated to remove unused tags from the total before you can delete unused tags. For more information about updating tag counts, see Determining Tag Counts on page 163.

**Caution** Tags that are only alarmed have no use count and can be accidentally deleted. To ensure that alarmed only tags are included in the use count, you need to use them in a window or QuickScript.

#### To delete multiple unused tags

- 1 Close WindowViewer if it is running.
- 2 Open an InTouch application in WindowMaker.
- 3 On the Special menu, click Delete Unused Tags. The Choose Names to Delete dialog box appears with a list of unused tags.

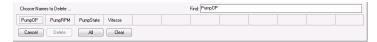

- 4 Click on one or more tag names to select the tags for deletion. You can also select all listed tags by clicking **All**.
- 5 Click **Delete**. A message appears requesting confirmation that you want to delete the selected tags.
- 6 Click **OK** to confirm.

## Chapter 9

## **Recording Tag Values**

While an InTouch application is running, its tag values can be logged and permanently saved. You can use this log data to create historical trend graphs that show some aspect of your plant processes over time.

**Note** You should use Wonderware Historian to save historical InTouch data for large applications, or when you want to create detailed reports. Refer to Wonderware Historian documentation for details about configuring historical logging.

The figure below shows tag data from a pump saved to historical log files or an optional Wonderware Historian database. The InTouch Historical Logger writes a log entry each time a tag's value changes more than its specified log deadband range.

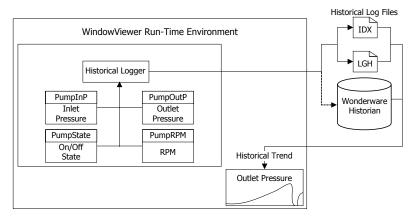

The InTouch HMI creates two log files. One file contains logged data stored in a proprietary format. The other file is an index to the data.

Names are assigned to the two log files with the following format:

#### YYMMDD00.LGH and YYMMDD00.IDX

#### where:

YY Last two digits of the year the log files are created MM Two-digit number of the month the files are created (01-12)DD Two-digit day of the month the files are created (01-31)00

Constant value of 00 in the log file names

A daily logging cycle begins and ends at midnight. The Historical Logger writes the last entries to the active log files at midnight and archives them. Two new files are created for the next day and data is logged to them.

Log files are saved for a specified number of days. Log files that are older than the retention period are deleted. For more information about setting the number of days to retain log files, see Configuring General Logging Properties on page 177.

## **Configuring Historical Logging**

You need to perform three main tasks to configure historical logging for an InTouch application:

- Configure tags for historical logging
- Configure general logging properties for the InTouch application
- Optionally, set the historical logging frequency

## Configuring Tags for Historical Logging

You select tags for historical logging from the Tagname Dictionary. When a selected tag's value changes, the Historical Logger determines if an entry should be written to the log based upon each tag's logging deadband and its current value.

If you change a tag from logged to not logged, the data associated with the tag is no longer saved to the log file. Logging resumes when logging is re-enabled. However, the historical trend shows a gap during the period when logging was disabled.

Changes to tag logging are ignored while WindowViewer is running the application. Logging changes to tags do not become effective until the running application is stopped and restarted.

You configure logging for each individual tag from the Tagname Dictionary.

#### To enable historical logging for tags

- 1 If needed, stop WindowViewer from running the application.
- 2 Open the application with WindowMaker.
- 3 Open the Tagname Dictionary.
- 4 Select a tag from the Tagname Dictionary list whose data you want to log.

5 Select the Log Data check box.

The **Tagname Dictionary** dialog box includes other tag attributes closely associated with logging:

- Log Deadband sets a engineering units threshold that must be exceeded before a tag's value is written to the log file. Only new values outside of the deadband are written to the log file. Small value changes within the deadband range are ignored.
- The Min EU and Max EU properties scale clamped raw values within a range of engineering units. Minimum and maximum EU properties set the upper and lower boundaries of the scaled values.

The Min/Max engineering units determine the range boundary for log values shown in a trend. By default, an InTouch historical trend shows log data from 0-100 percent of the EU range.

- 6 Click Save.
- 7 Repeat these steps to enable logging for each tag whose data you want to log.
- 8 Click Close to close the Tagname Dictionary when you are done.

### **Configuring General Logging Properties**

You can set general logging properties that apply to the selected application.

#### To configure distributed or historical logging

- 1 If necessary, close the InTouch application running in WindowViewer.
- 2 Open WindowMaker.
- 3 On the Tools view, expand Configure and select Historical Logging. The Historical Logging Properties dialog box appears.

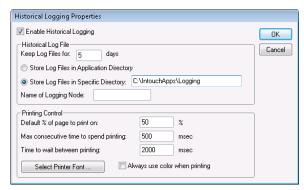

For more information about setting up trend printing, see Printing a Trend at Run Time on page 233.

- 4 Select the **Enable Historical Logging** check box.
- 5 In the **Keep Log Files for** box, type the number of days prior to the current day to retain log files.

Log files are kept for the current day and the number of days within the specified retention period. Log files that are older than the retention period are deleted. Setting the value to 0 retains all log files indefinitely.

#### Example:

Set the retention period to five days and began logging on the first day of the month. On the seventh day of the month, the log files are retained from the five previous days and the current day (02-07). The log files created on the first day of the month are deleted.

Consider disk space usage when you set the number of days to save logging data. Historical logging stops if your hard disk runs out of free space. You must free disk space to resume logging.

6 Select the location of the folder to save log files.

The **Historical Logging Properties** dialog box includes two options to set the folder location to store the log files.

**Note** The folder path and the name of the file to store log data can be a maximum of 55 characters.

Select **Store Log Files in Application Directory** to save the log files in the same folder as the InTouch application creating the logged data.

Select **Store Log Files in specific Directory** to specify another folder to store log files. You can specify the folder to store log files as:

- Windows folder path such as C:\History Log Files
- Universal Naming Convention (UNC) path such as \node\share\directory.

If you are saving log files to a distributed node, you must specify the directory as a UNC path.

If configured to write historical data to the master application node's Application Directory, all NAD nodes try to write historical data to the master application. To avoid this, configure historical data on each NAD node to write to a local directory, not the master application node.

- 7 In the Name of Logging Node box, type the node name of the computer running the InTouch application creating log data.
- 8 Click **OK** to save your settings.

The logging configuration changes become effective immediately. Logging begins the next time you run the application.

### Controlling Historical Logging Frequency

You can optionally specify that entries are logged based upon two conditions:

- An immediate log entry is written whenever a tag value changes by an engineering unit value greater than its log deadband value.
- The current values of all logged tags are written at a fixed interval. Entries for all logged tags are written regardless of their current values. The default fixed interval is 60 minutes.

You can accept the default fixed logging interval or add two parameters to the intouch.ini file to change the interval.

ForceLogging

ForceLogging specifies the length of the fixed logging interval in minutes. ForceLogging can be set to a value between 5 and 120 minutes. The default is ForceLogging=60.

• ForceLogCurrentValue

ForceLogCurrentValue specifies that, at the fixed logging interval, the current tag value is logged, even if it is still within the log deadband of the last logged value. When set to 0, the last logged value is logged again. The default is ForceLogCurrentValue=0.

The following example shows an example of the intouch.ini file that includes the two logging parameters.

WinFullScreen=1
WinWidth=808
AlarmBufferSize=5000
ForceLogging=5
ForceLogCurrentValue=1

In this example, tag values are written to the Historical Log file at five minute intervals.

#### To modify the historical logging frequency

- 1 Close WindowMaker and WindowViewer.
- 2 Locate the intouch.ini file in the same folder as the InTouch application.
- **3** Edit the intouch ini file.
- 4 Insert a *ForceLogging* statement with a value between 5 and 120.
- 5 Insert a ForceLogCurrentValue=1 statement.
- 6 Save your changes and close the intouch.ini file.
- 7 Restart WindowViewer.

# Starting and Stopping Historical Logging at Run Time

When an application is running, you can manually stop and restart historical logging with commands from the WindowViewer **Special** menu.

- The Stop Historical Logging command stops logging for the duration of the current application session. Logging remains stopped for the current session until it is manually started again.
- The Restart Historical Logging command restarts logging after it is manually stopped with the Stop Historical Logging option.

You can also add a button to your application and write a QuickScript that includes the \$HistoricalLogging system tag to start and stop historical logging. Logging starts when \$HistoricalLogging is assigned a value of 1. Logging stops when \$HistoricalLogging is assigned a value of 0. For more information about the \$HistoricalLogging system tag, see System Tags on page 41.

# Chapter 10

# **Trending Tag Data**

You can create trends that graphically show data collected from an InTouch application. WindowMaker includes a set of utilities and wizards that enable you to create historical and real-time trends. The following figure shows an example of an InTouch Average/Scatter trend.

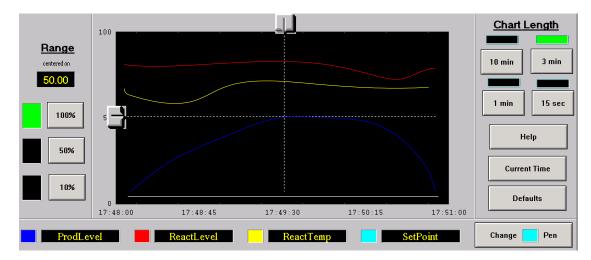

You can also use a set of trend controls. Using these controls, you can select the data shown in a trend and how data appears in the trend.

You can configure real-time and historical trends. Both trend types include configuration options to set a trend's data collection interval and visual appearance.

# Types of InTouch Trends

A historical trend shows log data collected from the past and stored in InTouch data repositories.

Using a distributed history system, you can retrieve historical data from any InTouch historical log file located on an accessible network node. The distributed history system extends the retrieval capabilities of historical trends to include remote log databases.

Real-time trends update continuously to show data as it occurs over relatively short periods. You can use WindowMaker's Real-time Trend tool to create a trend object in a window. If the optional 16-Pen Trend tool is installed, you can also create real-time trends that show data from up to 16 tags.

# **Understanding Historical Trends**

Historical trends show a contiguous segment of data from the past. Unlike real-time trends, historical trends are updated only by a script or an operator action.

A historical trend shows a graphical representation of data from a maximum of eight tags. You assign the data that appears in a historical trend by assigning a tag to a trend pen.

The figure below shows the three types of InTouch historical trends.

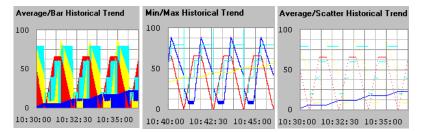

- The Average/Bar historical trend shows the average value of a data point during the time intervals in bar form.
- The Min/Max historical trend shows the changes in the percentage of engineering units scale as a vertical line over the time span. The emphasis is on time flow and rate-of-change, rather than amount of change.
- The Average/Scatter historical trend shows the average value of the data points over each trend time interval.

You can create graphical sliders called scooters to access the details of trend data based on the scooter's current position within a trend. For example, when the operator positions the scooter over an area on the trend that has visible data, the time and values at that location for all database values being trended are shown.

You can also create buttons or sliders to zoom in and out between the scooters or to data, such as the maximum to minimum value. Average and standard deviation can be shown for the complete chart or for the area between the scooters.

Historical trends can also be scrolled by any amount of time. You can create custom scales and link them to the .MinEU and .MaxEU dotfields to create a trend that shows the full range of data set by its engineering unit.

# **Understanding Real-Time Trends**

A real-time trend shows data from an InTouch application that is currently running. Real-time trends are continuously updated. Real-time trends plot current data values associated with up to four local tags or expressions.

#### You can:

- Create a real-time trend
- Select the tags for a trend
- Specify the time span and update interval of a trend
- Configure the display options of a trend

# Showing Saved Tag Values in a Historical Trend

You can create historical trends by using any of the following WindowMaker utilities:

- Historical Trend tool
- Historical Trend Wizard
- 16-Pen Trend Wizard (Optional)

In addition, you can incorporate an ActiveFactory trend to show InTouch historical trend data saved to an Wonderware Historian database.

# **Using Historical Trend Objects**

You can create and configure a trend with the WindowMaker Historical Trend tool. You can

- Create a historical trend
- Select the tags for a trend
- Specify the time span and update interval of a trend
- Configure the display options of a trend

# **Creating a Historical Trend**

You can use the Historical Trend tool to create a trend object in a window. The first time you create a historical trend object, the InTouch default configuration settings are used.

After you configure a historical trend, WindowMaker uses the most recent configuration values as the initial settings for a new trend object.

You can draw the trend chart to any size within the borders of the window.

#### To create a historical trend

1 Open the window in WindowMaker in which you want to place a historical trend.

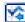

- Click the Historical Trend button from the Drawing Toolbar.
- 3 Move the mouse over the window area where you want to place the historical trend. Drag the mouse diagonally to create a rectangle the desired size of the trend. The Historical Trend object appears in the window.

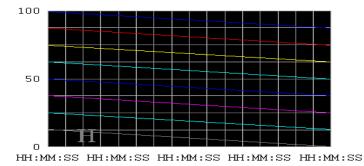

4 If needed, adjust the height and width of the trend with its object handles.

# Configuring Which Tags to Show From a Historical Trend

A historical trend pen creates a graphical representation of logged data from a specified period. You assign trend pens to the tags that collect historical data.

A historical trend supports up to eight pens.

**Note** WindowViewer must be closed. Otherwise, the Pen boxes cannot be selected.

You can select tags from remote history providers, if the providers are configured. For information about setting up a remote history provider, see Chapter 2, Distributing Applications, in the *InTouch® HMI Application Management and Extension Guide*.

**Note** You can also configure an Wonderware Historian history provider to visualize historical trend data. For more versatility and other charting options, use the ActiveFactory trend tools to create trends with InTouch historical data saved to an Wonderware Historian database.

## To configure which tags to display from a historical trend

1 Double-click the trend object in the window. The **Historical Trend Configuration** dialog box appears.

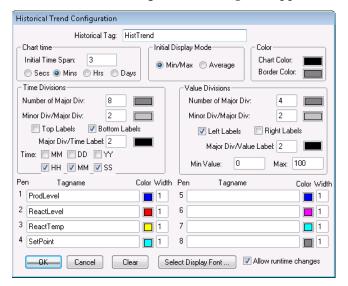

- 2 In the **Historical Tag** box, type the tag that you want to use for the trend.
  - The tag must be defined as a Hist Trend type. You must assign a different Hist Trend tag to each historical trend in an InTouch application.
  - If the tag you enter is not currently defined in the Tagname Dictionary, a dialog box appears and asks if you want to create a tag. If you select **OK** to define a tag, the **Tagname Dictionary** dialog box appears.
- 3 In the **Tagname** area, specify the name of an existing local or remote tag in one or more **Pen** boxes.
- 4 To assign an existing local or remote tag directly, click in a **Pen** box and type the name of the tag.
- 5 To browse to the tag to assign:
  - a Double-click in a **Pen** box. The **List of Providers** dialog box appears..

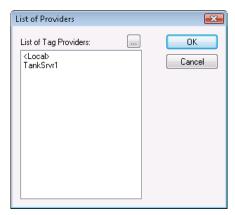

- **b** Select the tag provider you want to use for the pen.
- c Click **OK** to show a dialog box listing the tags for the selected provider.
- **d** Double-click on a tag from the list to select it.
- 6 Double-click the color box next to each pen assigned a tag to show the color palette. Click the color for the pen.
- 7 In the **Width** box, type the line width in pixels for each pen shown in the trend.
- 8 Repeat steps 3 to 7 for each tag that you want to assign to a historical trend pen.
- 9 If needed, select the **Allow runtime changes** check box to allow an operator to configure a historical trend while the application is running.
  - For more information about updating a historical trend during run time, see Changing the Trend Configuration at Run Time on page 190.

# Configuring the Time Span of a Historical Trend

You can configure the time span of a historical trend.

## To configure the time span of a historical trend

- 1 If needed, double-click on the trend object to show the **Historical Trend Configuration** dialog box.
- 2 In the Chart Time area, type the length of time in Initial Time Span that you want to appear on the horizontal x-axis of the trend.
- 3 Select the time unit of measure: Seconds (Secs), Minutes (Mins), Hours (Hrs), or Days (Days).
  - For example, it you enter 8 in **Initial Time Span** and then select **Hrs**, the time span shown on the trend is 8 hours.
- In the **Initial Display Mode** area, select the type of historical trend that appears when WindowViewer initially shows the window containing the trend.

| Initial Display<br>Mode | Description                                                                                                |
|-------------------------|----------------------------------------------------------------------------------------------------|
| Min/Max                 | The chart shows changes in the percentage of engineering units scale as a vertical line over the time span |
|                         | Min/Max Historical Trend                                                                                   |
|                         | 50                                                                                                    |
|                         | 10:40:00 10:42:30 10:45:00                                                                                 |

### **Average**

Each pixel within a trend time segment shows the average value of the tag over the period of time within the segment.

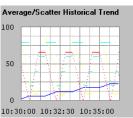

5 Go to Configuring Historical Trend Display Options on page 188 to configure the visual appearance of a historical trend.

# **Configuring Historical Trend Display Options**

You can configure the visual appearance of a historical trend.

## To configure historical trend display options

- 1 If needed, double-click the trend object. The **Historical Trend Configuration** dialog box appears.
- 2 Set the color options. Do the following:
  - In the Color area, click the Chart Color box to open the color palette.
  - Click a color in the palette as the background for the trend.

White is the default background color. Any other background color increases the time needed to print a trend.

- Select Border Color to open the color palette.
- Click a color in the palette as the border color of the trend.
- 3 Set the time divisions options. Do the following:
  - In the Time Divisions area, type the number of major trend time divisions in Number of Major Div.

The major time divisions appear on the horizontal time axis of the trend. The maximum time between major time divisions is 65536 seconds, or 18 hours, 12 minutes, 16 seconds.

- Select the color for the major division lines.
- From **Minor Div/Major Div**, type the number of minor time divisions within each major time division.

The number of minor time divisions should be evenly divisible within a major division. For example, if the major division is set to 60 seconds, entering a value of 2 in **Minor Div/Major Div** sets the minor time division to 30 seconds.

- Select the color for the minor division lines.
- Select **Top Labels** or **Bottom Labels** to specify the placement of time labels on the trend.
- If you are using time labels, type the number of major time division lines per time label in the Major Div/Time Label box.
- Select the color of the time division labels.
- Select the time units shown as the label of the major time division.

Months (MM) Hours (HH)
Days (DD) Minutes (MM)
Years (YY) Seconds (SS)

4 In the **Value Divisions** area, configure the appearance of the vertical axis of the trend.

**Value Divisions** options are configured the same way as the **Time Divisions** options. The vertical axis specifies the range of data values that appear in the trend based upon engineering units for all tags.

5 Click **OK** to save your configuration changes and close the **Historical Trend Configuration** dialog box.

# Changing the Trend Configuration at Run Time

If you select the **Allow runtime changes** option when you configure your historical trend, operators can configure a historical trend while it is running. Operators configure the trend from a dialog box that appears after selecting the trend from a displayed window.

## To configure a historical trend during run time

1 Click on the historical trend while it is running. The **Historical Trend Setup** dialog box appears.

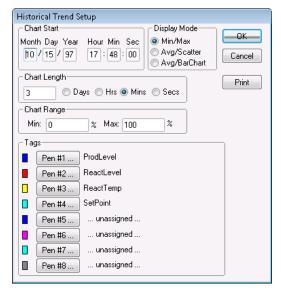

- 2 In the **Chart Start** area, type the starting date and time of the historical trend data collection interval.
- 3 In the Display Mode area, select the type of historical trend chart.

The trend display mode affects performance. The primary factor that determines trend performance is the length of the lines shown in a trend. The longer the lines, the longer it takes to generate the trend.

Line width also affects performance. Wide lines take significantly longer to draw. Min/Max or Average/Scatter trends can be created more quickly than an Average/Bar Chart.

4 In the **Chart Length** area, type the duration to be displayed on the trend and then select the unit of measure

For example, if you enter 2 and select **Hrs**, the trend duration is 2 hours.

5 In the **Chart Range** area, type the percentage of engineering unit range shown on the vertical axis of the historical trend.

The scale of the trend is a segment of the trended tag's engineering unit range defined by a percentage range. The values range from 0 to 100. For example, if you want to trend the variance of the selected tags from 40 to 60 percent of their engineering unit range, type 40 and 60 in the **Min** and **Max** range boxes, respectively.

- 6 In the **Tags** area, click a pen number to assign a tag.

  The **Select Tags** dialog box appears with a list of tags that can be assigned to the historical trend pen.
- 7 Use the following statement in a QuickScript or button to allow the operator to update the chart:

```
Hist TrendTag.UpdateTrend = 1;
```

8 Use any of the following functions in a QuickScript or on a button:

HTUpdateToCurrentTime(Hist\_Tag);

HTScrollLeft(Hist\_Tag,Percent);

HTScrollRight(Hist\_Tag,Percent);

HTZoomIn(Hist\_Tag,LockString);

HTZoomOut(Hist\_Tag,LockString);

HTSetPenName(Hist\_Tag,PenNum,Tagname);

For more information about using scripts containing trend functions, see Controlling a Historical Trend Wizard Using Scripts on page 213.

- **9** Change any of the following trend tag dotfields:
  - .ChartStart
  - .ChartLength
  - .MaxRange
  - .MinRange
  - .Pen1-.Pen8

For more information about using dotfields with historical trends, see Controlling a Historical Trend Using Dotfields on page 192.

# Controlling a Historical Trend Using Dotfields

You can use dotfields to manage historical trends during run time.

# .DisplayMode Dotfield

The .DisplayMode dotfield specifies the trend format used to display a tag's values.

# Category

Historical

# Usage

tag\_name.DisplayMode

#### **Parameter**

 $tag\_name$ 

Any Hist Trend tag.

# **Data Type**

Analog (read/write).

#### **Valid Values**

- 1 = Shows the min/max value that occurred in each sample period (default).
- 2 = Shows the average value of each sample period in a scatter historical trend.
- 3 = Shows the average of each sample period in a bar chart historical trend.

### Example

This statement specifies that the values in the historical trend represented by the "HistTrend\_Tag" are formatted as a bar chart historical trend.

HistTrend\_Tag.DisplayMode=3;

#### See Also

.ChartLength, .ChartStart

# .MinRange Dotfield

The .MinRange dotfield specifies the minimum percentage of the tag's engineering unit range to show for each tag in a Historical trend.

# Category

Historical.

# Usage

tag name.MinRange

#### **Parameter**

tag\_name
Any Hist Trend tag.

#### Remarks

A historical trend can show several types of tags at the same time. Specifying the minimum and maximum boundaries of the value range in engineering units is difficult because different types of tags can have different engineering ranges. Therefore, the minimum and maximum range values are expressed as a percentage of the engineering range of each tag. This way, regardless of the tag's true engineering range, the historical trend shows the indicated percentage of that tag's particular engineering range.

### **Data Type**

Real (read/write).

#### Valid Values

The limits for the .MaxRange and .MinRange dotfields are from 0 to 100. .MinRange is always less than .MaxRange. If you assign a value less than 0 or greater than 100 to either of these dotfields, the value is clamped at 0 or 100. If .MinRange is greater than or equal to .MaxRange, the trend does not show any data.

## **Example**

This example dotfield statement sets the minimum percentage range of the historical trend to 25 percent of the possible engineering unit range of a Hist Trend tag.

HistTrend.MinRange=25

#### See Also

.ChartStart, .ChartLength, .DisplayMode, .EngUnits, .MinEU, .MaxEU, .MaxRange, .MinRaw, .MaxRaw, .RawValue

# .MaxRange Dotfield

The .MaxRange dotfield specifies the maximum percentage of the tag's engineering unit range to show for each tag in a Historical trend.

### Category

Historical.

### Usage

tag name.MaxRange

#### **Parameter**

 $tag\_name$ 

Any Hist Trend tag.

#### Remarks

A historical trend can show many types of tags simultaneously. Specifying the minimum and maximum boundaries of the range in engineering units can be difficult because tags can have different engineering ranges. Therefore, the minimum and maximum range values are expressed as a percentage of the engineering range of each tag. This way, regardless of the tag's true engineering range, the historical trend shows the indicated percentage of that tag's engineering range.

# **Data Type**

Real (read/write).

#### **Valid Values**

The limits for .MaxRange and .MinRange dotfields are from 0 to 100. .MinRange is always less than .MaxRange. If you assign a value less than 0 or greater than 100 to either of these dotfields, the value is clamped at 0 or 100. If .MinRange is greater than or equal to .MaxRange, the trend does not show any data.

# **Example**

This example dotfield statement sets the maximum percentage range of the historical trend to 75 percent of the possible engineering unit range of a Hist Trend tag.

HistTrend.MaxRange=75

## See Also

.ChartStart, .ChartLength, .DisplayMode, .EngUnits, .MinEU, .MaxEU, .MinRange, .MinRaw, .MaxRaw, .RawValue

# .UpdateCount Dotfield

The .UpdateCount dotfield increments a count each time a historical trend is updated. The .UpdateCount dotfield can be used as a trigger for further functions.

# Category

Historical.

# Usage

HistTrendTag. UpdateCount

#### **Parameter**

HistTrendTag

HistTrend tag assigned the name of the trend.

# **Data Type**

Integer (read-only).

#### **Valid Values**

Any positive integer.

# Example

This example uses the HTGetValueAtScooter() function to retrieve the value of Pen1 at the right scooter's current position. A change to any function argument causes the function to be re-evaluated. When the update completes and the value of .UpdateCount is incremented, this statement is re-evaluated.

```
MyRealTag=HTGetValueAtScooter(
   MyHistTrendTag,MyHistTrendTag.UpdateCount, 2,
   MyHistTrendTag.ScooterPosRight, 1, "PenValue");
```

#### See Also

.UpdateInProgress, .UpdateTrend

# .UpdateInProgress Dotfield

The .UpdateInProgress dotfield indicates the current status of a historical trend update operation. The value of the dotfield is set to 1 if a historical retrieval is in progress; otherwise the dotfield is set to 0.

## Category

Historical.

### Usage

HistTrendTag. UpdateInProgress

#### **Parameter**

HistTrendTag

HistTrend tag assigned the name of the trend.

#### Remarks

Whenever new data is requested from the historical trend, this dotfield's value is set to 1. After the process completes, .UpdateInProgress is reset to 0. .UpdateInProgress can be used in functions related to historical trends.

If the operator scrolls the trend to a period outside the currently shown period, it can take some time to retrieve the historical data. The .UpdateInProgress dotfield provides a way to alert the operator that the requested data is being retrieved. Without feedback, the operator may not be aware that the trend is being updated.

# **Data Type**

Discrete (read-only).

#### **Value Values**

0 = No update in progress

1 = Update in progress

#### Example

The .UpdateInProgress dotfield is typically used as the expression in a visibility link on a text object near or on the scroll buttons of a Historical Trend. You can use the .UpdateInProgress dotfield to show "Busy" on the window when the data is being retrieved with the following message value display animation link:

DText(HistTrend1.UpdateInProgress, "Busy", "Ready")

#### See Also

.UpdateCount, .UpdateTrend

# .UpdateTrend Dotfield

The .UpdateTrend dotfield triggers an update to a historical trend. Using the .UpdateTrend dotfield in a button action script, the operator can manually update the trend during run time.

## Category

Historical.

#### Usage

HistTrendTag. UpdateTrend

#### **Parameter**

HistTrendTag

HistTrend tag assigned the name of the trend.

#### Remarks

Historical trends do not automatically update. A change must be made to either the .ChartStart or the .ChartLength dotfields to update the chart and show the current values for the specified tags. By using this dotfield in a button action script, the operator can update the chart during run time. You can also use this dotfield in a QuickScript if other dotfields associated with the historical trend are going to be changed.

You should only set the .UpdateTrend dotfield to a value of 1.

# **Data Type**

Discrete (write only).

#### **Valid Values**

1

#### Example

This example triggers the historical trend associated with the MyHistTrendTag tag to update with the current values of all parameters.

MyHistTrendTag.UpdateTrend=1;

# .ChartLength Dotfield

The .ChartLength dotfield specifies the length of time shown in a Historical trend.

## Category

Historical.

# Usage

HistTrendTag.ChartLength

#### **Parameter**

HistTrendTag

HistTrend tag assigned the name of the trend.

### Remarks

The value assigned to .ChartLength specifies the length of the chart in seconds. The length is defined as the amount of time currently shown on the Historical Trend Chart. More specifically, the calculation retrieved as the Chart Length from a Historical Trend Chart is:

```
ChartLength=(Date/Time Stamp on Right-Hand Side
  of Chart) - (Date/Time Stamp on Left-Hand Side
  of Chart);
```

Because Date/Time Stamps are expressed in seconds from midnight on January 1, 1970, the calculation results in seconds of time displayed between the left and right sides of the chart.

Whenever adding or subtracting from .ChartLength, time is expressed in seconds. Therefore, to subtract two hours from the current .ChartLength, convert hours to seconds before performing the calculation. For example:

(2 hours) \* (60 minutes/hour) \* (60 seconds/minute) = 7200 seconds.

#### **Data Type**

Integer (read/write).

#### **Valid Values**

Any positive integer.

#### **Examples**

This example forces the length of the historical trend to one hour.

```
HtTag.ChartLength=3600 {60 minutes * 60
seconds/minute};
```

This example scrolls the trend left by 50 percent.

```
HtTag.ChartStart=HtTag.ChartStart -
HtTag.ChartLength / 2;
```

This example scrolls the chart left by 10 percent.

```
HtTag.ChartStart=HtTag.ChartStart - (.10 *
   HtTag.ChartLength);
```

#### See Also

.ChartStart

# .ChartStart Dotfield

The .ChartStart dotfield can be used to set or verify the value of the starting (left side) date/time stamp of a historical trend.

# Category

Historical.

### Usage

HistTrendTag.ChartStart

#### **Parameter**

HistTrendTag

HistTrend tag assigned the name of the trend.

#### Remarks

This read/write dotfield is used to set or verify the value of the starting date/time stamp of a historical trend. The .ChartStart dotfield is expressed as the number of elapsed seconds after midnight January 1, 1970. The starting point is defined as the first date/time stamp on a historical trend.

#### **Data Type**

Integer (read/write).

#### Valid Values

Any positive integer.

#### **Example**

The following statement scrolls the chart to the right by one minute.

HtTagname.ChartStart=HtTagname.ChartStart + 60;

#### See Also

.ChartLength

#### .Pen1-8 Dotfields

The .Pen1-8 dotfields assign a logged tag to a historical trend pen.

# Category

Historical

# **Usage**

```
HistTrendTag{.Pen1 | .Pen2 | .Pen3 | .Pen4 | .Pen5
| .Pen6 | .Pen7 | .Pen8};
```

#### **Parameter**

HistTrendTag

HistTrend tag assigned the name of the trend.

#### Remarks

You assign tags to trend pens using the .Pen1-8 dotfields with the following format:

 $HistTrend.PenX = Tag_Name.TagID$ 

Where X is an integer 1 to 8.

It is recommended that you use the HTSetPenName() and HTGetPenName() functions if possible.

**Note** Only local tags can be assigned to a .PenX dotfield. The provider.tag notation cannot be used. The provider.tag can be used only with the HTSetPenName() function.

A good reference to use when learning how these dotfields work is a historical trend wizard placed on the screen and broken apart.

### **Data Type**

TagID (read/write).

#### Valid Values

This dotfield data type is type TagID. This means only the handle of a tag can be assigned to the .Pen1-8 dotfields. You cannot directly assign the name of a tag to the .Pen1-8 dotfields. You must associate the associated .TagID dotfield of a tag to a .Pen1-8 dotfield using the following syntax:

```
HistTrendTag.Pen1=LoggedTag.TagID;
```

In general, a TagID type tag can be equated only to another TagID tag. It cannot be used with any other tag type unless the .TagID dotfield extension is added to the other tag.

Although the .Pen1-8 dotfields are considered read/write, their values cannot be directly shown on the screen.

# **Examples**

The following example assigns a new tag to the .Pen5 dotfield of the historical trend associated with the Hist Trend tag. You must append the .TagID dotfield to the name of the logged tag in order to assign it to .Pen5 dotfield.

HistTrendTag.Pen5=PumpPress.TagID;

Working from the previous example, you can show the name of the tag assigned to HistTrendTag.Pen5. Creating a legend that shows the tag assigned to each trend pen is useful information for an operator.

You cannot show the tag assigned to HistTrendTag.Pen5 in a Message Display link. The actual value of the .Pen5 dotfield is an integer that represents a memory location within WindowViewer, which is not useful for display purposes. You need to create a new TagID type tag called Pen05. Place the following statement underneath the statement from the previous example:

Pen05=HistTrendTag.Pen5;

In the first example, the PumpPress tag is assigned to pen 5 of HistTrendTag. In this example, Pen05 is assigned the value of Pen5 of the HistTrendTag, which is the TagID of the PumpPress tag.

The .Pen1-8 dotfields are pointers to the tags that are associated with pens selected to appear in a trend. The .Pen1-8 dotfields are of a special data type, namely .TagID. After you make the assignment, you can use the .Name dotfield of the TagID tag to show the name of the tag.

# .TagID Dotfield

The .TagID dotfield can be used in conjunction with the .Pen1 - .Pen8 dotfields to assign a tag to a historical trend pen.

# Category

Historical tag.

# Usage

tag\_name.TagID

#### **Parameter**

 $tag\_name$ 

Any discrete, integer, real, indirect discrete, or indirect analog tag.

# Remarks

The .TagID dotfield provides the handle of a tag and is used mainly to assign tags to pens in a historical trend.

# **Data Type**

TagID (read-only).

# **Example**

This example uses the .TagID dotfield to assign the PumpRPM tag to pen 6 of the historical trend.

HistTrendTag.Pen6=PumpRPM.TagID;

### See Also

.Pen1-.Pen8

# .ScooterLockLeft Dotfield

The .ScooterLockLeft dotfield specifies whether an operator can move the right scooter further left than the left scooter's current position on the historical trend.

# Category

Historical.

#### Usage

HistTrendTag.ScooterLockLeft

#### **Parameter**

HistTrendTag

HistTrend tag assigned the name of the trend.

#### Remarks

In general, you should prevent an operator from moving the right scooter further left than the left scooter's current position. When the left scooter is locked, it forces the right scooter position to be equal to the left scooter position whenever the right scooter overtakes the left scooter.

# **Data Type**

Discrete (read/write).

#### **Valid Values**

0 = False. Right scooter can move further left than the left scooter's current position on the historical trend

1 = True. Right scooter cannot move further left than the left scooter's current position on the historical trend.

# Example

The following example prevents the right scooter from moving further left than the left scooter's current position on the historical trend.

HistTrendTag.ScooterLockLeft=1;

#### See Also

. ScooterPosRight, . ScooterPosLeft, . ScooterLockRight

# .ScooterLockRight Dotfield

The .ScooterLockRight dotfield specifies whether an operator can move the left scooter further right than the right scooter's current position on the historical trend.

### Category

Historical.

# Usage

HistTrendTag.ScooterLockRight

#### **Parameter**

HistTrendTag

HistTrend tag assigned the name of the trend.

#### Remarks

In general, you should prevent the operator from moving the left scooter further right than the right scooter's current position. When the right scooter is locked, if forces the left scooter position to be equal to the right scooter position whenever the left scooter overtakes the right scooter.

# **Data Type**

Discrete (read/write).

#### Valid Values

0 = False. Left scooter can move further right than the right scooter's current position on the historical trend.

1 = True. Left scooter cannot move further right than the right scooter's current position on the historical trend.

# Example

The following example prevents the left scooter from moving further right than the right scooter's current position on the historical trend.

HistTrendTag.ScooterLockRight=1;

#### See Also

. Scooter Pos Right, . Scooter Pos Left, . Scooter Lock Left

## .ScooterPosLeft Dotfield

The .ScooterPosLeft dotfield dynamically controls the position of the left scooter on a historical trend.

## Category

Historical

# Usage

HistTrendTag.ScooterPosLeft

#### **Parameter**

HistTrendTag

HistTrend tag assigned the name of the trend.

#### Remarks

This read/write dotfield dynamically controls the position of the left scooter. You can use this dotfield in a QuickScript function to retrieve the current position of the left scooter, or you can assign a value to this dotfield to adjust the position of the left scooter to another location on the trend.

This dotfield is most often used in conjunction with the set of HTGetValue() functions. These functions must specify which historical trend is being queried, as well as the current position of the trend's scooters.

# **Data Type**

Real (read/write).

#### **Valid Values**

0.0 to 1.0; where 0.0 is the extreme left of the historical trend chart, and 1.0 is the extreme right of the historical trend chart.

#### **Examples**

The following example repositions the left scooter. The left scooter moves to a location 34 percent of the chart's total length from the left side of the historical trend chart currently associated with the MyHistTrendTag tag.

```
MyHistTrendTag.ScooterPosLeft=.34;
```

In the following statement, the QuickScript HTGetValueAtScooter() function retrieves the value of pen 1 at the left scooter's current position. A change to any value within a function's argument list causes the function to be re-evaluated. Each time the position of the left scooter changes, this statement is re-evaluated.

```
MyRealTag=HTGetValueAtScooter
  (MyHistTrendTag,MyHistTrendTag.UpdateCount, 1,
    MyHistTrendTag.ScooterPosLeft, 1, "PenValue");
```

#### See Also

.ScooterPosRight, .ScooterLockLeft, .ScooterLockRight

# .ScooterPosRight Dotfield

The read/write .ScooterPosRight dotfield dynamically controls the position of the right scooter.

# Category

Historical.

# **Usage**

HistTrendTag.ScooterPosRight

#### **Parameter**

HistTrendTag

HistTrend tag assigned the name of the trend.

#### Remarks

This read/write dotfield dynamically controls the position of the right scooter. You can use this dotfield in a QuickScript function to retrieve the current position of the right scooter. You can also assign a value to this dotfield to move the right scooter to another location on the trend.

This dotfield is most often used in conjunction with the HTGetValue() functions. These functions must specify which historical trend is being queried, as well as the current position of the trend's scooters.

# **Data Type**

Real (read/write)

#### **Valid Values**

0.0 to 1.0; where 0.0 is the extreme left of the historical trend chart, and 1.0 is at the extreme right the historical trend chart.

#### **Examples**

The following statement specifies a new location for the right scooter. The right scooter moves to a location 34 percent of the chart's total length from the left side of the Historical Trend chart associated with the MyHistTrendTag tag.

```
MyHistTrendTag.ScooterPosRight=.34;
```

The following statement uses the HTGetValueAtScooter() QuickScript function to retrieve the value of pen 1 at the right scooter's new position. A change to any variable within a function's parameter list causes the function to be re-evaluated. Each time the position of the right scooter changes, this statement is re-evaluated.

```
MyRealTag=HTGetValueAtScooter(MyHistTrendTag,
    MyHistTrendTag.UpdateCount, 2,
    MyHistTrendTag.ScooterPosRight, 1, "PenValue");
```

#### See Also

.ScooterPosLeft,. ScooterLockLeft, .ScooterLockRight

# Using the Historical Trend Wizard

The Historical Trend Wizard automatically creates a historical trend. Other than manually assigning tags to historical trend pens, the wizard automatically configures the historical trend using standard values.

The figure below shows the standard trend created with the Historical Trend Wizard. The trend includes sliders called scooters to show data at a specific location on the trend plot or zoom in on a selected range of trend data.

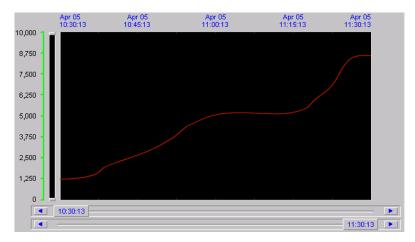

To add zoom and movement functions or pen controls to a historical trend, use the trend Zoom/Pan Panel and Trend Pen Legend wizards.

You can create and configure a historical trend. You can:

- Create a historical trend with wizards
- Select the tags for a trend
- Configure the historical trend time span
- Controlling a trend with QuickScripts

# Creating a Trend With the Historical Trend Wizard

You can create a standard historical trend using the automation features of the Historical Trend Wizard. Other sections describe how to manually configure a historical trend by using wizard options.

#### To create a historical trend with wizards

1 Open a window from WindowMaker to place a historical trend.

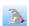

- On the WindowMaker menu bar, click the **Wizard** icon. The **Wizard Selection** dialog box appears.
- 3 Select Trends from the list of wizards. The right pane of the Wizard Selection dialog box shows a set of trend wizard icons.

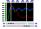

- 4 Select the **Hist Trend with Scooters** wizard and click **OK**. The **Wizard Selection** dialog box closes and your window reappears.
- 5 Move the cursor to the window location where you want to place the upper left corner of the historical trend. Click to place the trend in the window.

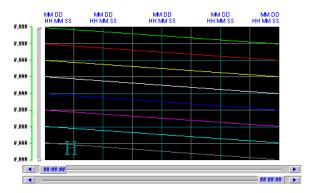

6 Double-click the trend. The **Historical Trend Chart Wizard** dialog box appears.

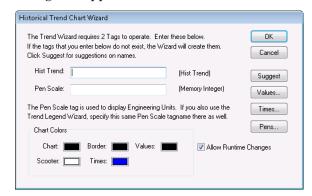

7 Click Suggest. The Historical Trend Chart Wizard automatically assigns default configuration values to the trend.

The only remaining configuration task is to assign tags to the trend pens.

# Configuring Which Tags to Display on the Trend Graph

Assigning tags to trend pens in the Historical Trend Chart Wizard is similar to the procedure for the Historical and Real-Time tools.

## To assign tags from the Historical Trend Chart Wizard

- 1 If needed, double-click the historical trend. The **Historical Trend Chart Wizard** dialog box appears.
- 2 Click Pens. The Trend Pens dialog box appears.

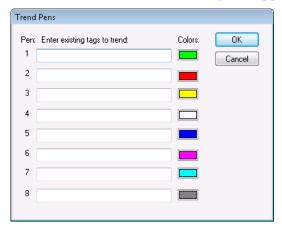

3 Enter the name of an existing local tag in the **Pen** box.

**Note** WindowViewer must be closed. Otherwise, the Pen boxes cannot be selected.

If you double-click within the **Pen** box, the **Select Tag** dialog box appears with a list of tags assigned the **Log Data** option for the application. You can assign a tag to the pen by selecting it from the **Select Tag** dialog box.

- 4 Click the color box next to each pen and select another color if you want to change the default pen color. Otherwise, skip this step and accept the default color.
- 5 Click OK to close the **Trend Pens** dialog box.
- 6 Click **OK** to close the **Historical Trend Chart Wizard** dialog box.

# Configuring the Historical Trend Time Span

The **Historical Trend Chart Wizard** dialog box includes an option to manually configure the time span shown from a trend created with the Historical Trend Wizard. You can manually configure a trend's time instead of accepting the default configuration of the Historical Trend Wizard.

#### To configure the time span of a historical trend

- 1 Double-click the historical trend. The **Historical Trend Chart Wizard** dialog box appears.
- **2** Click **Times**. The **Time Format** dialog box appears.

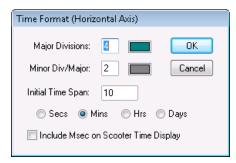

- **3** Configure the time format. Do the following:
  - a In the Major Divisions box, type the number of major time divisions shown on the horizontal time axis of the trend.
  - b In the **Minor Div/Major** box, type the number of minor time divisions within each major division.
  - c In the Initial Time Span box, type the length of the time period shown on the horizontal axis of the trend. Trends created with the Historical Trend Wizard can be updated while the application is running in WindowViewer. Operators can change the length of the trend time period. But a historical trend always starts with the time period set from the Time Format dialog box.
  - **d** Select the unit of measure for the trend time period in seconds, minutes, hours, and days.
  - e Optionally, include milliseconds in the scooter time display. The following example shows a scooter slider with milliseconds appended to the current time.

11:30:13.000

- 4 Click **OK** to close the **Time Format** dialog box.
- 5 Click **OK** to close the **Historical Trend Chart Wizard** dialog box.

# **Configuring Display Options**

The **Historical Trend Chart Wizard** dialog box includes an option to configure the vertical units of a historical trend. You can manually configure the major and minor value divisions shown on the vertical axis of a trend.

# To configure display options with the Historical Trend Chart Wizard

- 1 If necessary, double-click on the historical trend. The **Historical Trend Chart Wizard** dialog box appears.
- 2 Click **Values.** The **Value Format** dialog box appears with options to configure the vertical value axis of the trend.

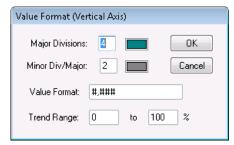

- 3 Configure the value format. Do the following:
  - a In the **Major Divisions** box, type the number of major value divisions shown on the trend's vertical axis. Click the color box to access the color palette, and then click the color that you assign to the major value axis division lines.
  - b In the Minor Div/Major box, type the number of minor divisions that you want to be visible within each major value axis division. Click the color box to access the color palette, and then click the color that you assign to the minor value axis division lines.
  - **c** In the **Value Format** box, type the format of numbers that appear in the trend's vertical value axis. The default number format is #,###.
  - **d** In the **Trend Range** boxes, type the lower and upper percentage boundaries of a tag's engineering units that appear in the trend.
- 4 Click **OK** to close the **Value Format** dialog box.
- 5 Click **OK** to close the **Historical Trend Chart Wizard** dialog box.

# Changing the Configuration at Run Time

If you select the **Allow runtime changes** option when you configure your historical trend, operators can change some aspects of a historical trend during run time.

#### To configure a historical trend during run time

1 Click the trend in WindowViewer. The **Historical Trend Setup** dialog box appears.

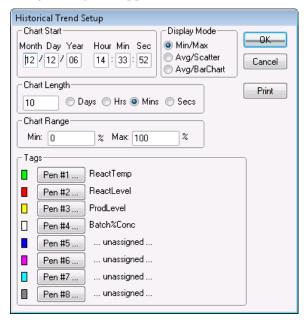

- 2 In the **Chart Start** area, type the starting date and time of the chart.
- 3 In the **Display Mode** area, select the type of historical trend.
- 4 In the **Chart Length** area, type the length of time to show on the trend, and then select the time increment for the length.
- 5 In the **Chart Range** area, type the percentage of engineering unit scale shown as the vertical range of the trend.
- 6 In the **Tags** area, click each **Pen#** to assign a tag to the trend pen. The **Select Tag** dialog box appears and shows those tags for which logging is enabled.
- 7 Double-click on the name of a tag to assign it to the trend pen.
- 8 Click **OK** to save your run-time changes to the trend.

# Controlling a Historical Trend Wizard Using Scripts

You can use QuickScript functions with trend objects or animation link expressions to control a historical trend during run time. For example, you can use QuickScripts to update a trend to the current time, reassign tags to trend pens, connect pens to the chart, replot the grid, and remove or replot the scooters.

# Updating the Trend to the Current Time

You can create a script to update a historical trend to show recent tag data.

# HTUpdateToCurrentTime() Function

The HTUpdateToCurrentTime() function retrieves and shows the data with an end time equal to the current time. The start time is equal to end time minus the width of the chart.

# Category

Historical

# **Syntax**

HTUpdateToCurrentTime(Hist Tag);

# Argument

Hist\_Tag

HistTrend tag assigned the name of the historical trend.

### **Example**

The following statement retrieves and shows data for the Trend1 historical tag at the current time:

```
HTUpdateToCurrentTime("Trend1");
```

If the current time is 3:04 PM and the width of the trend is 60 seconds, the new end time is 3:04 PM. The new trend start time is 3:03 PM.

# **Changing the Trend Configuration**

You can use these script functions to change the tags assigned to the pens of a historical trend:

- HTSelectTag() Function
- HTSetPenName() Function

# HTSelectTag() Function

The HTSelectTag() function opens the **Select Tag** dialog box for the operator to assign a different tag to a trend pen.

**Note** The **Select Tag** dialog box only lists the tags that are defined for historical logging with the **Log Data** option selected in the Tagname Dictionary.

# Category

Historical

### **Syntax**

HTSelectTag();

#### Remarks

The HTSelectTag() function only shows tags in which the **Log Data** option has been selected from the Tagname Dictionary. However, it is possible to use the Tag Browser's filter to display a smaller set of tags. For example all tags that begin with "A". The function returns the selected tag and can be used as function parameter to assign a tag to a pen.

# **Example**

The following QuickScript causes the **Select Tag** dialog box to appear in WindowViewer. The user can then select a tag from the list. This tag is assigned to pen 1 by the Historical Object named HistTrend.

```
HTSetPenName("HistTrend", 1, HTSelectTag());
```

#### See Also

HTSetPenName()

# HTSetPenName() Function

The HTSetPenName() function assigns a different tag to a trend's pen.

## Category

Historical

# **Syntax**

HTSetPenName(Hist Tag, PenNum, Tagname);

# **Arguments**

Hist\_Tag

HistTrend tag assigned the name of the trend.

PenNum

Integer tag or value representing the pen number (1-8) of the trend.

Tagname

Name of the new tag to assign to the pen.

#### Remarks

This QuickScript function is the only method to add tags from a distributed history provider during run time.

You may see the following error message when you attempt to unassign a trend pen:

```
VIEW /UpdateData: Invalid DBS.TAGNAME handle - 0
```

This error occurs if you're trying to unassign a pen that was previously assigned to a remote tag in the form *histprovider.tag\_name*. To resolve this error, create a local tag with the **Log Data** option selected. Then, use the following script to unassign the pen:

```
HTSetPenName( "HistTrend", 1, "localtag");
{assigns the pen to a locally logged tag---localtag}
HistTrend.Pen1=None;
{unassigns the pen}
```

Where None is a TagID type tag.

#### **Examples**

The following statement assigns the OutletPressure tag to pen 3 of Trend1.

```
HTSetPenName("Trend1", 3, "OutletPressure");
```

The following statement assigns the HistPrv1.Tag1 tag to TrendPen4 of Trend1.

```
HTSetPenName("Trend1", TrendPen4, "HistPrv1.Tag1");
```

#### See Also

HTSelectTag()

# Retrieving Information About the Trend and Historical Data

You can create scripts that retrieve information from a historical trend while it is running. Use the following functions:

- HTGetPenName() Function
- HTGetTimeAtScooter() Function
- HTGetTimeStringAtScooter() Function
- HTGetValue() Function
- HTGetValueAtScooter() Function
- HTGetValueAtZone() Function
- HTScrollLeft() Function
- HTScrollRight() Function
- HTZoomIn() Function
- HTZoomOut() Function

# HTGetPenName() Function

The HTGetPenName() function returns the name of the tag currently assigned to the specified pen number of the historical trend.

#### Category

Historical

#### Syntax

MessageResult=HTGetPenName(Hist\_Tag, UpdateCount,
 PenNum);

#### **Arguments**

Hist Tag

HistTrend tag assigned the name of the trend.

# UpdateCount

Integer representing the trend's .UpdateCount dotfield. The argument value acts as a data change trigger to re-evaluate the function

#### PenNum

Integer tag or value representing the pen number (1-8) of the trend.

#### Example

The following statement retrieves the name of the tag assigned to Pen 2 of the Trend1 trend and places the name in the TrendPen message tag:

```
TrendPen=HTGetPenName("Trend1",
    Trend1.UpdateCount,2);
```

#### HTGetTimeAtScooter() Function

The HTGetTimeAtScooter() returns the time in seconds after 00:00:00 hours GMT, January 1, 1970 for the sample at the scooter location specified by the *ScootNum* and *ScootLoc* arguments.

#### Category

Historical

#### **Syntax**

#### **Arguments**

Hist\_Tag

HistTrend tag assigned the name of the trend.

#### UpdateCount

Integer representing the trend's .UpdateCount dotfield.

#### ScootNum

Integer representing the left or right scooter:

1=Left Scooter

2=Right Scooter

#### ScootLoc

Real number representing the value at the .ScooterPosRight or .ScooterPosLeft positions on the trend.

#### Remarks

Any changes to the values assigned to the UpdateCount, ScootNum, and ScootLoc arguments cause the expression to be evaluated. This ensures the expression is evaluated after new data retrievals or after a scooter is moved.

#### Example

The following statement retrieves the time in seconds for the value at the current left scooter location of the Trend1 trend:

```
HTGetTimeAtScooter("Trend1", Trend1.UpdateCount, 1,
    Trend1.ScooterPosLeft);
```

#### HTGetTimeStringAtScooter() Function

The HTGetTimeStringAtScooter() function returns the string containing the time/date for the sample at the specified scooter location.

#### Category

Historical

#### **Syntax**

#### **Arguments**

Hist\_Tag

HistTrend tag assigned the name of the trend.

#### UpdateCount

Integer representing the trend's .UpdateCount dotfield.

#### ScootNum

Integer representing the left or right scooter:

1=Left Scooter

2=Right Scooter

#### ScootLoc

Real number representing the value at the .ScooterPosRight or .ScooterPosLeft positions on the trend.

#### Format\_Text

String specifying the time/date format to use. The following *Format\_Text* strings are acceptable:

```
"Date", "Time", "DateTime", "DOWShort" (Wed, for example), and "DOWLong" (Wednesday, for example).
```

#### Remarks

Any changes to the values assigned to the UpdateCount, ScootNum, and ScootLoc arguments cause the expression to be evaluated. This ensures the expression is evaluated after new data retrievals or after a scooter is moved. The format of the string determines the contents of the return value.

#### Example

The following statement retrieves the date and time for the value at the current scooter location for the right scooter of the Trend1 trend. The value is stored in the NewRightTimeString message tag and is in "Time" format:

```
NewRightTimeString=HTGetTimeStringAtScooter
  ("Trend1",Trend1.UpdateCount,2,
  Trend1.ScooterPosRight,"Time");
```

#### HTGetValue() Function

The HTGetValue() function returns a value of the requested type for the trend's specified pen.

#### Category

Historical

#### **Syntax**

```
RealResult=HTGetValue(Hist_Tag, UpdateCount,
    PenNum, ValType Text);
```

#### **Arguments**

 $Hist\_Tag$ 

HistTrend tag assigned the name of the trend.

UpdateCount

Integer representing the trend's .UpdateCount dotfield.

PenNum

Integer tag or value representing the pen number (1-8) of the trend.

 $ValType\_Text$ 

String indicating the type of value to return:

PenAverageValue = Average for the entire trend.

PenMaxValue = Maximum pen value for the entire trend.

PenMinValue = Minimum pen value for the entire trend.

PenMaxEU = Maximum engineering units value for the entire trend.

PenMinEU = Minimum engineering units value for the entire trend.

PenStdDev = Standard deviation for the entire trend.

#### Remarks

The function returns the requested value as a real value.

#### Example

The following statement obtains the standard deviation for the pen 2 data retrieved from the PumpPress trend. The value is stored in the LeftHemisphereSD memory real tag:

```
LeftHemisphereSD=HTGetValue("PumpPress",
    PumpPress.UpdateCount, 2, "PenStdDev");
```

#### HTGetValueAtScooter() Function

The HTGetValueAtScooter() function returns a value of the requested type for the sample at the specified scooter position, trend, and pen number. The UpdateCount argument causes the expression to be evaluated after function processing is finished.

#### Category

Historical

#### **Syntax**

#### **Arguments**

Hist\_Tag

HistTrend tag assigned the name of the trend.

#### UpdateCount

Integer representing the trend's .UpdateCount dotfield.

#### ScootNum

Integer representing the left or right scooter:

1 = Left Scooter

2 = Right Scooter

#### ScootLoc

Real number representing the trend's .ScooterPosRight or .ScooterPosLeft dotfields.

#### PenNum

Integer tag or value representing the pen number (1-8).

#### $ValType\_Text$

String indicating the type of value to return:

PenValue = Value at scooter position.

PenValid = 0 if value is invalid, 1 if valid.

When the ValType\_Text argument is used with the HTGetValueAtScooter() function, use one of the valid types listed.

#### **Example**

The following function returns a 1 if the value is an actual sample or a 0 if the value is invalid for pen 3 of the Trend1 trend for the right scooter's current position:

```
HTGetValueAtScooter("Trend1", Trend1.UpdateCount,
2, Trend1.ScooterPosRight, 3, "PenValid");
```

#### HTGetValueAtZone() Function

The HTGetValueAtZone() function returns a value of the requested type for the data located between the right and left scooter positions for a trend's specified pen.

#### Category

Historical

#### **Syntax**

#### **Arguments**

#### Hist\_Tag

HistTrend tag assigned the name of the trend.

#### UpdateCount

Integer representing the trend's .UpdateCount dotfield. It is used only as a trigger to evaluate the function.

#### Scoot1Loc

Real representing the trend's .ScooterPosLeft dotfield. It is used only as a trigger to evaluate the function.

#### Scoot2Loc

Real representing the trend's .ScooterPosRight dotfield. It is used only as a trigger to evaluate the function.

#### PenNum

Integer tag or value representing the pen number (1-8) of the trend.

#### ValType\_Text

String indicating the type of value to return.

PenAverageValue = Average for zone between the scooters.

PenMaxValue = Maximum value for the zone between the scooters.

PenMinValue = Minimum value for the zone between the scooters.

PenMaxEU = Maximum engineering unit value for the zone between scooters.

PenMinEU = Minimum engineering unit value for the zone between the scooters.

PenStdDev = Standard Deviation for the zone between the scooters.

#### Remarks

A real value is returned representing the calculated value of the given type. Specifying constant values for the Scoot1Loc and Scoot2Loc arguments has no effect and are only used to trigger the evaluation of the function. The function uses the trend tag's .ScooterPosLeft and .ScooterPosRight dotfield values directly, regardless of the values you specify for the Scoot1Loc and Scoot2Loc arguments.

#### Example

The following statement calculates the average value for data between the right and left scooters of the Trend1 trend for pen 1. The value is stored in the AvgValue memory real tag:

```
AvgValue=HTGetValueAtZone("Trend1",
   Trend1.UpdateCount,Trend1.ScooterPosLeft,
   Trend1.ScooterPosRight,1,"PenAverageValue");
```

# Panning and Zooming the Trend

You can create QuickScripts containing functions that select specific data from a historical trend during run time.

#### HTScrollLeft() Function

The HTScrollLeft() function sets the start time of the trend to an earlier time than the current start time by a percentage of the trend's total time span. The effect is to scroll the chart to the left to an earlier time by a specified percentage of the trend's total time span.

#### Category

Historical

#### Syntax

```
HTScrollLeft(Hist_Tag, Percent);
```

#### **Arguments**

Hist\_Tag

HistTrend tag assigned the name of the trend.

#### Percent

Real number representing the percentage of the chart's time span to scroll (0.0 to 100.0) left.

#### Example

The following statement scrolls the time/date left by 10 percent of the PumpPress trend's total width:

```
HTScrollLeft("PumpPress",10.0);
```

If the current display starts at 12:00:00 PM and the display width is 60 seconds, then the new trend starts at 11:59:54 AM after the function is processed.

#### HTScrollRight() Function

The HTScrollRight() function sets the start time of the trend to a time later than the current start time by a percentage of the trend's width. The effect is to scroll the date/time of chart to the right by a specified percentage of the trend's width.

#### Category

Historical

#### **Syntax**

```
HTScrollRight(Hist_Tag, Percent);
```

#### **Arguments**

Hist\_Tag

HistTrend tag assigned the name of the trend.

Percent

Real number representing the percentage of the chart to scroll (0.0 to 100.0) right.

#### Example

The following statement scrolls the PumpPress trend to the right by 20 percent.

```
HTScrollRight("PumpPress",20.0);
```

If the current display starts at 12:00:00 PM and the display width is 60 seconds, then the new trend starts at 12:00:12 PM after the function is processed.

#### HTZoomln() Function

The HTZoomIn() function calculates a new chart width and start time. If the trend's scooters are at the left and right sides of the trend, then the new chart width equals the old chart width divided by two. The new start time is calculated based on the value of the *LockString* argument.

If the scooters are not at the left and right sides of the trend, the HTZoomIn() function zooms the trend to the zone defined by the scooters and ignores the *LockString* argument.

#### Category

Historical

#### **Syntax**

HTZoomIn(Hist Tag, LockString);

#### **Arguments**

Hist Tag

HistTrend tag assigned the name of the trend.

LockString

String representing the type of zoom:

StartTime Keep the start time equal to before zoom
Center Keep center time equal to before zoom
EndTime Keep end time equal to before zoom

#### Remarks

If the scooter positions are not at the left and right sides of the trend, the new chart width is the time between .ScooterPosLeft and .ScooterPosRight positions. In this case, the value of LockString is not used. The minimum chart width is one second. The scooter positions are set to .ScooterPosLeft=0.0 and .ScooterPosRight=1.0 after the zoom.

#### **Example**

The following statement zooms the display by a factor of two and maintains the same start time for the Trend1 trend. Trend1.ScooterPosRight is equal to 1.0 and Trend1.ScooterPosLeft is equal to 0.0. If the start time before zooming was 1:25:00 PM and the chart width was 30 seconds, the new start time remains at 1:25:00. The new chart width is 15 seconds.

```
HTZoomIn("Trend1", "StartTime");
```

#### HTZoomOut() Function

The HTZoomOut() function calculates a new chart width and start time. The new chart width is the old chart width multiplied by two. The new start time is calculated based on the value of the *LockString* argument.

#### Category

Historical

#### **Syntax**

HTZoomOut(Hist Tag, LockString);

#### **Arguments**

Hist\_Tag

HistTrend tag assigned the name of the trend.

**LockString** 

String representing the type of zoom:

StartTime = Keep start time equal to before zoom

Center = Keep center time equal to before zoom

EndTime = Keep end time equal to before zoom

#### Remarks

The current scooter positions have no effect on HTZoomOut(). After the function zoom finishes, the new scooter positions are set to .ScooterPosLeft=0.0 and .ScooterPosRight=1.0.

#### Example

The following statement zooms out the trend time by a factor of two and maintains the same center time for the Volume trend. If the start time before zooming was 2:15:00 PM and the chart width was 30 seconds, the start time after zooming is now 2:14:45. The chart width is 60 seconds and the center of the trend remains at 2:15:15.

```
HTZoomOut("Volume", "Center");
```

## **Printing the Trend**

You can print a historical trend currently visible from a WindowViewer screen using the PrintHT() function in a script.

#### PrintHT() Function

The PrintHT() function prints the historical trend currently visible on the screen. Usually, the PrintHT() function is associated with a screen button included on the historical trend window. Operators click the button to print the visible historical trend with its current values.

#### Category.

Historical

#### **Syntax**

PrintHT(Trend Tag);

#### **Argument**

Trend\_Tag
HistTrend tag.

#### Example

This example prints the PumpPress historical trend currently visible on the screen.

PrintHT(PumpPress);

## Troubleshooting the Trend

You can create QuickScripts to verify if data was successfully retrieved that appears in a historical trend. Use the HTGetLastError() function to troubleshoot the trend.

#### HTGetLastError() Function

The HTGetLastError() function can be used in a script to determine if an error occurred during the last data retrieval for a specified historical trend pen.

#### Category

Historical

#### **Syntax**

[Result=]HTGetLastError(Hist\_Tag, UpdateCount,
 PenNum);

#### **Arguments**

 $Hist\_Tag$ 

HistTrend tag assigned the name of the trend.

UpdateCount

Integer representing the trend's .UpdateCount dotfield.

#### PenNum.

Integer tag or value representing the pen number (1-8) of the trend.

#### Result

Integer assigned to a tag that represents the status of the last script function call for the specified pen.

- 0 = No error
- 1 = General server error
- 2 = Old request
- 3 = File error
- 4 =Server not loaded
- 5 = Trend/Pen passed in function does not exist
- 6 = Trend tag does not exist in database
- 7 = Pen number passed to function is invalid (not in range of 1 to 8).
- 8 = No tag or a non-logged tag assigned to the pen number

#### **Examples**

The following statement retrieves the status of the last data retrieval for pen 3 of the Trend1 trend and assigns the result to the ResultCode integer tag.

```
[ResultCode=]HTGetLastError("Trend1",
   Trend1.UpdateCount,3);
```

In an animation Analog Value Display QuickScript the following statement would be used:

```
HTGetLastError("Trend1", Trend1.UpdateCount, 3);
```

# Displaying Real-Time Values in a Trend

You can create real-time trends by two methods. The Real-Time Trend object provides a standard set of controls to select the data, set a time range, and specify the physical appearance of the graph. InTouch also includes the 16-Pen Trend Wizard, which is an optional control to create real-time and historical trends. For more information about creating real-time trends with the 16-Pen Trend Wizard, see Chapter 2, Using the 16-Pen Trend Wizard, in the InTouch® HMI Supplementary Components Guide.

# **Using Real-Time Trend Objects**

You can create a real-time trend to show current values in your application.

# Creating a Real-Time Trend

You can use the Real-time Trend tool to create a trend object in a window. The first time you paste a real-time trend object, WindowMaker uses default settings. After configuring a real-time trend, WindowMaker uses the last configuration values as the initial settings for any new real-time trend object.

You can draw the trend chart any size within the borders of the window.

#### To create a real-time trend

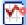

- 1 Select the **Real-time Trend** tool from the Drawing Toolbar.
- 2 Move the mouse over the window area where you want to place the real-time trend. Drag the mouse diagonally to create a rectangle the desired size of the trend. The Real-time Trend object appears in the window.

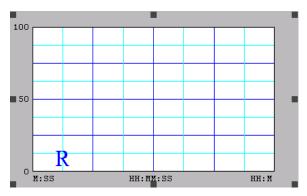

3 If needed, adjust the height and width of the trend with its object handles.

# Configuring Which Tags to Display on a Real-time Trend

A real-time trend pen creates a graphical representation of current data from any local tag or an expression that contains one or more local tags. You configure the pens that show tag data in a real-time trend.

#### To configure real-time trend tags

1 Double-click the trend object in the window. The **Real Time Trend Configuration** dialog box appears.

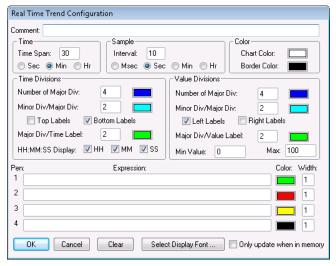

- 2 In the **Expression** area, type the name of a local tag or expression that contains one or more local tags.
  - If you double-click in the **Pen** box, the **Select Tag** dialog box appears showing a list of tags defined for the application. You can assign a tag to the pen by selecting it from the **Select Tag** dialog box.
- 3 Click the color box next to each pen assigned a tag to show a color palette.
- 4 Click the color that you want to assign to the pen.
- 5 In the **Width** box, type the line width in pixels for each pen shown in the trend.
  - Selecting a line width greater than 1 increases the time required to update or print a trend.

- 6 Select the **Only update when in memory** check box if you want the trend to update only when shown in the active window.
  - If you do not select this option, the trend updates continuously even if the window is closed. Continuous trend updating slows system performance.
- 7 Keep the Real Time Trend Configuration dialog box open and go to the next procedure described in Configuring the Real-Time Trend Time Span and Update Rate.

# Configuring the Real-Time Trend Time Span and Update Rate

You can configure the time span and update rate of a real-time trend.

#### To set a real-time trend time span and update rate

- 1 If needed, double-click the trend object. The **Real Time Trend Configuration** dialog box appears.
- 2 In the **Time** area, type the length of time in the **Time Span** box that you want to appear on the horizontal x-axis of the trend.
- 3 Select the unit of measure for trend time.
  - Seconds (Sec)
  - Minutes (Min)
  - Hours (Hr)

For example, if you enter 30 in the **Time Span** box and then select **Min**, the time span shown on the chart is 30 minutes.

- 4 In the **Sample** area, type a number in the **Interval** box that the trend expression is evaluated and the chart updates.
- 5 Select the interval unit of measure.
  - Milliseconds (Msec)
  - Seconds (Sec)
  - Minutes (Min)
  - Hours (Hr)

For example, if you enter 10 in **Interval** and then select **Sec**, the real-time trend is updated every 10 seconds.

6 Keep the Real Time Trend Configuration dialog box open and go to the next procedure described in Configuring Real-time Trend Display Options.

## Configuring Real-time Trend Display Options

You can configure the visual appearance of a real-time trend.

#### To configure real-time trend display options

- Double-click on the trend object. The Real Time Trend Configuration dialog box appears.
- 2 In the **Color** area, configure the color. Do any of the following:
  - Click the **Chart Color** box to open the color palette. Select the background color for the trend.
    - White is the default background color. Any other background color significantly increases the time needed to print a trend.
  - Click on the **Border Color** box to open the color palette. Select the border color of the trend.
- 3 In the **Time Divisions** area, configure the time divisions. Do the following:
  - In the **Number of Major Div** box, type the number of major trend time divisions The major time divisions appear on the horizontal time axis of the trend.

The number of major time divisions must be an even multiple of the **Major Div/Time Label** value. For example, a division number of 20 is an even multiple of the **Major Div/Time Label** value of 4.

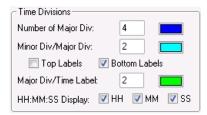

- Select the color for the major division lines.
- In the Minor Div/Major Div box, type the number of minor time divisions visible within each major time division.

The number of minor time divisions should be evenly divisible within the major division period. For example, if the major division period is set to 60 seconds, entering a value of 2 in **Minor Div/Major Div** creates two minor time division periods of 30 seconds.

- Select the color for the minor division lines.
- Select either the Top Labels or Bottom Labels check box to specify the placement of time labels on the trend.

You can select both options to place time labels at the top and bottom of the trend. Leaving both options blank removes time labels from the horizontal axis of the trend.

 If you are using time labels, type the number of major time division lines per time label in Major Div/Time
 Label. The number of major divisions must be an even multiple of the Major Div/Time Label value.

Select the color of the time division labels.

 Select the time units shown as part of the major time division label.

Hours (HH)

Minutes (MM)

Seconds (SS)

4 In the **Value Divisions** area, configure the appearance of the vertical axis of the trend.

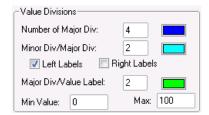

Value Divisions options are configured like Time Divisions options. The major and minor divisions on the y-axis show the magnitude of data values rather than time. The vertical axis specifies the range of data values that appear in the trend based upon engineering units for all tags.

To show decimal points for the minor and major value divisions, type real numbers for the **Min Value** and **Max** options. For example, 0.00 to 100.00.

- 5 Click **Select Display Font**. The **Font** dialog box appears with options to set the font, style, and size of text that appears in the trend.
- 6 Click OK.

# Printing a Trend at Run Time

Several factors determine how fast a trend can be printed. The primary factor is the size of the trend on the printed page. The display mode of the trend also affects printing performance. Min/Max or Average/Scatter trends can be printed more quickly than Average/Bar Chart trends. Also, the longer and wider the lines on the trend are, the longer it takes to print.

Another factor that affects printing performance is the background color of the trend. In most cases, a white background prints more quickly than a colored background.

## **Configuring Trend Printing Options**

You can configure options that determine how a trend is printed.

#### To configure historical trend printing

1 On the Special menu, click Configure and then Historical Logging. The Historical Logging Properties dialog box appears.

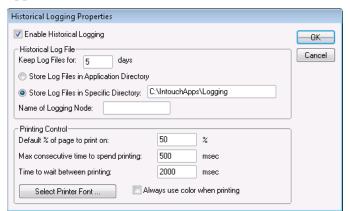

2 In the **Printing Control** area, specify the percentage of the page to print the trend in the **Default % of page to print on** box.

If you enter 50, the trend is printed on half of the page vertically and horizontally. A trend printed at 50 percent takes much less time to print than a full-page trend.

As a printing alternative, you can use the PrintWindow() QuickScript function.

- 3 In the Max consecutive time to spend printing box, type the process time slice in milliseconds.
  - A time slice represents the period allocated to the computer processor to run the print module process in the foreground and print the trend. A longer time slice enables the trend to be printed more quickly at the expense of other processes running on the computer.
- 4 In the **Time to wait between printing** box, type the time in milliseconds the print module waits between processor time slices.
  - A shorter waiting period between processor time slices enables the trend to be printed more quickly.
- 5 Click **Select Printer Font.** The **Font** dialog box appears. Select the characteristics of the text appearing in a trend.
- 6 Click **OK** to save your printing configuration and close the **Historical Logging Properties** dialog box.

# Displaying Historical Tag Values from Other InTouch Nodes or Wonderware Historian

If you want to use data stored remotely to create historical trends, the remote provider must be registered in the InTouch history provider list. This list specifies the name and network location of each history provider. These names are referred to whenever historical trend pens point to tags at the remote history provider.

You can define a remote history provider and assign historical trend pens to tag data stored at the remote location. You can:

- Configure remote history providers.
- Configure pens to display data from a remote history provider.
- Assign pens to tag data stored at a remote history provider using the Tag Browser.
- Assign a pen to a remote tag using a QuickScript.

For more information about using data from a remote history provider, see Chapter 2, Distributing Applications, in the *InTouch® HMI Application Management and Extension Guide*.

## Using the InTouch HMI with the Wonderware Historian

The Wonderware Historian is a real-time, relational database designed specifically for industrial applications. You can optionally configure the Historical Logger to store InTouch historical data to an Wonderware Historian database.

Note For more information about logging InTouch historical data to a database, see the Wonderware Historian documentation. For more information about setting up the InTouch HMI with a remote history provider, see Chapter 2, Distributing Applications, in the InTouch® HMI Application Management and Extension Guide.

If you use the Wonderware Historian to store historical data, you must use the Distributed Name Manager from WindowMaker to specify a connection to the database.

#### To configure a connection to a Wonderware Historian database

- Open WindowMaker.
- On the Tools view, expand the **Configure list**.
- Select Distributed Name Manager. The Distributed Name **Manager** dialog box appears.
- On the **Distributed History** tab, type **InSQL** as the new provider in the **Provider Name** box.
- Select InSQL Provider.

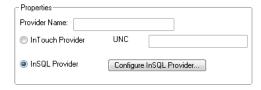

- Click Configure InSQL Provider. The InSQL History Provider **Properties** dialog box appears.
  - In the **Data Source** box, type the node name of the server where the Wonderware Historian is installed.
  - Enter a name for a Wonderware Historian database user account.
  - Enter the password for the user account in both the Password and Re-enter password boxes.
  - Click **Test** to verify the connection to the Wonderware Historian database. A message appears indicating whether the connection to the database is successful or not.
- Click **OK** to close the dialog box.

8 Click OK to close the InSQL History Providers dialog box. The Wonderware Historian node appears in the History Providers list.

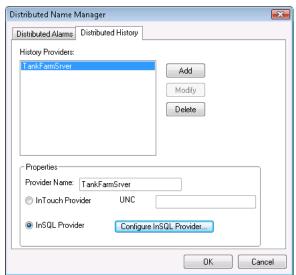

9 Click **OK** to close the **Distributed Name Manager** dialog box.

## Configuring Pens to Display Remote Trend Data

Historical trends can display tag data from both local and remote history providers. You can assign trend pens to display data from a remote history provider.

#### To display a tag from a remote history provider

- 1 Double-click on the historical trend to show the **Historical Trend Configuration** dialog box.
- In each pen's Tagname box, type the reference to a remote history provider. The format of the reference to a remote history provider is:

history\_provider\_name.tag\_name

#### Example:

TankFarm1.Pump1RPM

Each pen of a historical trend can refer to a different remote history provider.

3 Click **OK** to save your configuration changes.

**Note** The .TagID dotfield cannot be used in remote history provider tag references.

# Using the Tag Browser to Assign Pens to Remote History Providers

The following procedure explains how to use the Tag Browser to assign a trend pen to tag data from a Remote History provider. Using the Tag Browser to select tags eliminates the need to manually enter each tag name and reduces the likelihood of errors.

The remote node name you specify in the Access Name does not have to be the actual name of the node where the tag resides. But, you must create an Access Name to define the remote history provider as a tag source. For more information about creating an Access Name, see Setting Up Access Names on page 70.

#### To define a remote history provider as a tag source

- 1 Create an Access Name that specifies the node name where the history provider is located.
- 2 Double-click the historical trend to open the **Historical Trend Configuration** dialog box.
- 3 Double-click a pen's **Tagname** input box to show the **Select Tag** dialog box.
- 4 Click **Define Tag Sources** to define the remote history provider as a tag source.
- 5 Click the **Tag Source** arrow and select the new remote history provider tag source in the list, or click the **Tree**View button and select the tag source in the tree view pane. The **Select Tag** dialog box refreshes and shows the tags from the selected remote history provider.
- 6 Select the tag that you want to assign to the historical pen and click **OK**. The **Historical Trend Configuration** dialog box reappears with the selected tag listed in the pen's **Tagname** box as: *AccessName*: *Item*.

7 Replace the AccessName: portion with the history provider name you defined in the Distributed Name Manager.

For example, HistPrv1.tag\_name

This process may seem cumbersome, but after you have defined the history provider as a tag source in the Tag Browser, each time you double-click another tag input box, you simply double-click the tag name in the **Tag Browser**, and then replace the AccessName: portion with the history provider name.

**Note** In WindowViewer, if run-time changes are allowed for the historical trend, when the user clicks a pen button to change the tagname, the Tag Browser appears but only the local application's tags are accessible.

# Using a QuickScript to Assign a Pen to a Remote History Provider

While an InTouch application is running, you can configure a trend pen to show tag data from a remote history provider. Create a QuickScript that specifies the remote history provider tag reference in the HTSetPenName() function. For example:

```
HTSetPenName("HistTrendTag", 1, "HistPrv1.Boiler1");
```

In this example, the number 1 specifies the number of the pen in the historical trend that plots the remote **Boiler1** tag values from the HistPrv1 remote history provider.

**Note** The run-time **Historical Trend Setup** dialog box and **Pen** dotfields are not supported for remote history providers.

# Chapter 11

# Accessing Historical Tag Values from Other Applications

You can use the InTouch HistData utility to extract data from historical log files to a comma separated value (.csv) file. Applications like Excel can extract InTouch log data directly from HistData as a DDE client or import log data from the output file created by the HistData utility.

The figure below shows the process to save selected historical log data to a file or a DDE client application.

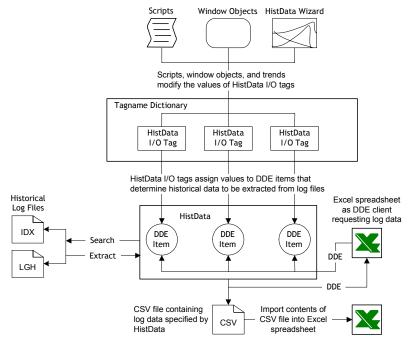

# Using DDE Items to Show Historical Data

The HistData program includes a set of DDE items that specify how historical data is extracted from log files. These items are part of the HistData internal database. You assign a value to each item.

The following table summarizes HistData items defined in the HistData program.

| ltem      | Data<br>Type | Descriptions                                                                                                    |
|-----------|--------------|----------------------------------------------------------------------------------------------------|
| DATADIR   | Message      | Path of the folder containing historical log files.                                                                                                  |
| DBDIR     | Message      | Path of the folder containing the contents of the InTouch Tagname Dictionary.                                                                        |
| STARTDATE | Message      | Start date to extract data from the log file. The format of the start date is MM/DD/YY.                                                              |
| STARTTIME | Message      | Start time to extract data from log files. The format of the start time is HH:MM:SS using a 24-hour clock.                                           |
| DURATION  | Message      | Length of the data collection interval from log files. DURATION can be expressed as:                                                                 |
|           |              | • Weeks (w)                                                                                                    |
|           |              | • Days (d)                                                                                                    |
|           |              | • Hours (h)                                                                                                    |
|           |              | • Minutes (m)                                                                                                    |
|           |              | • Seconds (s)                                                                                                    |
|           |              | Fractional DURATION periods can be specified. For example, DURATION=0.5m is equivalent to 30 seconds. To request a single sample, set DURATION to 0. |

| Item          | Data<br>Type | Descriptions                                                                                                    |
|---------------|--------------|----------------------------------------------------------------------------------------------------|
| INTERVAL      | Message      | Length of time between data collection intervals. INTERVAL can be expressed in weeks, days, hours, minutes, and seconds. The units of time of an INTERVAL period are the same as a DURATION period.                                                      |
|               |              | Fractional intervals can be specified. For example INTERVAL=0.25d represents 6 hours.                                                                                                    |
|               |              | The maximum period for DURATION or INTERVAL is six weeks. The maximum six week period applies to any time value assigned to DURATION or INTERVAL. For example, 42 is the maximum number of days of an DURATION or INTERVAL period.                       |
| FILENAME      | Message      | Name and folder location of the file containing data extracted from the historical log file.                                                                                                    |
| WRITEFILE     | Integer      | Flag that indicates the status of HistData write operation to the output file. When set to 1, HistData writes the requested data to the file specified by the FILENAME Item Name. When the file update is complete, WRITEFILE automatically resets to 0. |
| ERROR         | Message      | String containing a description of the last error that occurred while extracting data from log files. When STATUS is set to 1, the ERROR string is set to None. When STATUS is set to 0, the ERROR string contains an error message.                     |
| TAGS1, TAGS2, | Message      | String containing the name of one or more tags whose data is extracted from the log files.                                                                                                    |
|               |              | The TAGS string can be 131 characters in WindowViewer and 255 characters in Excel. The string can be appended for longer requests by adding tag items named Tagsn, where n represents an incrementing integer.                                           |
|               |              | If a tag needs additional tag text, place a plus (+) at the end of the string.                                                                                                    |
|               |              | For example:                                                                                                    |
|               |              | <pre>TAGS="\$Date, ProdLevel, ProdTemp, +" TAGS1="ReactLevel, Temp, GasLevel, +" TAGS2="MotorStatus"</pre>                                                                                                    |
|               |              | Duplicate tags are not allowed and the maximum length of each tag's string is 512 bytes.                                                                                                    |

| Item          | Data<br>Type | Descriptions                                                                                                    |
|---------------|--------------|----------------------------------------------------------------------------------------------------|
| PRINTTAGNAMES | Discrete     | Flag that indicates whether the names of tags are placed above the associated column of values. When set to 1, tag names are printed. When set to 0, tag names are not printed.                                                                     |
| DATA          | Message      | This item holds the requested data in the HistData program in comma separated values format. It is used by other applications to ADVISE or REQUEST data by DDE.                                                                                     |
| STATUS        | Discrete     | Status of the most current HistData operation. A value of 1 indicates HistData successfully extracted historical data from the log file. A value of 0 indicates that an error occurred.                                                             |
| SENDDATA      | Integer      | Flag that indicates the status of the HistData update operation. When set to 1, HistData updates the DATA item with the requested data. When the update is complete, SENDDATA automatically resets to 0.                                            |
|               |              | If you receive an error message indicating too much data was requested using SENDDATA, shorten the DURATION period or reduce the number of requested tags. Duplicate tags are not allowed and the maximum length of each tag's string is 512 bytes. |

# **Accessing Log Data with DDE**

You can use two methods to extract log data to an output file.

- Use the manual method if you want to save historical log data from eight or more tags to the output file.
- Use the HistData Wizard instead if you only want to save log data mapped to the pens currently assigned to a historical trend.

# Manually Extracting Log Data with HistData

You can manually extract log data to an output file. Complete the steps in the following order.

- Create a HistData Access Name
- Create I/O tags for HistData
- Create a HistData window
- Run HistData

#### Create a HistData Access Name

For InTouch to request data from the HistData program, you must define an Access Name.

#### To define an access name

- 1 On the **Special** menu, click **Access Names**. The **Access Names** dialog box appears.
- 2 Click Add. The Add Access Name dialog box appears.

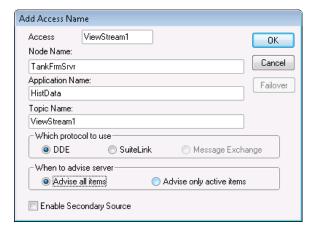

- 3 In the Access Name box, type a name up to 32 alphanumeric characters. The values assigned to Access Name and Topic Name should be the same.
- 4 In the **Node Name** box, type the name of the node where the log files are currently located.
- 5 In the **Application Name** box, type **HistData** without the .exe file name extension.
- 6 In the **Topic Name** box, type the name you specified from the **Access Name** box. **Access Name** and **Topic Name** should be the same.
- 7 Select **DDE** as the communication protocol.
- 8 In the When to advise server area, select Advise all items whenever HistData is used.
- 9 Click **OK**.

#### **Create HistData Tags**

After defining an Access Name, create the following I/O type tags to generate one output file that contains the data from the log files. Assign the Access Name created in the previous step to the tags.

| Tag                               | I/O Tag Type | ltem          |
|-----------------------------------|--------------|---------------|
| HDWDATADIR                        | Message      | DataDir       |
| HDWDBDIR                          | Message      | DbDir         |
| HDWDURATION                       | Message      | Duration      |
| HDWERROR                          | Message      | Error         |
| HDWFILENAME                       | Message      | FileName      |
| HDWINTERVAL                       | Message      | Interval      |
| HDWSTARTDATE                      | Message      | StartDate     |
| HDWSTARTTIME                      | Message      | StartTime     |
| HDWSTATUS                         | Message      | Status        |
| HDWTAGS,<br>HDWTAGS1,<br>HDWTAGS2 | Message      | Tags          |
| PRINTTAGNAMES                     | Discrete     | PrintTagNames |
| HDWWRITEFILE                      | Integer      | WriteFile     |

**Note** The HistData Wizard creates these tags automatically except for the PRINTTAGNAMES tag.

Create two additional tags if you want to send log data to the Data item so that it can be accessed from other applications. Also, the HistData Wizard does not automatically create the HDWSendData and HDWData tags.

| Tag         | I/O Tag Type | Item     |
|-------------|--------------|----------|
| HDWSendData | Discrete     | SendData |
| HDWData     | Message      | Data     |

#### Create a HistData Window

After you create the I/O type tags, create a new window called **HistData** similar to the following example:

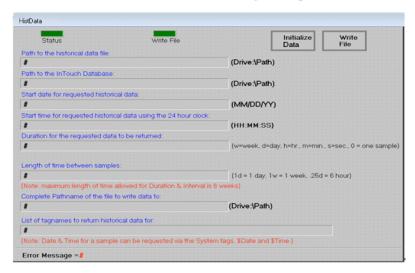

The # symbols are linked to a user input link. For example, the # symbol has a User Inputs/String link to the HDWDataDir tag. The user input link allows you to change the value of the tags during run time.

The **Status** button is linked to a fill color—discrete expression, based on the HDWStatus tag.

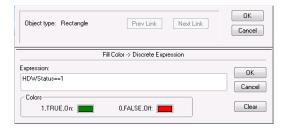

The **Write File** button is linked to a fill color—discrete expression, based on the HDWWriteFile tag.

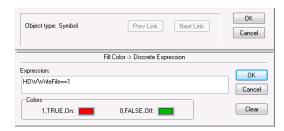

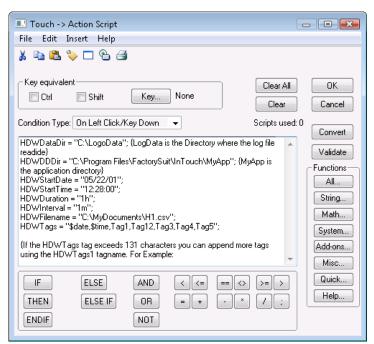

The **Initialize Data** button is linked to a Touch Pushbutton Action script.

When the **Initialize Data** button is clicked, the HistData items are initialized with the desired values. If needed, these values can also be changed during run time by using the User Inputs Links.

The **Write File** button is linked to a Touch Pushbutton Action script:

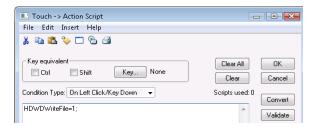

When clicked, the **WriteFile** button generates the output file.

#### Run HistData

After creating the HistData window, complete the following steps to run it under WindowViewer.

#### To run the HistData window

- 1 Start **HistData** and minimize it.
- 2 Start WindowViewer and open the HistData window.
- 3 Click the **Initialize** button and make changes to the HistData items if needed.
- 4 Click the WriteFile button.

  If the operation is successful, the value of Status is ON and the color associated with the ON status appears. If the operation is not successful, the value of Status is OFF and Error Message shows the cause of the failure.

## Using the HistData Wizard to Extract Log Data

You can create an output file containing log data that appears in a historical trend. InTouch includes the HistData Wizard to automate the steps to extract data from a log file.

Because the HistData output file writes log data shown in a historical trend, the file can only contain data from the tags currently assigned to the pens of the historical trend.

#### To use the HistData Wizard to extract log data

- Start WindowMaker.
- 2 Open a window that includes a historical trend.
- 3 Click the Wizards tool from the menu bar. The **Wizard Selection** dialog box appears.
- 4 Select the **Trends** group from the left pane.

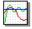

- 5 Select the **HistData Wizard** icon from the right pane and click **OK**.
- 6 Move your mouse pointer over an area of the trend window where you want to place the HistData object.
- 7 Click to place the HistData object in the trend window. The HistData Wizard creates a window object consisting of a button and the **Filename** box that shows the path where the output file will be created.

Save To File Filename: c:\intouch\datafile.csv

8 Double-click the HistData Wizard object placed in the trend window. The **HistData Panel Wizard** dialog box

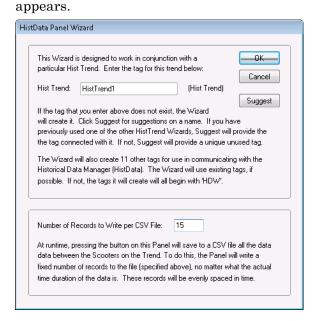

- 9 In the **Hist Trend** box, type a name for the HistTrend tag.
- 10 In the Number of Records to Write per CSV File box, type the number of records to write to an output file.
- 11 Click **OK**. The HistData Wizard creates a set of tags that are identified with a HDW prefix.
  - The HistData Wizard creates the tags listed in Create HistData Tags on page 244. The HistData Wizard assigns the tags to the HisDataViewSt Access Name.
- 12 Run the historical trend window with WindowViewer.
- 13 Click Save to File that is part of the HistData window object. HistData creates the output file in the folder location shown in the window object.

# Accessing Historical Data from Other Applications

You can write Excel macros to extract data from a HistData file. The HistData program responds to the INITIATE, POKE, and TERMINATE functions within the macro. The POKE function with a keyword (an internal database item) sets the parameters that define a query. After the query is properly specified, run the macro to request the selected historical data from the HistData file.

The following example shows a macro written with VBA:

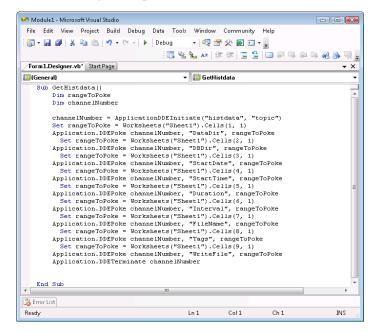

In the example above, the data to be poked is in Sheet1. The following example shows the data to be poked:

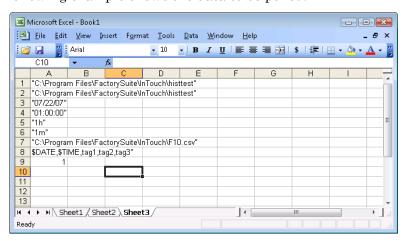

# Troubleshooting HistData Errors

You may see errors that can occur when extracting log data with HistData. The following table lists typical HistData problems or error messages in the left column. The right column describes possible causes and solutions to the problem.

| Error Messages or Condition                                                                     | Cause and/or Solution                                                                                                    |
|-------------------------------------------------------------------------------------------------|----------------------------------------------------------------------------------------------------|
| Error Message: Too much data requested - shorten the duration or reduce the number of tagnames. | This error occurs when too much data is requested by the SendData item. If the only purpose is to create an output file containing data from the log files, do not use the SendData item. |
| Error Message: Could not open file C:\FILES1\HISTDATA.CSV                                       | The folder path does not exist or the spelling of the folder path is incorrect.                                                                                                    |
| Error Message: Could not open file C:\FILES\                                                    | No output file is defined.                                                                                                    |
| Error Message:  DATADIR item invalid                                                            | The destination folder path specified by the DataDir item does not exist. Verify the spelling of the folder path.                                                                         |
| Error Message: STARTDATE item invalid                                                           | The StartDate item contains<br>an invalid format for the<br>starting date. From<br>Windows, change the<br>computer's date format to<br>mm/dd/yy.                                          |
| Error Message: No log files found                                                               | There are no log files for the requested date in the path specified by the DataDir item.                                                                                                  |
| Error Message: Could not find tagname TAG• in database                                          | The requested tag does not exist in the application's Tagname Dictionary. Verify the name of the tag is spelled correctly.                                                                |

| Error Messages or Condition                                                                                                    | Cause and/or Solution                                                                                                    |
|----------------------------------------------------------------------------------------------------|----------------------------------------------------------------------------------------------------|
| Error Message: Could not find tagname.x in: C:\IT6.0B\HISTEST                                                                   | The file tagname.x does not exist or it is corrupted.                                                                                                    |
| No output .csv file is created and no errors appear.                                                                            | <ul> <li>HistData is not running.</li> <li>The Tags item does not list any tags that have been specified for logging.</li> </ul>                                                                                                    |
|                                                                                                    | • The HDWWritefile is incorrectly defined.  Make sure the tag is an integer tag, the DDE  Access Name is correct, and the item is  WriteFile. Also, make sure there is no scaling where MinEU=MinRaw and MaxEU=MaxRaw.                                              |
| The output .csv file contains date and time stamps but does not contain any logged data for the requested tags.                 | There are no entries in the Historical log for the tags during the requested time period. Display a historical trend to verify if the log file contains data during the requested period.                                                                           |
| The WWLogger contains the following message:  Error for DDE  HistData Viewstream1!  WriteFile: Poke was rejected by the server. | The error message is written to the WWLogger each time the creation of the .csv file fails because of errors assigning values to the HistData items. This error can also occur if you try to set the WriteFile item to 0, or if you try to write to the error item. |

| Error Messages or Condition                                                                      | Cause and/or Solution                                                                                                    |
|--------------------------------------------------------------------------------------------------|----------------------------------------------------------------------------------------------------|
| The .csv file contains only a single record when there should be many records from the log file. | The Interval item may be assigned an incorrect value, which creates a very small collection interval. Also, the Duration item may have an invalid format such as HDWDuration=1- (no increment specified). |

## Appendix A

## **IEEE Decimal Units**

The InTouch HMI uses the Institute of Electrical and Electronics Engineers (IEEE) 754 standard to transform 32-bit binary values to floating-point decimal numbers.

IEEE 754 32-bit numbers are stored in 16-bit Programming Logic Controllers (PLCs) as two 16-bit words. The floating point registers in the PLC are usually sequential in their numbering scheme for the low and high hexadecimal words. The current generation of 32-bit personal computers use a single 32-bit register. The register's bit numbering scheme follows the same format as two sequential 16-bit registers.

To use floating point numbers in an InTouch application, the I/O Server must be able to transform the values stored in the two 16-bit PLC registers. Bit conversions must be made because InTouch always regards the raw PLC register values as individual integers. It is not possible to perform a Boolean AND operation of the two register integers and transform them into a real number. InTouch cannot perform a type conversion for dual integer registers.

# Showing Floating Point Numbers in the InTouch HMI

The InTouch HMI uses the IEEE 32-bit floating point format to show real numbers in an application. The IEEE floating point format is only an approximation of an actual real number. Unless the real number is an even power of two, it cannot be represented exactly using the IEEE 32-bit floating point format. The precision of an IEEE 32-bit floating point number is approximately eight decimal places.

When you want to show a real number in an InTouch application, make sure the number does not exceed eight digits. The following floating-point number formats show valid real numbers within an InTouch application:

#.#######

####.######

Any floating-point numbers with more than eight digits are subject to rounding errors.

#### Example

An InTouch application should show the real number 2.3. But, the number 2.3 is not an even power of two and cannot be precisely represented by the IEEE 32-bit floating point format beyond 8 decimal digits.

To ensure the value 2.3 is shown from the application as the ASCII characters 2.3, the number must not exceed eight digits. If the number exceeds the eight digit maximum, the resulting number may be shown as 2.29999999 or 2.30000001 instead.

## Appendix B

## InTouch Licensing

Wonderware offers a variety of InTouch licenses. InTouch licenses are based on varying numbers of tags you can use while running an application. You need to understand how tags are counted with the InTouch license scheme. You can use a set of functions to calculate the anticipated number of remote reference tags in your applications.

Important Licensing numbers are subject to change at any time.

## **Understanding License Tag Counts**

While an InTouch application is running, tag handles are stored in a 64K memory database. Each tag must be assigned a handle. Tag handles are initialized and used by WindowViewer, but never saved permanently to disk after the application stops.

This run-time database can theoretically store 65535 tag handles, which includes both local tags and tags that reference a remote tag source. An InTouch application can never have more simultaneously active tags than the available memory handles in this run-time database. Your InTouch license determines how many local and remote tags can be assigned handles within the run-time database.

Also, the maximum number of active tags in an application is restricted by the functional limits of the run-time database. The actual maximum tag count is less than the theoretical maximum of 65535 tag handles. The following figure shows the actual InTouch maximum tag count. A set of constants is subtracted from the maximum potential tag count.

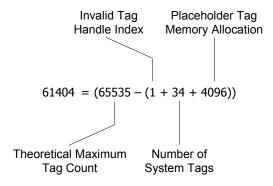

- The invalid tag handle bit is reserved to indicate if an invalid handle value occurs within the WindowViewer run-time database.
- InTouch version 10 includes 34 system tags, which cannot be replaced by user-defined tags. If you migrate a version 7.11 or earlier application to the current version of InTouch, the system tag count is 37.
- At configuration time, 4096 database handles are reserved to store placeholder tags. When you import windows, scripts, or symbols during configuration time, placeholder tags are assigned to this memory segment. During run time, all 4096 placeholder handles are available to be assigned to remote reference tags.

Wonderware offers a variety of InTouch license options based upon the maximum number of local and remote reference tags that can be used in an application.

The following table shows some typical Wonderware license options for InTouch. Wonderware also offers more license options than the examples shown in the table.

| Maximum<br>Local Tag<br>Count | Maximum Remote<br>Reference Tag Count | Maximum Total Tag<br>Count |
|-------------------------------|---------------------------------------|----------------------------|
| 512                           | 256 sticky tags                       | 768                        |
| 8192                          | 4096 sticky tags                      | 12288                      |
| 61404                         | 60000 active tags                     | 60000 (60K)                |

In the first example shown in the table, you can create an application that uses local tags up to the maximum limit of the license, which is 512. You can add remote reference tags to a maximum of 256. The license restricts the total tag count to 768, which is the sum of the local and remote reference counts.

The first two license examples shown in the table enforce remote reference tag counts in a *sticky* manner. A sticky tag is a remote tag reference that is bound at run-time when WindowViewer receives a data change notification for the remote reference. WindowViewer updates remote tag references during run-time up to the maximum limit of the InTouch license. WindowViewer does not update any additional remote tag references beyond the license limit. WindowViewer does not decrement the remote reference tag count when a window is closed. Each remote reference tag count *sticks* while the application is running.

A single message appears when you exceed the maximum remote reference tag count of your InTouch license. After the license maximum is reached, the values associated with invalid remote reference tags are never updated in the application. You must stop and restart the application before you can open other windows that include one or more remote tag references that are not already associated with those counted against the license limit.

The 60K license shown in the table is somewhat of a misnomer. The total maximum number of tags is not limited to 60,000. Instead, the maximum possible number of remote reference and local tags is based upon the implementation limit of the InTouch run-time database, which is slightly larger than 60K.

Using a 60K licence, the implementation limits for local and remote reference tags are:

Total possible local tags

$$61404 = 65535 - (4096 + 1 + 34)$$

Total possible remote reference tags

Maximum = 
$$65535 - (1 + 34 + \# \text{Local Tags})$$

So, running an application with a 60K license, you are effectively trading a potential remote reference for every user-defined tag in the local tag database. You can never have less than 4096 possible remote reference tags available in a run-time configuration.

### **Understanding InTouch Remote Reference Limits**

There are two types of InTouch remote reference tags. A *static* remote reference is hard coded to a fixed remote address when you define the tag from the Tagname Dictionary. A static remote reference is assigned a tag handle in the tag database when the application starts running. A static remote reference tag count sticks while the application is running.

A *dynamic* remote reference resolves the target address while the application is running. If the dynamic remote reference tag is assigned a database handle, the target address can be changed during run time by using the .Reference dotfield or IOSetRemoteReference() function within a script.

The following figure shows an example of an InTouch application running under a 60K license without sticky remote reference tags. The count for the static remote reference tag sticks while the application is running. But, the count for the dynamic remote reference tag is only for the active tag source. The previous connections to remote tag sources do not stick and are not counted in the remote reference or total tag count.

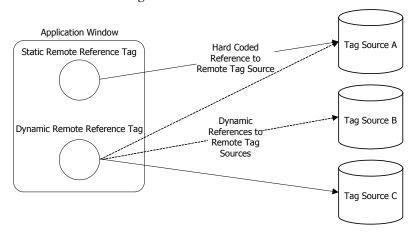

The InTouch 60K license does not use sticky tag counts that impose limits on the number of dynamic remote tag references. This allows an application to dynamically access more than 60K tags during the period the application is running. The tag use count for dynamic remote references fluctuates up and down as windows with remote references are opened and closed. But, the application can never have more simultaneously active tags than the implementation limit of the run-time tag database.

A remote reference from an I/O tag is not included in the sticky remote reference count of the InTouch license. An I/O tag's remote reference can change an unlimited number of times without counting against the sticky remote reference limit.

You can set up InTouch Access Names with primary and secondary target addresses. The secondary address usually serves as a backup or failover tag source while an application is running. When your application switches between the primary and secondary tag source of an Access Name, its sticky remote reference tag count does not increment despite the change in the Access Name's addressing.

## **Remote Tag Count Functions**

The InTouch HMI includes a set of functions to verify if your applications conform to the remote tag requirements of your license. You can write temporary scripts that include these functions to test and identify any potential licensing issues with your application before deploying it into production. After you verify your application does not have any licensing issues, remove the scripts.

### IORRGetSystemInfo() Function

The IORRGetSystemInfo() function returns a tag count for a running InTouch application. Based upon an argument value, the IORRGetSystemInfo() function returns a numerical value, which can be:

- Maximum number of remote tag addresses specified by the InTouch license
- Number of remote tag addresses counted against the license over the period that an InTouch application has been running
- Number of remote tags currently activated in an InTouch application
- Number of available remote tags in a running InTouch application
- Number of remote reference tags, which are currently disabled
- Number of local tags in a running InTouch application
- -1 if an error occurs during the function call or the *Option* argument is assigned an invalid value.

#### Category

Miscellaneous

#### **Syntax**

IORRGetSystemInfo(Option);

#### **Argument**

#### Option

An integer tag or integer constant that specifies the type of remote reference tag count to return. Possible values are:

- Returns the maximum number of permitted remote tag addresses based upon the InTouch license. Local I/O tags are not counted in the remote tag count. This number is constant while the InTouch application is running.
- 2 Returns the number of unique remote tag addresses counted against the licensed limits that are activated while an InTouch application is running. Local I/O tags are not counted in the remote tag count.

If the license permits more than 60000 remote reference tags, this number may be 0, regardless of how many remote tag addresses are activated. While running under an unlimited license, WindowViewer does not count the activated remote tag addresses.

While running an application under a license that has a remote tag limit, this count increments up to the limit of the remote tag license count. After the remote tag limit is reached, no further remote tag addresses can be activated. Only addresses currently activated can be reactivated. Use IORRWriteState with the *Option* argument set to 3 to obtain a list of remote reference tags that count against the license limit.

3 Returns the number of remote reference tags currently activated within an InTouch application.

- 4 Returns the number of remote reference tags that can be activated in an InTouch application without running out of remote tag handles. This count typically changes while an application is running. Stopping and starting scripts and opening and closing windows containing remote reference tags affect the remote reference tag count.
  - This number can be less than the number still remaining on the license, especially if the license is unlimited. This occurs because there is an internal limit to how many remote reference tags can be active simultaneously.
- 5 Returns the number of remote tags currently in the disabled state within an InTouch application.
- 6 Returns the number of local tags currently in the InTouch application.

#### Example

The following example returns the number of remote reference tags counted against the license limit while an InTouch application is running. The returned remote reference tag count is assigned as the value of the RRTagCount integer tag.

RRTagCount = IORRGetSystemInfo(2);

### IORRWriteState() Function

The IORRWriteState() function saves information about the current state of an application's remote tags to a text file. The function creates the file if it does not exist. Each time the script containing the function runs, new information is concatenated to the file.

You can specify what remote tag information is saved to the file. Also, the function's return value indicates whether information is added successfully to the file.

#### Category

Miscellaneous

#### **Syntax**

IORRWriteState(FilePath, Option, " ");

#### Arguments

#### FilePath

Full folder path to the text file containing information about an application's remote tags. The *FilePath* argument can be a string constant or a message tag.

#### Option

An integer tag or integer constant that specifies the remote tag count information written to the file. Possible values are:

- 1 List of current remote tag addresses. The information also includes each remote tag's state, activation time, and deactivation time.
- 2 List of all currently active addresses, including activation time.
- 3 List of all remote reference tag addresses that have been activated and counted against the license limit.
  - New items are added to the list as new remote tag addresses are activated. When the license limit is reached, no further items are added to the list. However, no addresses are added to this list if the remote tag license limit is unlimited.
- 4 List of current addresses not activated because the remote reference tag count exceeds the license limit or because the internal tag handle limit was reached. Does not return addresses related to licensing if the remote tag license limit is unlimited.

If the licensing is unlimited, the list contains any items that are not currently active because of implementation limitations. If any item in this list becomes active, it is removed from the list. When an item is deactivated because of licensing limitations, it is removed from the list. This list updates while the InTouch application is running.

#### Empty String " "

This argument is reserved for future use, but must be included with the IORRWriteState() function in a script.

#### Results

These are some examples to interpret information saved to the file by the IORRWriteState() function call.

#### **Current Addresses Listing**

The following line from the output file shows an example of a fully activated remote reference tag, which can be updated. This line shows that address 65535 is assigned to the TestProt:di000 remote reference tag:

```
65535 <TestProt:di000> (RAA) {C:5/23/2007 9:58:35 AM} {A:5/23/2007 9:58:35 AM}
```

Following the remote reference tag name are three flags enclosed within parentheses:

- The first flag, R, indicates the tag's remote reference has been successfully resolved. The first flag is assigned a value of X if the tag's remote reference is still pending.
- The second flag indicates if the remote tag is currently active, A, or inactive, D.
- The third flag indicates if the address is allowed, A, or disallowed, D, because of licensing restrictions.

The date following C indicates when the remote tag was created. The date following A shows when the tag was most recently activated. The line includes a trailing deactivation time if the remote reference tag has been deactivated while the InTouch application is running.

The following line from the output file shows an example of an active remote reference tag that exceeds the tag count limit of the InTouch license. The tag's remote reference is successfully resolved and the tag is currently active:

```
65414 <TestProt:di121> (RAD) {C:5/23/2007 9:58:35 AM} {A:5/23/2007 9:58:35 AM}
```

But, no tag value updates occur within the InTouch application because the address assigned to the remote reference tag exceeds the tag count limit of the InTouch license.

#### **Active Address Listing**

The following line from the output file shows an example of a fully activated remote tag whose assigned values update the InTouch application:

```
65429 <TestProt:di106> (A) {C:5/23/2007 9:58:35 AM} {A:5/23/2007 9:58:35 AM}
```

The first number is the remote tag handle, followed by the address, then the flags, A, for allowed or D for disallowed. The creation, most recently activated, and most recently deactivated times follow the flags in the output line. The deactivation time does not appear if the remote tag has never been deactivated while the application is running.

The following line from the output file shows an example of an active remote tag that exceeds the license limits:

```
65342 <TestProt:di193> (D) {C:5/23/2007 9:58:35 AM} {A:5/23/2007 9:58:35 AM}
```

#### Licensed Addresses

The following line from the list shows the address assigned to the remote reference tag and when it was added to the list.

```
<testprot:di000> {C:5/23/2007 9:58:36 AM}
```

#### **Denied Addresses**

Denied addresses appear in the list because of implementation limitations, or because the tag count exceeds license maximum.

This example shows a remote tag address, which exceeds the license limit:

```
testprot:di125 [1] (L) {F:5/23/2007 9:58:39 AM} {R:5/23/2007 9:58:39 AM}
```

The address is listed along with the count to indicate how many times an attempt was made to reference the item. The flag indicates if the address is in the list because of an exceeded license, L, or because of an internal implementation limit, I. The two times represent the first time it was added to the list and its most recent access time.

#### **Example**

This example writes the current activated remote tag addresses to a file located in the c:\intouch\data folder. The ReturnValue tag is assigned an integer, which indicates whether the function call successfully wrote remote tag information to the file.

```
ReturnValue = IORRWriteState("c:\intouch\data", 2, "");
```

### IORRGetItemActiveState() Function

The IORRGetItemActiveState() function returns the status of a specified remote tag address.

#### Category

Miscellaneous

#### **Syntax**

IORRGetItemActiveState(ItemPath, Option);

#### **Arguments**

#### *ItemPath*

*ItemPath* is a string that represents the address of interest. *ItemPath* can be a string constant or a message tag.

#### Option

An integer tag or integer constant that specifies the type of remote reference tag count to return. Possible values are:

1 Determine if a current remote tag address is currently active.

The return value is 1 if the address is current and active. The return value is -1 if the address is not current. The return value is 0 if the address is current but inactive.

- 2 Determine if a current remote tag address has ever been activated while an application is running.
  - The return value is 1 if the address is current and has been activated at least once. The return value is -1 if the address is not current. The return value is 0 if the address is current and never been activated.
- 3 Determine if a current remote tag address has ever been deactivated.
  - The return value is -1 if the address is not current. The return value is 0 if the address is current and never been deactivated.
- 4 Determine if a current remote tag address is disabled.
  - The return value is 1 if the address is current and has been deactivated at least once. The return value is -1 if the address is not current. The return value is 0 if the address is not disabled. The return value is 1 if the address is current and is disabled.
- 5 Determine if the address is in the allowed list.

  The return value is 0 if the address is not in the list.

  The return value is 1 if the address is in the list.
- 6 Determine if the address is in the disallowed list.

  The return value is 0 if the address is not in the list.

  The return value is 1 if the address is in the list.

#### **Examples**

This example determines if the TestProt:di000 remote tag address is currently active:

```
ReturnValue = IORRGetItemActiveState("TestProt:di000",
1);
```

This example determines if the TestProt:di121 remote tag address is currently disabled:

```
ReturnValue = IORRGetItemActiveState("TestProt:di121",
4);
```

This example determines if the TestProt:di001 remote tag address is currently counted against the license limit.

```
ReturnValue = IORRGetItemActiveState("TestProt:di001",
5);
```

266

## Index

#### **Symbols** \$TimString system tag 46 \$VerifiedUserName system tag 46 \$AccessLevel system tag 27, 41 \$Year system tag 46 \$ApplicationChanged system tag 41 \$ApplicationVersion system tag 42 \$Date system tag 42 Access Names \$DateTime system tag 42 application name 71 \$Day system tag 42 assigning to tags 80 \$HistoricalLogging system tag 43, 180 communication protocol 72 \$Hour system tag 43 configuring secondary failover \$InactivityTimeout system tag 43 server 128-130 \$InactivityWarning system tag 43 creating 71–73 \$Language system tag 43 deleting 74 \$LogicRunning system tag 44 description 67 \$Minute system tag 44 discrete value display animation \$Month system tag 44 links 135 \$Msec system tag 44 editing the parameters of a failover \$NewAlarm system tag 44 pair 130 \$ObjHor system tag 44 forcing failover 131–132 \$ObjVer system tag 44 identifying the application 82 \$Operator system tag 45 identifying the topic 82 \$OperatorDomain system tag 45 indirect tag remote references 146 \$OperatorDomainEntered system tag 45 licensing considerations 259 \$OperatorName system tag 45 obtaining status of failover pairs 135– \$PasswordEntered system tag 45 137 \$Second system tag 46 polling information 72 \$StartDdeConversations system tag 46 reinitializing from WindowViewer 124 \$System system tag 46 reinitializing I/O connections with commands 124-125 \$Time system tag 46

| reinitializing I/O connections with                                      | D                                    |
|--------------------------------------------------------------------------|--------------------------------------|
| scripts 126–127                                                          | DDE, See Dynamic Data Exchange       |
| reinitializing selected from                                             | DDEStatus topic name 138             |
| WindowViewer during run time 124                                         | .DisplayMode dotfield 192            |
| reinitializing using default<br>settings 125                             | documentation conventions 11         |
| removing failover 131                                                    | dotfields                            |
| retrieving information about failover                                    | .ChartLength dotfield 198            |
| pairs 135                                                                | .ChartStart dotfield 199             |
| secondary backup server 73                                               | .Comment dotfield 66                 |
| selecting data point in the server                                       | description 47                       |
| program 80                                                               | .DisplayMode dotfield 192            |
| temporarily disabling failover 133–134                                   | .EngUnits dotfield 62                |
| topic name 72                                                            | listing 48–54                        |
| using failover functionality 128–131                                     | .MaxEU dotfield 60, 183              |
| Application Server 97                                                    | .MaxRange dotfield 194               |
| description 97                                                           | .MaxRaw dotfield 57                  |
| mapping data types to InTouch data                                       | .MinEU dotfield 60, 61, 183          |
| types 102–103                                                            | .MinRange dotfield 192               |
| read/write behavior of attributes 104–                                   | .MinRaw dotfield 57                  |
| 105                                                                      | .Name dotfield 144                   |
| ArchestrA Bulk Import Utility description 160                            | .OffMsg dotfield 64                  |
| -                                                                        | .OnMsg dotfield 64                   |
| migrating SuperTags 160                                                  | .Pen1-8 dotfields 200                |
| Average /Pen historical trend 187                                        | .Quality dotfield 119                |
| Average/Bar historical trend 182<br>Average/Scatter historical trend 182 | .QualityLimit dotfield 120           |
| Average/Scatter instorical trend 102                                     | .QualityLimitString dotfield 120     |
| C                                                                        | .QualityStatus dotfield 121          |
| .ChartLength dotfield 198                                                | .QualityStatusString dotfield 121    |
| .ChartStart dotfield 199                                                 | .QualitySubstatus dotfield 122       |
| .Comment dotfield 66                                                     | .QualitySubstatusString dotfield 123 |
| communication protocols                                                  | .RawValue dotfield 59                |
| DDE 69                                                                   | .Reference dotfield 83               |
| FastDDE 69                                                               | ReferenceComplete dotfield 83        |
| Message Exchange 98                                                      | .ScooterLockLeft dotfield 203        |
| NetDDE 69                                                                | ScooterLockRight dotfield 204        |
| SuiteLink 69                                                             | ScooterPosLeft dotfield 205          |
| Cross Reference Utility                                                  | .ScooterPosRight dotfield 206        |
| creating report 167–168                                                  | syntax 47                            |
| description 161                                                          | TagID dotfield 202                   |
| filter wildcards 167                                                     | TimeDate dotfield 110                |
| report 165–166                                                           | TimeDateString 110                   |
| saving report to a file 169, 170                                         | .TimeDateTime dotfield 111           |
| search for all occurrences 167                                           | TimeDay dotfield 112                 |
| search for specific occurrences 167                                      | TimeHour dotfield 112                |
| The specific countries to                                                | .TimeMinute dotfield 113             |

| TimeMonth dottield 113                        | HTSelectTag() function 214                 |
|-----------------------------------------------|--------------------------------------------|
| .TimeMsec dotfield 114                        | HTSetPenName() function 215                |
| .TimeSecond dotfield 114                      | HTUpdateToCurrentTime()                    |
| .TimeTime dotfield 115                        | function 213                               |
| .TimeTimeString dotfield 115                  | HTZoomIn() function 224                    |
| .TimeYear dotfield 116                        | HTZoomOut() function 225                   |
| .UpdateCount dotfield 195                     | IOGetActiveSourceName()                    |
| .UpdateInProgress dotfield 196                | function 137                               |
| .UpdateTrend dotfield 197                     | IOGetApplication() function 82             |
| using with local indirect tags 145            | IOGetNode() function 81                    |
| .Value dotfield 63                            | IOGetTopic() function 82                   |
| value limits group 56                         | IOReinitialize() function 127              |
| Dynamic Data Exchange                         | IORRGetItemActiveState() 264–265           |
| accessing log data 242–247                    | IORRGetSystemInfo() 259–261                |
| communication protocol 69                     | IORRWriteState() 261–264                   |
| DDEStatus topic name 138                      | IOSetAccessName() function 85              |
| Excel remote reference formula 142            | IOSetItem() function 83                    |
| HistData items 240–242                        | IOSetRemoteReferences() function 93-       |
|                                               | 96                                         |
| setting Access Name protocol 129              | IOStartUninitConversations()               |
| updating quality status of tag<br>values 118  | function 127                               |
| Dynamic Reference Addressing                  | PrintHT() function 226                     |
| description 83                                |                                            |
|                                               | G                                          |
| implementing with IOSetAccessName function 85 | Group Var tag 20                           |
| implementing with IOSetItem function 84–85    | Н                                          |
| implementing with Reference                   | HistData                                   |
| dotfield 83                                   | accessing data from other applications 249 |
| E                                             | creating a window 245–246                  |
| .EngUnits dotfield 62                         | creating an Access Name 243                |
|                                               | creating tags 244                          |
| F                                             | DDE items 240–242                          |
| floating-point numbers 253                    | description 239                            |
| ForceLogCurrentValue parameter 179            | manually extracting log data 243–247       |
| ForceLogging parameter 179                    | running to extract historical data 247     |
| functions                                     | troubleshooting errors 250-252             |
| HTGetLastError() function 226                 | using the wizard to extract log            |
| HTGetPenName() function 216                   | data 247–248                               |
| HTGetTimeAtScooter() function 217             | historical logging                         |
| HTGetTimeStringAtScooter()                    | configuring connection to a                |
| function 218                                  | Wonderware Historian database 235–         |
| HTGetValue() function 219                     | 236                                        |
| HTGetValueAtScooter() function 220            | configuring general properties 177–178     |
| HTGetValueAtZone() function 221               | controlling logging frequency 179–180      |
| HTScrollLeft() function 222                   | data collection cycle 174                  |
| HTScrollRight() function 223                  | description 173                            |
|                                               | file naming convention 174                 |

| file retention 174                                     | HTGetValueAtZone() function 221                                |
|--------------------------------------------------------|----------------------------------------------------------------|
| stopping and starting at run time 180                  | HTScrollLeft() function 222                                    |
| Historical Trend Wizard                                | HTScrollRight() function 223                                   |
| assigning tags to pens 209                             | HTSelectTag() function 214                                     |
| configuring display options of                         | HTSetPenName() function 215                                    |
| trend 211                                              | HTUpdateToCurrentTime() function 213                           |
| creating a trend 208–209                               | HTZoomIn() function 224                                        |
| description 207                                        | HTZoomOut() function 225                                       |
| setting time span of trend 210                         | 111200m 0 400 15morron <b>22</b> 0                             |
| historical trends                                      | 1                                                              |
| assigning tags to pens 185–186                         | I/O addressing 142                                             |
| assigning tags to pens with                            | I/OStatus                                                      |
| dotfields 200–202                                      | topic name 138                                                 |
| assigning tags with the Historical<br>Trend Wizard 209 | IEEE, See Institute of Electrical and<br>Electronics Engineers |
| Average display mode 187                               | indexed tag names 29                                           |
| changing configuration at run                          | indirect tags                                                  |
| time 190–191                                           | concatenating names 144                                        |
| configuring display options 188–189                    | description 143                                                |
| configuring display options with                       | equating to source tags 144                                    |
| Historical Trend Chart Wizard 211                      | using with local tags 145                                      |
| configuring during run time 212                        | using with remote references 146–148                           |
| configuring time span and update rate 187              | Institute of Electrical and Electronics                        |
| controlling display with dotfields 192–                | Engineers 253                                                  |
| 206                                                    | InTouchView 70                                                 |
| controlling with scripts 213–226                       | invalid tag handle 256                                         |
| creating 184                                           | IOGetActiveSourceName() function 137                           |
| creating with Historical Trend                         | IOGetApplication() function 82                                 |
| Wizard 208–209                                         | IOGetNode() function 81                                        |
| description 182–183                                    | IOGetTopic() function 82                                       |
| Min/Max display mode 187                               | IOReinitialize() function 127                                  |
| printing 233                                           | IORRGetItemActiveState()                                       |
| selecting display modes 187                            | function 264–265                                               |
| setting scooter properties with                        | IORRGetSystemInfo() function 259–261                           |
| dotfields 203–206                                      | IORRWriteState() function 261–264                              |
| using dotfields to configure during run                | IOSetAccessName() function 85                                  |
| time 191                                               | IOSetItem() function 83                                        |
| using script functions to configure                    | IOSetRemoteReferences() function 93–95                         |
| during run time 191                                    | IOStartUninitConversations()                                   |
| HTGetLastError() function 226                          | function 127                                                   |
| HTGetPenName() function 216                            | IOStatus topic                                                 |
| HTGetTimeAtScooter() function 217                      | description 138                                                |
| HTGetTimeStringAtScooter() function 218                | monitoring I/O communication<br>status 141                     |
| HTGetValue() function 219                              | monitoring status of I/O                                       |
| HTGetValueAtScooter() function 220                     | communications 138–140                                         |
| 111 Color alacitos contest ( l'alicolos and            | using with Excel 140                                           |

| L                                                                                                    | R                                                                                                    |
|----------------------------------------------------------------------------------------------------|----------------------------------------------------------------------------------------------------|
| license                                                                                                    | .RawValue dotfield 59                                                                                                    |
| invalid tag handle 256                                                                                                    | real-time trends                                                                                                    |
| placeholder tag count 256                                                                                                    | configuring 229–230                                                                                                    |
| remote refernce tag count 258–259                                                                                                    | configuring visual appearance 231–232                                                                                                    |
| system tag count 256                                                                                                    | creating 228                                                                                                    |
| tag handles 255                                                                                                    | description 183                                                                                                    |
| theoretical maximum tag count 164                                                                                                    | setting time span and update rate 230                                                                                                    |
| linear scaling 78                                                                                                    | .Reference dotfield 83                                                                                                    |
| logging deadband                                                                                                    | .ReferenceComplete dotfield 83                                                                                                    |
| description 31                                                                                                    | remote history provider                                                                                                    |
| setting 32                                                                                                    | assigning tags to pens 236                                                                                                    |
| M                                                                                                    | defining as a tag source 237–238                                                                                                    |
|                                                                                                    | using scripts to assign tags to pens 238                                                                                                    |
| .MaxEU dotfield 60, 183                                                                                                    | remote references                                                                                                    |
| .MaxRange dotfield 194                                                                                                    | accessing I/O data 91–92                                                                                                    |
| .MaxRaw dotfield 57                                                                                                    | converting tags 87–90                                                                                                    |
| Message Exchange 98<br>Min/Max historical trend 182, 187                                                                                                    | description 24                                                                                                    |
| .MinEU dotfield 60, 183                                                                                                    | redirecting during run time 93–96                                                                                                    |
| MinEU dotfield 61                                                                                                    | specifying indirect tags 146–147<br>specifying SuperTags 160                                                                                                    |
| .MinRange dotfield 192                                                                                                    | using with indirect tags 146–148                                                                                                    |
| .MinRaw dotfield 57                                                                                                    | remote tag count 164                                                                                                    |
| inimian domeia or                                                                                                    | retentive parameters 33                                                                                                    |
| N                                                                                                    |                                                                                                    |
| .Name dotfield 144                                                                                                    | S                                                                                                    |
| naming conventions for tags 28-29                                                                                                    | .ScooterLockLeft dotfield 203                                                                                                    |
|                                                                                                    | .ScooterLockRight dotfield 204                                                                                                    |
| 0                                                                                                    | .ScooterPosLeft dotfield 205                                                                                                    |
| .OnMsg dotfield 64                                                                                                    | .ScooterPosRight dotfield 206                                                                                                    |
| P                                                                                                    | scooters                                                                                                    |
|                                                                                                    | description 183                                                                                                    |
| Pen1-8 dotfields 200                                                                                                    | locking with .ScooterLockRight<br>dotfield 204                                                                                                    |
| Print HTO tunction 226                                                                                                    | 00111610 204                                                                                                    |
| PrintHT() function 226                                                                                                    |                                                                                                    |
| _                                                                                                    | retrieving pen values with                                                                                                    |
| Q                                                                                                    | retrieving pen values with<br>.UpDateCount dotfield 195                                                                                                    |
| Q<br>.Quality dotfield 119                                                                                                    | retrieving pen values with                                                                                                    |
| Q<br>.Quality dotfield 119<br>quality dotfields                                                                                                    | retrieving pen values with<br>.UpDateCount dotfield 195<br>square root scaling 78                                                                                                    |
| Q .Quality dotfield 119 quality dotfields data format 117                                                                                                    | retrieving pen values with .UpDateCount dotfield 195 square root scaling 78 SuiteLink description 69 diagnosing communication                                                                                                    |
| Q .Quality dotfield 119 quality dotfields data format 117 description 117                                                                                                    | retrieving pen values with .UpDateCount dotfield 195 square root scaling 78 SuiteLink description 69 diagnosing communication problems 70                                                                                                |
| Q Quality dotfield 119 quality dotfields data format 117 description 117 updating status 118                                                                                      | retrieving pen values with .UpDateCount dotfield 195 square root scaling 78 SuiteLink description 69 diagnosing communication problems 70 features 69                                                                                    |
| Q .Quality dotfield 119 quality dotfields data format 117 description 117                                                                                                    | retrieving pen values with .UpDateCount dotfield 195 square root scaling 78 SuiteLink description 69 diagnosing communication problems 70 features 69 setting Access Name protocol 129                                                   |
| Q Quality dotfield 119 quality dotfields data format 117 description 117 updating status 118 .QualityLimit dotfield 120                                                           | retrieving pen values with .UpDateCount dotfield 195 square root scaling 78 SuiteLink description 69 diagnosing communication problems 70 features 69 setting Access Name protocol 129 updating quality status of tag data 118           |
| Q Quality dotfield 119 quality dotfields data format 117 description 117 updating status 118 .QualityLimit dotfield 120 .QualityLimitString dotfield 120                          | retrieving pen values with .UpDateCount dotfield 195 square root scaling 78 SuiteLink description 69 diagnosing communication problems 70 features 69 setting Access Name protocol 129 updating quality status of tag data 118 SuperTags |
| Q Quality dotfield 119 quality dotfields data format 117 description 117 updating status 118 QualityLimit dotfield 120 QualityLimitString dotfield 120 QualityStatus dotfield 121 | retrieving pen values with .UpDateCount dotfield 195 square root scaling 78 SuiteLink description 69 diagnosing communication problems 70 features 69 setting Access Name protocol 129 updating quality status of tag data 118           |

| creating a template 151               | \$Second system tag 46                |
|---------------------------------------|---------------------------------------|
| creating an instance from a           | \$StartDdeConversations system tag 46 |
| template 155–156                      | \$System system tag 46                |
| creating an instance with the Tagname | \$Time system tag 46                  |
| Dictionary 156                        | \$TimeString system tag 46            |
| creating instances 155                | \$VerifiedUserName system tag 46      |
| defining instances 155                | \$Year system tag 46                  |
| defining template instances 155       | license count 256                     |
| deleting 154                          |                                       |
| deleting a template 154               | T                                     |
| description 19, 149                   | .TagID dotfield 202                   |
| editing 154                           | Tagname Dictionary 154                |
| editing a template 154                | adding a tag to a SuperTag            |
| instances 150                         | instance 158                          |
| migrating with ArchestrA Bulk Import  | assigning tag properties overview 20  |
| Utility 160                           | automatically naming tags 29          |
| referencing members 160               | creating a message I/O tag 79         |
| remote reference syntax 92            | creating a new tag 27                 |
| replicating an instance 157           | creating an I/O discrete tag 75–76    |
| template structure 150                | creating an instance of a             |
| templates 150                         | SuperTag 155–156                      |
| types 152                             | creating integer and real I/O tags 78 |
| using remote tag references 160       | creating tags overview 14             |
| valid syntax 160                      | entering a tag comment 29             |
| system tags                           | listing SuperTags 150                 |
| \$Date system tag 42                  | modifying characteristics of SuperTag |
| \$datestring system tag 42            | member tags 152                       |
| \$DateTime system tag 42              | printing the contents 170             |
| \$Day system tag 42                   | properties of I/O tags 22–24          |
| \$HistoricalLogging 180               | properties of memory tags 21, ??-22   |
| \$HistoricalLogging system tag 43     | replicating an instance of a          |
| \$Hour system tag 43                  | SuperTag 157                          |
| \$InactivityTimeout system tag 43     | selecting the type of tag 15          |
| \$InactivityWarning system tag 43     | setting a logging deadband 31         |
| \$Language system tag 43              | setting a value deadband 31           |
| \$LogicRunning system tag 44          | setting common tag properties 28–29   |
| \$Minute system tag 44                | setting deadbands 32                  |
| \$Month system tag 44                 | setting I/O access parameters 80      |
| \$Msec system tag 44                  | setting value ranges, measurement     |
| \$NewAlarm system tag 44              | units, and an initial value 30        |
| \$ObjHor system tag 44                | updating tag counts 163–164           |
| \$ObjVer system tag 44                | Tagname dotfields                     |
| \$Operator system tag 45              | .Comment 66                           |
| \$OperatorDomain system tag 45        | .MaxEU dotfield 60, 61                |
| \$OperatorDomainEntered system        | .MinRaw dotfield 57                   |
| tag 45                                | OnMsg dotfield 64                     |
| \$OperatorName system tag 45          | .RawValue dotfield 59                 |
| \$PasswordEntered system tag 45       | .Value dotfield 63                    |

| tags                                    | miscellaneous types 19                 |
|-----------------------------------------|----------------------------------------|
| accessing data from other               | modifying 38                           |
| applications 142                        | naming conventions 28–29               |
| accessing I/O data by remote            | obsolete types 20                      |
| references 91–92                        | placeholder count in license 256       |
| adding to a SuperTag instance 158       | planning usage 26                      |
| comments 29                             | printing 39                            |
| common properties 28–29                 | redirecting remote references at run   |
| configuring for historical logging 175- | time 93–95                             |
| 176                                     | remote references 24                   |
| configuring logging 33–34               | restoring remote references 96         |
| converting from imported windows to     | retentive parameters 33                |
| remote references 89                    | retrieving information at run time 81– |
| converting raw data values to           | 82                                     |
| engineering units 77                    | retrieving remote references 91        |
| converting to remote references 87–90   | selecting remote reference in the Tag  |
| cross reference search criteria 167     | Browser 90                             |
| defining a memory message 37            | setting a deadband 32                  |
| defining I/O discrete 75–76             | setting I/O attributes 80              |
| defining I/O integer and real 78        | square root scaling 78                 |
| defining I/O message 79                 | static remote reference 258            |
| defining memory integer and real 36     | SuperTag details                       |
| deleting 38                             | Data Access 156                        |
| deleting unused 172                     | Tag ID type 19                         |
| description 13                          | theoretical license maximum 164        |
| determining usage 162                   | types 15–19                            |
| dynamic remote reference 258            | updating local count 164               |
| dynamically changing I/O references at  | updating local tag count 163           |
| run time 83–86                          | updating remote count 164              |
| engineering units 78                    | using a Galaxy as a remote source 106– |
| handles 255                             | 109                                    |
| Hist Trend type 19                      | using Dynamic Reference                |
| I/O message details                     | Addressing 83–85                       |
| Item 80                                 | value deadbands 31                     |
| I/O type properties 22–??               | value ranges 30                        |
| indexed names 29                        | value retention 32–33                  |
| indirect 143–148                        | viewing quality information 117-123    |
| initial value 30                        | viewing timestamp and quality          |
| input conversion of I/O tags 76         | information 110–116                    |
| life cycle 14                           | technical support, contacting 12       |
| linear scaling 78                       | .TimeDate dotfield 110                 |
| manually converting to remote           | .TimeDateString dotfield 110           |
| references 88                           | .TimeDateTime dotfield 111             |
| maximum EU units 78                     | .TimeDay dotfield 112                  |
| maximum raw value 78                    | .TimeHour dotfield 112                 |
| measurement units 30                    | .TimeMinute dotfield 113               |
| memory type properties 21               | .TimeMonth dotfield 113                |
| minimum EU units 78                     | .TimeMsec dotfield 114                 |
| minimum raw value 78                    | TimeSecond dotfield 114                |

| TimeTime dotfield 115.       |
|------------------------------|
| .TimeTimeString dotfield 115 |
| .TimeYear dotfield 116       |
| Tree view 90                 |
| trends                       |
| Average/Bar 182              |
| Average/Scatter 182          |
| description 181              |
| historical 184–226           |
| Min/Max historical 187       |
| Min/Max historical trend 182 |
| real time 227–232            |
| types 182–183                |
|                              |

#### U

.UpdateCount dotfield 195 .UpdateInProgress dotfield 196 .UpdateInProgress dotfields 196 .UpdateTrend dotfield 197

#### V

value deadband
description 31
setting 32
.Value dotfield 63
Value Time Quality
description 69
viewing with dotfields 117–118
VTQ, See Value Time Quality

#### W

windows converting imported tags to remote references 89 printing 39 Tree view 90 Wonderware Historian configuring connection for historical logging 235 displaying remote tag values 234 WindowViewer description 15 initializing Access Names with default settings 125 initializing and resetting I/O connections at run time 124 IOStatus topic 138 logging frequency 33 reinitializing all Access Names 124 reinitializing selected Access Names 124-127 working with Application Server 98